# **Panasonic**

# **Operating Instructions**

Remote Camera Controller

Model No. AW-RP150G

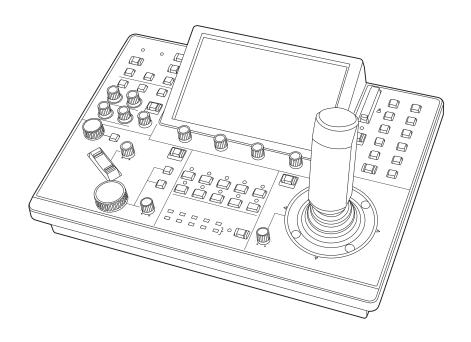

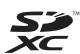

Before operating this product, please read the instructions carefully and save this manual for future use. Please carefully read the "Read this first!" (pages 2 to 4) of this Manual before use.

## Read this first!

## **WARNING:**

Installation should only be performed by qualified installation personnel. Improper installation may result in the entire apparatus falling down and causing injury.

## **WARNING:**

- To reduce the risk of fire, do not expose this equipment to rain or moisture.
- To reduce the risk of fire, keep this equipment away from all liquids.

Use and store only in locations which are not exposed to the risk of dripping or splashing liquids, and do not place any liquid containers on top of the equipment.

## **WARNING:**

Always keep memory cards or accessories out of the reach of babies and small children.

## **CAUTION:**

Do not remove panel covers by unscrewing. To reduce the risk of electric shock, do not remove the covers. No user serviceable parts inside. Refer servicing to qualified service personnel.

## **CAUTION:**

To reduce the risk of fire or electric shock and annoying interference, use the recommended accessories only.

## **CAUTION:**

In order to maintain adequate ventilation, do not install or place this unit in a bookcase, built-in cabinet or any other confined space. To prevent risk of electric shock or fire hazard due to overheating, ensure that curtains and any other materials do not obstruct the ventilation.

## **CAUTION:**

Naked flame sources, such as lighted candles, should not be placed on the apparatus.

indicates safety information.

## **FCC NOTICE (USA)**

This device complies with part 15 of the FCC Rules.

Operation is subject to the following two conditions:

(1) This device may not cause harmful interference, and (2) this device must accept any interference received, including interference that may cause undesired operation.

### FCC Note:

This equipment has been tested and found to comply with the limits for a class A digital device, pursuant to Part 15 of the FCC Rules. These limits are designed to provide reasonable protection against harmful interference when the equipment is operated in a commercial environment. This equipment generates, uses, and can radiate radio frequency energy, and if not installed and used in accordance with the instruction manual, may cause harmful interference to radio communications. Operation of this equipment in a residential area is likely to cause harmful interference in which case the user will be required to correct the interference at his own expense.

## Warning:

To assure continued FCC emission limit compliance, the user must use only shielded interface cables when connecting to external units. Also, any unauthorized changes or modifications to this equipment could void the user's authority to operate it.

## **NOTIFICATION (Canada)**

CAN ICES-3 (A)/NMB-3(A)

indicates safety information.

## IMPORTANT SAFETY INSTRUCTIONS

- 1) Read these instructions.
- 2) Keep these instructions.
- 3) Heed all warnings.
- 4) Follow all instructions.
- 5) Do not use this apparatus near water.
- 6) Clean only with dry cloth.
- 7) Do not block any ventilation openings. Install in accordance with the manufacturer's instructions.
- 8) Do not install near any heat sources such as radiators, heat registers, stoves, or other apparatus (including amplifiers) that produce heat.
- 9) Do not defeat the safety purpose of the polarized or grounding-type plug. A polarized plug has two blades with one wider than the other. A grounding-type plug has two blades and a third grounding prong. The wide blade or the third prong are provided for your safety. If the provided plug does not fit into your outlet, consult an electrician for replacement of the obsolete outlet.
- 10) Protect the power cord form being walked on or pinched particularly at plugs, convenience receptacles, and the point where they exit from the apparatus.
- 11) Only use attachments/accessories specified by the manufacturer.
- 12) Use only with the cart, stand, tripod, bracket, or table specified by the manufacturer, or sold with the apparatus. When a cart is used, use caution when moving the cart/apparatus combination to avoid injury from tip-over.

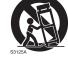

- 13) Unplug this apparatus during lightning storms or when unused for long periods of time.
- 14) Refer all servicing to qualified service personnel. Servicing is required when the apparatus has been damaged in any way, such as power-supply cord or plug is damaged, liquid has been spilled or objects have fallen into the apparatus, the apparatus has been exposed to rain or moisture, does not operate normally, or has been dropped.

Turkey Only
AEEE Yönetmeliğine Uygundur.
AEEE Complies with Directive of Turkey.

## EMC NOTICE FOR THE PURCHASER/USER OF THE APPARATUS

#### 1. Pre-requisite conditions to achieving compliance with the above standards

## <1> Peripheral equipment to be connected to the apparatus and special connecting cables

- · The purchaser/user is urged to use only equipment which has been recommended by us as peripheral equipment to be connected to the apparatus.
- The purchaser/user is urged to use only the connecting cables described below.

## <2> For the connecting cables, use shielded cables which suit the intended purpose of the apparatus.

Video signal connecting cables

Use double shielded coaxial cables, which are designed for 75-ohm type high-frequency applications, for SDI (Serial Digital Interface).

Coaxial cables, which are designed for 75-ohm type high-frequency applications, are recommended for analog video signals.

· Audio signal connecting cables

If your apparatus supports AES/EBU serial digital audio signals, use cables designed for AES/EBU. Use shielded cables, which provide quality performance for high-frequency transmission applications, for analog audio signals.

Other connecting cables (LAN, RS-422)

Use shielded cables, which provide quality performance for high-frequency applications, as connecting cables.

- When connecting to the DVI signal terminal, use a cable with a ferrite core.
- If your apparatus is supplied with ferrite core(s), they must be attached on cable(s) following instructions in this manual.

#### 2. Performance level

The performance level of the apparatus is equivalent to or better than the performance level required by these standards. However, the apparatus may be adversely affected by interference if it is being used in an EMC environment, such as an area where strong electromagnetic fields are generated (by the presence of signal transmission towers, cellular phones, etc.). In order to minimize the adverse effects of the interference on the apparatus in cases like this, it is recommended that the following steps be taken with the apparatus being affected and with its operating environment:

- 1. Place the apparatus at a distance from the source of the interference.
- 2. Change the direction of the apparatus.
- 3. Change the connection method used for the apparatus.
- 4. Connect the apparatus to another power outlet where the power is not shared by any other appliances.

#### **Disposal of Old Equipment**

## Only for European Union and countries with recycling systems

This symbol on the products, packaging, and/or accompanying documents means that used electrical and electronic products must not be mixed with general household waste.

For proper treatment, recovery and recycling of old products, please take them to applicable collection points in accordance with your national legislation.

By disposing of them correctly, you will help to save valuable resources and prevent any potential negative effects on human health and the environment.

For more information about collection and recycling, please contact your local municipality, dealer or supplier.

Penalties may be applicable for incorrect disposal of this waste, in accordance with national legislation.

Manufactured by: Panasonic Corporation, Osaka, Japan Importer's name and address of pursuant to EU rules:

Panasonic Testing Centre

Winsbergring 15, 22525 Hamburg, Germany

|            | Посетете следния уебсайт относно информация                                                                                                 |             | Lai iegūtu informāciju par drošību un skatītu                                                                |
|------------|----------------------------------------------------------------------------------------------------|-------------|----------------------------------------------------------------------------------------------------|
| български  | за безопасността и важни уведомления за продукта.                                                                                           | Latviešu    | svarīgus paziņojumus par šo produktu, apmeklējiet tālāk norādīto tīmekļa vietni.                             |
| Hrvatski   | Za sigurnosne informacije i važne obavijesti o proizvodu posjetite sljedeću internetsku stranicu.                                           | Lietuvių    | Jei reikia saugos informacijos ir svarbių pranešimų apie gaminį, apsilankykite toliau nurodytoje svetainėje. |
| Čeština    | Na následujícím webu najdete bezpečnostní informace a důležité poznámky k tomuto produktu.                                                  | Polski      | Informacje o bezpieczeństwie i ważne informacje o produkcie znajdują się w poniższej witrynie                |
| Dansk      | Besøg følgende webside for sikkerhedsinformation<br>og vigtige bemærkninger vedrørende produktet.                                           |             | internetowej.                                                                                                |
| Nederlands | Ga naar de volgende website voor<br>veiligheidsinformatie en belangrijke meldingen                                                          | Português   | Consulte o seguinte website para as informações de segurança e importantes notificações sobre o produto.     |
|            | over het product.                                                                                                    | - ^ ·       | Vizitați următoarea pagină web pentru informații                                                             |
| Eesti      | Toodet puudutava ohutusteabe ja oluliste märkuste saamiseks külastage järgmist veebilehte.                                                  | Română      | de securitate și notificări importante cu privire la produs.                                                 |
| Suomi      | Käy seuraavalla verkkosivulla saadaksesi<br>turvallisuustietoja ja tärkeitä tietoja liittyen<br>laitteeseen.                                | Slovensky   | Pre bezpečnostné informácie a dôležité oznámenia súvisiace s produktom navštívte túto webovú stránku.        |
| Ελληνικά   | Για πληροφορίες σχετικά με θέματα ασφάλειας και σημαντικές ειδοποιήσεις που αφορούν το προϊόν σας, επισκεφτείτε τον ιστότοπο που ακολουθεί. | Slovenščina | Za varnostne informacije in pomembna obvestila v zvezi z izdelkom obiščite naslednje spletno mesto.          |
| Magyar     | A termékkel kapcsolatos biztonsági információkért<br>és fontos értesítésekért látogasson el az alábbi<br>weboldalra.                        | Svenska     | Besök följande webbplats för säkerhetsinformation och viktiga meddelanden om produkten.                      |
|            |                                                                                                    |             |                                                                                                    |

## https://pro-av.panasonic.net/manual/en/index.html

#### About trademarks and registered trademarks

- Microsoft®, Windows®, Windows® 7, and Internet Explorer® are registered trademarks or trademarks of Microsoft Corporation in the United States, Japan, and/or other countries.
- SDXC logo is a trademark of SD-3C, LLC.
- Other company names and product names appearing in this manual are the registered trademarks or trademarks of their respective companies.

## Copyrights

It is prohibited to transfer, copy, disassemble, decompile, and reverse engineer the software included with the unit, as well as export it in violation of the export laws.

## Illustrations and screen images in this manual

- Illustrations of the unit and screens may appear different from the actual unit and screens.
- The screenshots are used in accordance with the guidelines of Microsoft Corporation.

#### **Abbreviations**

The following abbreviations are used in this manual.

- Microsoft® Windows® 7 Professional SP1 32/64-bit is referred to as "Windows 7".
- SDHC Memory Card and SDXC Memory Card are both referred to as "memory cards".
- They are referred to individually in descriptions in which each of them is discussed separately.
- In these instructions, the phrases "HD integrated camera" and "pan-tilt head and camera combination" are referred to collectively as "remote camera" except in places where specific equipment is mentioned.

Furthermore, the product numbers of equipment are referred to as follows.

| Equipment part number | Notation in this manual |
|-----------------------|-------------------------|
| AW-RP150G             | AW-RP150                |
| AW-UE150WP            |                         |
| AW-UE150KP            | AW-UE150                |
| AW-UE150WE            | AVV-UE150               |
| AW-UE150KE            |                         |

## Contents

| Read this first!                                                                                                    | 2            |
|----------------------------------------------------------------------------------------------------|--------------|
| Introduction                                                                                                    | 7            |
| Features                                                                                                    | 8            |
| Supported remote cameras                                                                                                    | 8            |
| Precautions for use                                                                                                    | 9            |
| Parts and their functions  Control panel  Rear panel                                                                                                | . 10         |
| Precautions for installation                                                                                                    |              |
| Connections.  Examples of IP connections  Examples of serial connections.                                                                           | . <b>17</b>  |
| Basic operations of the unit                                                                                                    |              |
| How to turn on and off the power of the remote cameras                                                                                              |              |
| How to turn on the power of the remote cameras                                                                                                    | . 24         |
| Selecting a camera group                                                                                                    |              |
| Selecting a remote camera                                                                                                    |              |
| Status screen  Displaying and operating the status screen                                                                                           |              |
| Basic operations for the menus  Displaying menus and the menu configuration  Operating procedure                                                    | . 30         |
| Network settings of the unit                                                                                                    |              |
| Settings for connecting with the remote cameras  Setting the connection types (serial/IP/no connection) for                                         |              |
| remote cameras                                                                                                    | . 36         |
| Setting the IP addresses automatically (auto IP setting)  Manually setting the connection destination IP addresses (remote cameras) and port number |              |
| Initializing the connection destination IP addresses set on the unit                                                                                | . 41         |
| Menu                                                                                                    |              |
| Menu group                                                                                                    |              |
| FUNCTION                                                                                                    | . 54         |
| SYSTEM PMEM/TMEM                                                                                                    | . 72         |
| Setup Software  Installing the software  Configuring the settings of the personal computer                                                          | . 85<br>. 85 |
| Settings for connecting with the remote cameras                                                                                                    |              |
| Easy IP Setup Tool Installing and starting the software Setting IP addresses of devices                                                             | . 90         |
| Messages                                                                                                    |              |
| Troubleshooting                                                                                                    | . 94         |
| Appearance                                                                                                    | . 95         |
| Specifications                                                                                                    |              |
| Control interface for external devices                                                                                                    |              |
| Control interface for external devices                                                                                                    | . 97         |

#### Overview

This unit is a remote camera controller for controlling remote camera AW-UE150 (sold separately).

It can be used to control up to 200 remote cameras when IP connections are used, and up to 5 remote cameras when serial connections are used

## ■ Required personal computer environment

For the software supplied with the unit, use a personal computer specified on the following website.

https://pro-av.panasonic.net/

## ■ Disclaimer of warranty

IN NO EVENT SHALL Panasonic Corporation BE LIABLE TO ANY PARTY OR ANY PERSON, EXCEPT FOR REPLACEMENT OR REASONABLE MAINTENANCE OF THE PRODUCT, FOR THE CASES, INCLUDING BUT NOT LIMITED TO BELOW:

- (1) ANY DAMAGE AND LOSS, INCLUDING WITHOUT LIMITATION, DIRECT OR INDIRECT, SPECIAL, CONSEQUENTIAL OR EXEMPLARY, ARISING OUT OF OR RELATING TO THE PRODUCT:
- (2) PERSONAL INJURY OR ANY DAMAGE CAUSED BY INAPPROPRIATE USE OR NEGLIGENT OPERATION OF THE LISER:
- (3) UNAUTHORIZED DISASSEMBLE, REPAIR OR MODIFICATION OF THE PRODUCT BY THE USER;
- (4) INCONVENIENCE OR ANY LOSS ARISING WHEN IMAGES ARE NOT DISPLAYED, DUE TO ANY REASON OR CAUSE INCLUDING ANY FAILURE OR PROBLEM OF THE PRODUCT;
- (5) ANY PROBLEM, CONSEQUENTIAL INCONVENIENCE, OR LOSS OR DAMAGE, ARISING OUT OF THE SYSTEM COMBINED BY THE DEVICES OF THIRD PARTY;
- (6) ANY INCONVENIENCE, DAMAGES OR LOSSES RESULTING FROM ACCIDENTS CAUSED BY AN INADEQUATE INSTALLATION METHOD OR ANY FACTORS OTHER THAN A DEFECT IN THE PRODUCT ITSELF;
- (7) LOSS OF REGISTERED DATA CAUSED BY ANY FAILURE;
- (8) ANY DAMAGE OR CLAIMS DUE TO LOSS OR LEAKAGE OF IMAGE DATA OR SETTING DATA SAVED ON THIS UNIT OR ON A MEMORY CARD OR PERSONAL COMPUTER.

## ■ Network security

This unit also has functions which are used when it is connected to a network

Using the unit when it is connected to a network may possibly give rise to the following.

- (1) Leakage or disclosure of information transmitted via this unit
- (2) Unauthorized use of this unit by a third person with malicious intent
- (3) Interference or stoppage of this unit by a third person with malicious intent

It is your responsibility to take sufficient network security measures such as those described below to protect yourself against the above risks.

- Use this unit in a network secured by a firewall, etc.
- If this unit is used in a system with a personal computer connected, make sure that checks for and removal of computer viruses and malicious programs are implemented regularly.

Also observe the following points.

 Do not install the unit in a location where the unit, cables, and other parts may be easily damaged.

#### User authentication

In order to protect device settings from exposure on the network, when connecting to a network, please enable user authentication to restrict access as appropriate.

#### Restrictions on use

It is recommended that the remote operation panel and all devices to be used with the remote operation panel be connected to the same network segment.

Events related to settings of network devices may occur if devices are connected to different segments, so verify operation carefully before placing devices into service.

#### **■** Upgrade software

You can obtain the upgrade software from Service and Support on the following website.

https://pro-av.panasonic.net/

For the upgrade procedure, refer to the instructions included with the download file.

## ■ File types handled by the unit

| Camera configuration file | Configuration file data for the remote cameras. |
|---------------------------|-------------------------------------------------|
| RP configuration file     | Configuration file especially for AW-RP150.     |
| Tracing memory file       | Tracing memory data file.                       |

#### **Features**

## IP connections and serial connections supported IP connections

- Up to 200 remote cameras \*1 can be controlled via a network hub (switching hub).
- The unit's auto IP setting function can be used to automatically assign and control the IP addresses of the remote cameras \*1.
- \*1: Supported cameras: AW-UE150
- One remote camera can be simultaneously controlled from up to
   Sunits

#### Serial connections

- Up to 5 remote cameras can be connected.
- It is possible to crop HD images from 4K images (with the Crop function) by connecting the unit to AW-UE150.

## Easy to operate the remote cameras

- The unit is equipped with dedicated levers, buttons, and dials for performing pan, tilt, zoom, and focus operations. Furthermore, there is a dedicated speed adjustment knob for each of them.
   Camera angle adjustment can be performed quickly and reliably.
- The unit is equipped with an AWB button and ABB button for executing automatic adjustment of the white balance and black balance. Furthermore, there are dedicated dials for adjusting the pedestal and gain for each of the R channel and B channel. Manual color adjustment is also easy.
- Rapid call up operations are available for shooting environments that frequently use presets.
  - Also, the speed at which a remote camera moves to a preset position (PRESET SPEED) can be memorized for each preset number of the unit. Thus, a remote camera can be operated at a different speed depending on the preset number in accordance with operation, enabling video playback at a variety of speeds.
- Tracing memory is incorporated for recording a series of operations.
   It allows you to duplicate remote camera operations.

 The unit is equipped with PoE+\*2, eliminating the need for additional power supply cabling.
 Connecting the unit to a network device that supports the PoE+ standard (IEEE802.3at compliant)\*3 eliminates the need for power supply cabling on the unit.

#### **Notes**

- If you are using a PoE+ power supply device that requires software authentication, it may take some time for operation to become possible after power supply starts.
- If both an external DC power supply and a PoE+ power supply are connected, the power supply from the external DC power supply will be used. If the external DC power supply is disconnected from a state where both power supplies were connected, the unit will restart automatically and the image will be interrupted.
- Use a category 5e cable or higher for the PoE+ connection.
   The maximum cable length for the connection between the power supply device and the unit is 100 m (328.1 ft). Using a cable that is category 5 or lower may result in decreased power supply performance.
- When a personal computer that supports Gigabit Ethernet and a PoE+ injector are connected via a straight LAN cable, the unit may not be recognized by the personal computer. In such cases, connect the unit to the personal computer via a cross cable (or cross connection).
- \*2: Power over Ethernet Plus. Referred to as "PoE+" in this manual.
- \*3: For details on PoE+ power supply devices for which operation has been verified, consult your local dealer.

## Supported remote cameras

4K Integrated Camera

AW-UE150

## Precautions for use

#### Observe the following in addition to the information included in "Read this first!".

#### Handle carefully

Do not drop the product, or subject it to a strong impact or vibration. Do not carry or move the product by the PAN/TILT lever or a dial. Doing so may cause a failure or accident.

## Use the product in an ambient temperature of 0 °C to 40 °C (32 °F to 104 °F)

Exposure to temperatures below 0 °C (32 °F) or above 40 °C (104 °F) could adversely affect Internal components.

### Power off before connecting or disconnecting cables

Before connecting or disconnecting the cables, be sure to turn the power off

#### Avoid humidity and dust

Avoid using the product in a very humid or dusty place because a lot of humidity and dust will cause damage to the internal parts.

#### Cleaning

Turn the power off and wipe the product with a dry cloth. To remove stubborn dirt, dip a cloth into a diluted solution of kitchen detergent (neutral detergent), wring it out well, and wipe the product gently. Then, wipe the product with a cloth dampened with water. Finally, wipe the product with a dry cloth.

#### Notes

- Avoid using benzine, paint thinners and other volatile fluids.
- If a chemical cleaning cloth is to be used, carefully read through the precautions for its use.

#### Avoid open flames

Do not place candles and other sources open flame near the unit.

#### Avoid exposure to water

Make sure that the unit is not directly exposed to water. Exposure to water could damage it.

#### Disposal of the unit

When the unit has reached the end of its service life and is to be disposed of, ask a qualified contractor to dispose of the unit properly in order to protect the environment.

#### LCD panels

The pixels of the LCD panel are controlled to obtain high precision with 99.99% of the effective pixels. This leaves less than 0.01% of pixels that may not light or may remain on all the time. This is normal and will have no effect on the images you shoot.

There may be some unevenness on the screen depending on the image displayed.

Wiping or rubbing the LCD screen with a rough cloth may damage it.

LCD response time and brightness vary with operating temperature.

When the unit is left in a high-temperature and high-humidity location for prolonged periods, the LCD panel characteristics may change and result in uneven image quality.

Due to the characteristics of LCD panels, prolonged display of bright still images or prolonged operation in high-temperature or high-humidity environments may result in residual images, luminance reduction, burnin, banding, or panel defects and degradation that result in areas of permanently changed brightness.

In addition, avoid prolonged continuous use in the following types of environments.

- Confined areas with high temperature and humidity
- Near the exhaust vent of air conditioning equipment, etc.

Prolonged use involving the images and environments described above will accelerate deterioration of the LCD panel over time.

To prevent deterioration over time and its related phenomena, we recommend the following.

- Do not display bright still images for prolonged periods.
- Lower the brightness.
- Turn off the power of the unit (and the power of the CCU and hub) when the unit is not in use.

Residual images will gradually disappear as different images are displayed.

#### PoE+ power supply

If you are using a PoE+ power supply device that requires software authentication, it may take some time for operation to become possible after power supply starts.

If both an external DC power supply and a PoE+ power supply are connected, the power supply from the external DC power supply will be used. If the external DC power supply is disconnected from a state where both power supplies were connected, the unit will restart automatically and the image and communication will be interrupted.

Use a category 5e cable or higher for the PoE+ connection. The maximum cable length for the connection between the power supply device and the unit is 100 m (328.1 ft). Using a cable that is category 5 or lower may result in decreased power supply performance.

When a personal computer that supports Gigabit Ethernet and a PoE+ injector are connected via a straight LAN cable, the unit may not be recognized by the personal computer. In such cases, connect the unit to the personal computer via a cross cable (or cross connection).

## **Control panel**

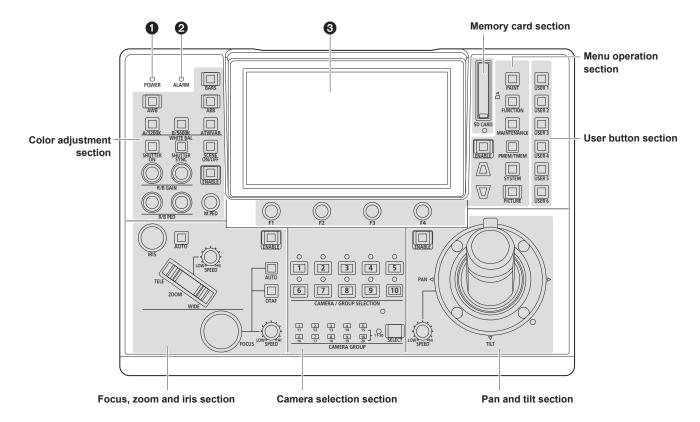

#### 1 POWER indicator [POWER]

This turns on when the POWER switch (1990) on the rear panel is set to ON while power is supplied to the DC IN socket (1991).

## 2 ALARM indicator [ALARM]

This turns on when there is a problem with the power supply (voltage drop).

It also turns on when an alarm (a cooling fan alarm or pan/tilt error) has been received from a remote camera.

## **3** LCD panel

This indicates the current setting statuses.

#### Menu operation section

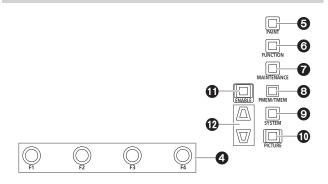

## F1 dial [F1], F2 dial [F2], F3 dial [F3], F4 dial [F4] (menu operation dials)

Use these dials to manipulate the items displayed on the LCD panel of the unit.

When the status screen is displayed, use them to manipulate the item values displayed in the lower part of the LCD panel.

When a menu screen is displayed, use them to manipulate the selected menu item values.

### **6** PAINT button [PAINT]

Displays the PAINT menu on the LCD panel.

#### **6** FUNCTION button [FUNCTION]

Displays the FUNCTION menu on the LCD panel.

## **⊘** MAINTENANCE button [MAINTENANCE]

Displays the MAINTENANCE menu on the LCD panel.

## ③ PMEM/TMEM button [PMEM/TMEM]

Displays the PMEM/TMEM menu on the LCD panel.

#### **O** SYSTEM button [SYSTEM]

Displays the SYSTEM menu on the LCD panel.

#### ① PICTURE button [PICTURE]

Displays the images being input through the 3G SDI terminal on the LCD panel.

Hold down to display or clear the crop frame.

#### **1** Menu operation ENABLE button [ENABLE]

Enables or disables operations with the menu operation section, user button section, and LCD panel.

Hold down to turn the LCD panel off.

Button indicator on: Operations with the menu operation section,

user button section, and LCD panel are

enabled.

Button indicator off: Operations with the menu operation section,

user button section, and LCD panel are

disabled.

#### @ Cursor movement buttons

Moves the cursor on the menu screen up or down one line. When the PICTURE button is on, use this to switch the crop frame.

#### Camera selection section

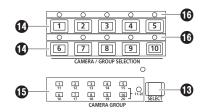

#### Mode selection button [SELECT]

Each press of this switches the operation mode of the camera selection buttons (6), changing as follows; Off  $\rightarrow$  On (with camera group 1 to 10 selected)  $\rightarrow$  On (with camera group 11 to 20 selected) and the [11-20] indicator (camera group 11 to 20).

Button indicator off: Camera selection mode

Button indicator on: Camera group selection mode (1 to 10).

Camera group selection mode (11 to 20). (The [11-20] indicator lights at this time.)

#### Camera selection buttons

#### [CAMERA SELECT/GROUP SELECT 1 to 10]

Use these to select the remote camera or camera group to control from the unit.

Pressing any of [1] to [10] in camera selection mode switches to the corresponding remote camera.

Pressing any of [1] to [10] in camera group selection mode switches to the corresponding camera group and turns on the corresponding camera group indicator (16).

After a camera group is selected, the camera selection buttons return to the camera selection mode.

 When in the camera group selection mode, the camera selection buttons light blue. Only the button for the camera group currently selected lights amber.

### (5) Camera group indicators [CAMERA GROUP 1 to 20]

The indicator for the selected camera group number is on. When a camera group between 11 and 20 is selected, the [11-20] indicator lights.

## (6) Camera status indicators [1] to [10]

These indicate the statuses of the remote cameras assigned to [1] to [10].

⇒ "Selecting a remote camera" (page 27)

#### Pan and tilt section

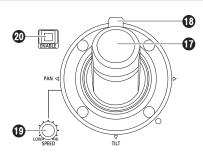

#### **(D)** PAN/TILT lever

Use this to control the direction in which the currently selected remote camera points.

The movement speed differs depending on the angle to which the PAN/TILT lever is moved.

Moved left or right: The camera points to the left or right. Moved toward you or away from you:

The camera points up or down.

When the [PAN DIR] and [TILT DIR] items in the [PTZ INFO2]
 FUNCTION menu are set to "REVERSE", it is possible to change
 the relationship between the direction that the lever is tilted and the
 direction the camera moves.

#### 13 ZOOM/FOCUS button

You can control the focus or zoom function by allocating this button.

#### PAN/TILT SPEED dial [SPEED]

Use this to adjust the operation speed variation amount for PAN/TILT lever operation.

Turned clockwise : Operation is at a higher speed (HI)
Turned counterclockwise : Operation is at a lower speed (LOW)

#### @ PAN/TILT ENABLE button [ENABLE]

Use this to enable the PAN/TILT lever and ZOOM/FOCUS button.

**Button indicator on :** PAN/TILT lever operation is enabled.

(Amber)

**Button indicator off**: PAN/TILT lever operation is disabled.

(Hold down the button)

When the PICTURE button is on, this button turns green when you
press it and it switches to operate the crop frame.

#### Focus, zoom and iris section

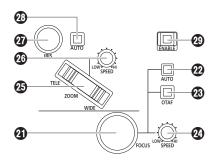

## FOCUS dial [FOCUS]

Use this to manually control the focus.

During auto focusing (when the auto focus button [29] indicator is on), operation is disabled.

Turned clockwise : The focus moves to the far end.
Turned counterclockwise: The focus moves to the near end.

 When the [ZOOM DIR] item in the [PTZ INFO2] FUNCTION menu is set to "REVERSE", it is possible to change the relationship between the direction that the FOCUS dial is turned and the direction of the focus operation.

#### **2** Auto focus button [AUTO]

Use this to set focus control to "Auto (auto focus)". During auto focusing, operation of the FOCUS dial (3) and one-touch auto focus button (3) is disabled.

Button indicator on: Auto focus
Button indicator off: Manual focus

#### One-touch auto focus button [OTAF]

When this button is pressed during manual focusing (when the auto focus button [29] indicator is off), the button indicator turns on for a brief moment and the auto focusing operation is performed to bring the subject into focus.

#### ② FOCUS SPEED dial [SPEED]

Use this to adjust the operation variation amount for FOCUS dial  $(\ensuremath{\mathfrak{D}})$  operation.

Turned clockwise : Operation is at a higher speed (HI)
Turned counterclockwise: Operation is at a lower speed (LOW)

 When the ZOOM/FOCUS button on the PAN/TILT lever is allocated to FOCUS, this setting functions.

#### 200M button [ZOOM]

Use this to adjust the lens zoom.

The zooming speed changes depending on the extent to which the button is pressed.

When the TELE side is pressed : Moves toward the telephoto end.

When the WIDE side is pressed : Moves toward the wide-angle
end

 When the [ZOOM DIR] item in the [PTZ INFO2] FUNCTION menu is set to "REVERSE", it is possible to change the relationship between the direction that the ZOOM button is pushed and the direction of the zoom operation of the lens.

#### 2 ZOOM SPEED dial [SPEED]

Use this to adjust the operation variation amount for ZOOM button (19) operation.

Turned clockwise : Operation is at a higher speed (HI)
Turned counterclockwise: Operation is at a lower speed (LOW)

 When the ZOOM/FOCUS button on the PAN/TILT lever is allocated to ZOOM, this setting functions.

#### (IRIS) IRIS

During manual iris (when the auto iris button [@] indicator is off), use this to manually control the lens iris.

During auto iris (when the auto iris button [49] indicator is on), use this to adjust the convergence level of the auto iris of the remote camera.

Turned clockwise : The lens iris opens.
Turned counterclockwise: The lens iris closes.

#### Auto iris button [AUTO]

Use this to set lens iris control to "Auto (auto iris)".

Button indicator on : Auto iris
Button indicator off : Manual iris

## **@ FOCUS/ZOOM/IRIS ENABLE button [ENABLE]**

Use this to enable or disable operation of the FOCUS dial (4), ZOOM button (4) and IRIS dial (4).

### Button indicator on or blinking:

Operation of the FOCUS dial, ZOOM button

and IRIS dial is enabled.

Button indicator off: Operation of the FOCUS dial, ZOOM button

and IRIS dial is disabled.

- The FOCUS/ZOOM/IRIS ENABLE button indicator is on while the ZOOM button is being used to control the lens zoom.
- The FOCUS/ZOOM/IRIS ENABLE button indicator is blinking while the ZOOM button is being used to control the switcher parameters.
- When the "9. P/T/Z CONTROL" item in SW FUNCTION menu [42] is set to "Button Select", pressing the FOCUS/ZOOM/IRIS ENABLE button switches the control application of the ZOOM button.

#### Color adjustment section

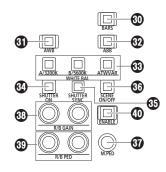

#### @ BARS button [BARS]

Use this to select the video signal output from the remote camera. Each press switches between the "signal for the images shot by the camera" and the "color bar signal".

Button indicator off: Outputs the signal for the images shot by the

Button indicator on: Outputs the color bar signal

## 3 AWB button [AWB]

Use this to execute automatic adjustment of the white balance and then register the adjustment result to memory A or B of the remote

The AWB button indicator blinks during white balance adjustment and turns off when adjustment is successful. When adjustment was not possible, the indicator turns on and the white balance setting does not change.

- When automatic adjustment of the white balance ends, the R GAIN and B GAIN values become ±0.
- If the AWB button is pressed when the color bar signal is output from the remote camera (when the BARS button (100) indicator is on) or when ATW is selected (when the ATW/VAR button (3) indicator is on), the adjustment is not made and the button indicator turns on.
- When adjustment was not possible, try changing, for example, the light source, lens iris, and subject, and then perform adjustment again.

#### ABB button [ABB]

Use this to execute automatic adjustment of the black balance. When the button is pressed, adjustment is performed by automatically closing the iris.

The ABB button indicator blinks during black balance adjustment and turns off when adjustment is successful. When adjustment was not possible, the indicator turns on and the black balance setting does not change.

 When adjustment was not possible, check the camera and lens cable connections, and then perform adjustment again.

#### ® WHITE BAL A/3200K, B/5600K, ATW/VAR buttons [WHITE BAL A/3200K, B/5600K, ATW/VAR]

Use these to select the white balance mode of the remote camera.

A/3200K: Press the A/3200K button to switch to the white balance state registered in memory A of the remote camera and to turn on the A/3200K button indicator in amber. Pressing the AWB button (1) after the A/3200K button automatically adjusts the white balance and registers the adjustment result to memory A of the camera. Holding down the A/3200K button sets the color temperature to 3200K and to turn on the A/3200K button indicator in green.

B/5600K: Press the B/5600K button to switch to the white balance state registered in memory B of the remote camera and to turn on the B/5600K button indicator in amber. Pressing the AWB button (1) after the B/5600K button automatically adjusts the white balance and registers the adjustment result to memory B of the camera. Holding down the B/5600K button sets the color temperature to 5600K and to turn on the B/5600K button indicator in green.

ATW/VAR: Press the ATW/VAR button to switch to the auto tracking white balance (ATW) mode for automatically tracking the white balance in accordance with the lighting conditions and to turn on the ATW/VAR button indicator in amber. Holding down the ATW/VAR button sets the color temperature to one set in the menu and to turn on the ATW/VAR button indicator in green.

#### **SHUTTER ON button [SHUTTER ON]**

Button indicator on: SHUTTER is enabled. Button indicator off: SHUTTER is disabled.

 Refer to the operating instructions for the remote camera being connected for setting value ranges.

#### SHUTTER SYNC button [SHUTTER SYNC]

Button indicator on: Sync shutter is set. Button indicator off: Step shutter is set.

 Refer to the operating instructions for the remote camera being connected for setting value ranges.

## **® SCENE ON/OFF button [SCENE ON/OFF]**

This is a button for a future expansion feature. Currently it is constantly on.

#### M.PED dial [M.PED]

Use this to adjust the master pedestal.

**Turned clockwise** 

: Displays the setting value of the master pedestal on the LCD panel and changes the value in the plus (+) direction.

Turned counterclockwise: Displays the setting value of the master

pedestal on the LCD panel and changes the value in the minus (-) direction.

 Refer to the operating instructions for the remote camera being connected for setting value ranges.

## ® R/B GAIN dials [R/B GAIN]

Use these to individually adjust the gain of the R channel and B channel (R GAIN and B GAIN) in order to set the desired white balance. The adjustment value is registered to memory A or B of the remote camera.

**Turned clockwise** 

: Displays the setting values of the R GAIN and B GAIN on the LCD panel and changes the value in the plus (+) direction

Turned counterclockwise: Displays the setting values of the

R GAIN and B GAIN on the LCD panel and changes the value in the minus (–)

direction.

 If these dials are turned when ATW is selected (when the ATW/ VAR button [1] indicator is on), "---" appears on the LCD panel and the white balance settings are not changed.

#### @ R/B PED dials [R/B PED]

Use these to individually adjust the pedestal of the R channel and B channel (R PED and B PED) in order to set the desired black balance.

Turned clockwise : Displays the setting values of the

R PED and B PED on the LCD panel and changes the value in the plus (+)

direction.

Turned counterclockwise: Displays the setting values of the

R PED and B PED on the LCD panel and changes the value in the minus (–)

direction

 Refer to the operating instructions for the remote camera being connected for setting value ranges.

#### ① Color adjustment ENABLE button [ENABLE]

Use this to enable or disable operation of the color adjustment section

Button indicator on: Operation of the color adjustment section is

enabled.

Button indicator off: Operation of the color adjustment section is

disabled.

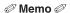

 You can view the setting values on the status screen of the LCD panel by operating the M.PED dial (\*\*), the R/B GAIN dial (\*\*), and the R/B PED dial (\*\*).

## User button section

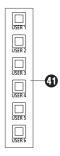

## (1) USER buttons [USER 1] to [USER 6]

Use these to access the functions assigned to USER 1 to USER 6.

#### Memory card section

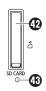

#### **12** Memory card slot

Insert an SD Memory Card (sold separately), SDHC Memory Card (sold separately), or SDXC Memory Card (sold separately).

#### 49 Memory card access lamp

This is lit while the memory card is being accessed.

(It blinks when access for a short period of time is performed repeatedly.)

Do not turn off the power of the unit or remove the memory card while the access lamp is lit or blinking. Doing so may cause the data in the memory card to become corrupt.

#### Memory cards

Use memory cards in the unit that conform to the SD standards/ SDHC standards/SDXC standards.

Be sure to use the unit to format memory cards.

Memory cards with the following capacity can be used with the unit.

Memory cards with the following capacities can be used with the unit.

The MultiMedia Card (MMC) is not supported.

| SD         | 8 MB to 2 GB  |
|------------|---------------|
| SDHC       | 4 GB to 32 GB |
| SDXC 64 GB |               |

For the latest information not described in the Operating Instructions, refer to the following websites.

https://pro-av.panasonic.net/

- Observe the following points when using and storing the memory cards.
  - · Avoid high temperature and humidity.
  - Avoid water droplets.
  - Avoid static electricity.

## Rear panel

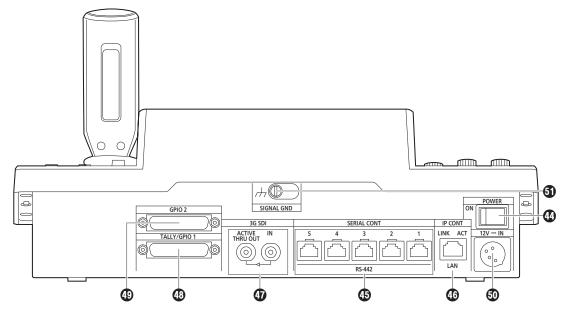

#### 49 POWER switch [POWER]

When the POWER switch is set to the ON position, the POWER indicator (1) lights, and the unit can be operated.

## SERIAL CONT 1 to 5 connectors [SERIAL CONT 1 to 5] (RJ-45)

Connect remote cameras that support a serial connection to these connectors with LAN cables.

Connect them with straight cables (category 5 or better shielded cable).

⇒ "Connections" (pages 17 to 22)

## (10BASE-T/100BASE-TX)

Connect a remote camera or computer that supports an IP connection to this connector with a LAN cable.

When directly connecting a device to the unit, use a crossover cable (category 5e or better shielded cable).

When connecting via a hub (switching hub) etc., use a straight cable or a cross cable (category 5e cable).

⇒ "Connections" (pages 17 to 22)

## 3G SDI terminal [3G SDI]

Use to input and output HD SDI signals. ⇒ "Connections" (pages 17 to 22)

#### TALLY/GPIO 1 connector [TALLY/GPIO 1] JST: JBY-25S-1A3F(LF)(SN)

Connect an external device to this connector to receive tally information or send the camera selection status.

Use a shielded cable to connect an external device to the TALLY/GPI connector.

## GPIO 2 connector [GPIO 2] JST: JBY-25S-1A3F(LF)(SN)

???

## ① DC IN socket [12V === IN] (DC 12 V) Hirose Electric: HA16RA-4P(77)

Connect an external DC power supply to this connector.

| Pin number | Function |
|------------|----------|
| 1          | GND      |
| 2          | NC       |
| 3          | NC       |
| 4          | +12 V    |

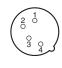

## About the external DC power supply

- Make sure that the output voltage meets the voltage rating of the unit before you connect the external DC power supply.
- Choose an external DC power supply with an output current rating that is the same as or higher than the input current rating of the unit.
- Use a shielded cable that is shorter than 2 m (6.56 ft) for the DC cable to connect the unit and an external DC power supply.
- Inrush current occurs when the power of the unit is turned on.
   Insufficient power supply capacity at power on may cause a failure. We recommend using an external DC power supply that provides at least twice the power consumed by the unit.
- Check the pin assignment of the DC output terminal (DC plug) of the external DC power supply and the pin assignment of the DC IN terminal on the unit, and connect the terminals with the correct polarity.
   Incorrect connection of the +12 V power supply to the GND terminal may cause a fire or failure.

#### Grounding terminal [SIGNAL GND]

Connect this to the system ground.

#### In addition to the safety precautions given in "Read this first!", also observe the following instructions.

Be sure to ask your dealer to perform the installation and connection work for the unit.

#### Connecting a power supply

 Insert the DC plug for the external DC power supply all the way in until it locks into place.

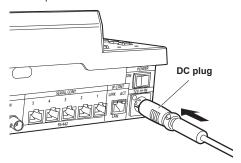

 When the unit will not be used for a long time, turn off the power switch and remove the DC plug for the external DC power supply to save power.

#### Do not allow any foreign objects to enter inside the unit

 Allowing water, metal items, food or drink, or other foreign objects to enter inside the unit may cause a fire or electric shock.

#### Installation location

- This unit is designed for indoor use only.
- Install and use the unit in a stable location.
- Avoid installing the unit where it will be exposed to direct sunlight.
- Installing the unit in a location with a lot of humidity, dust, or vibration may result in a failure.

## Example of embedding the unit in a desktop

When you will use the unit embedded in a desktop, refer to the following procedure.

- 1. Make mount angles suitable for the installation location.
  - <Mount angle example>

Desk mounting side

Unit: mm (inch)

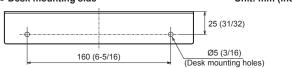

Unit mounting side

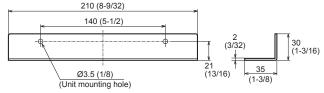

Attach the mount angles to the sides of the unit with four M3 screws.

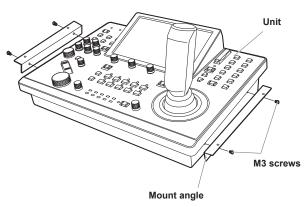

### Note

• For details on the dimensions for attaching mount angles to the unit, refer to "Appearance" (page 95).

3. Insert the unit into the desktop hole and then fix it in place with four screws.

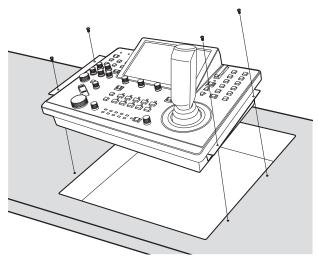

- Provide screws that match the size of the desktop mounting holes (e.g. Ø5 mm [3/16 inches]).
- If necessary, make and attach a panel to cover the rest of desktop hole.

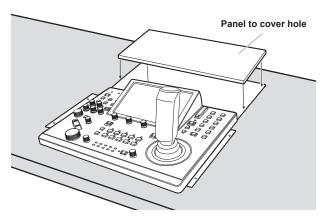

## **Examples of IP connections**

## ■IP connections for remote cameras (AW-UE150)

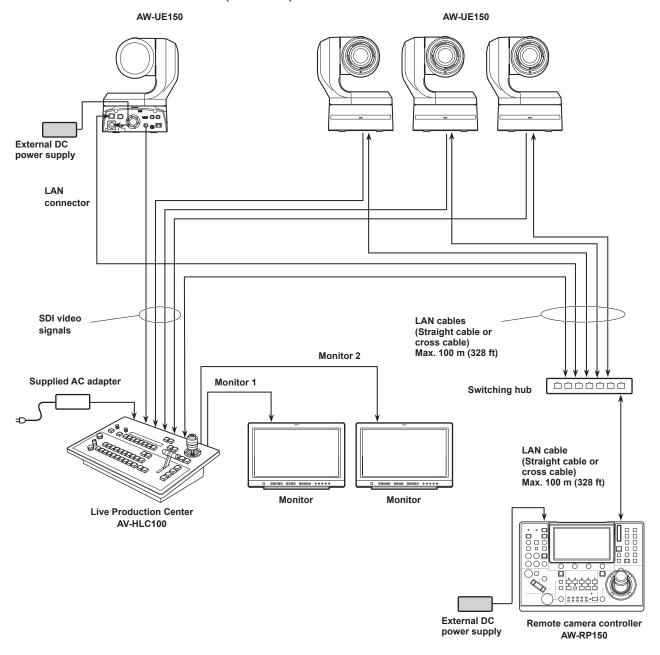

- Use a category 5e cable for the LAN cable.
- It is possible to have a mixture of remote cameras connected via serial connections and remote cameras connected via IP connections.
- A total of up to 200 remote cameras connected via IP connections and serial connections can be registered as control destinations to one unit.

#### ■IP connections for multiple units and remote cameras (AW-UE150)

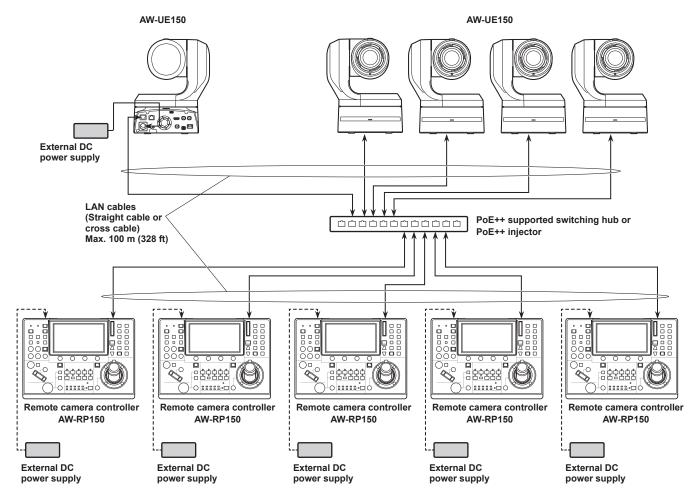

- The diagram above is an example of connecting AW-HE120 but you can use the same connection method for both AW-HE50 and AW-HE60.
- Use a category 5e cable for the LAN cable.
- One remote camera can be simultaneously controlled from up to 5 units. (When IP connection)

#### ■IP connection for one unit and one remote camera

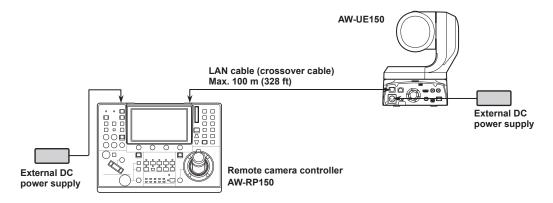

• Use a crossover cable (category 5e cable) for the LAN cable.

## **Examples of serial connections**

## ■ Serial connections for (AW-UE150) remote cameras

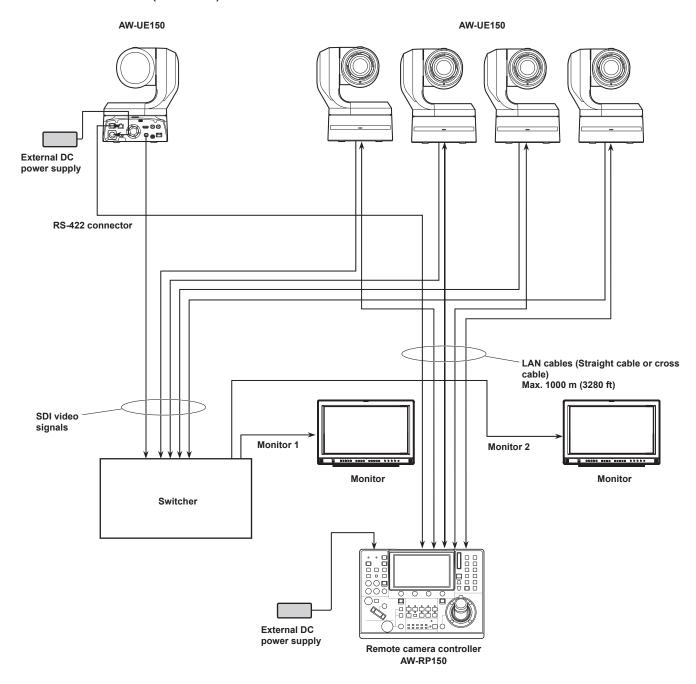

- Use a category 5e cable for the LAN cable.
- When serial connections are used, up to five remote cameras can be connected to one unit.
- It is possible to have a mixture of remote cameras connected via IP connections and remote cameras connected via serial connections.
- A total of up to 200 remote cameras connected via IP connections and serial connections can be registered as control destinations to one unit.

## ■4Example of connection for the function for cropping 4K images to HD images

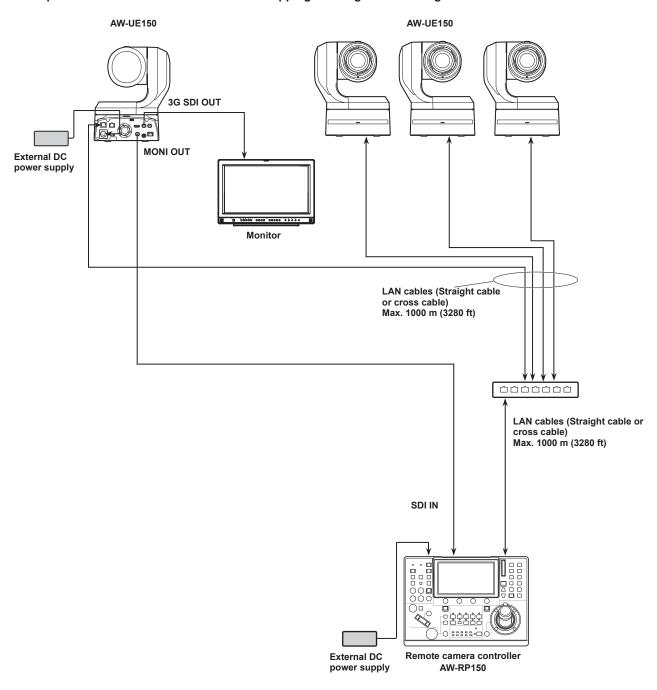

• Use a category 5e cable for the LAN cable.

## ■ Serial connections for AW-PH650 and camera

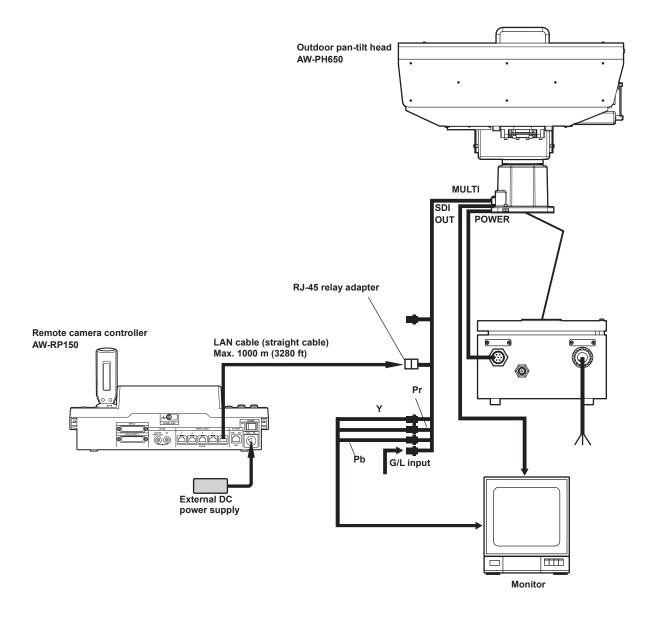

• Use a straight cable (category 5 or better shielded cable) for the LAN cable.

## Basic operations of the unit

#### 1. Turn on the unit's power.

Set the POWER switch to the ON position.

Power is supplied to the unit, and the POWER indicator turns on.

- When the "AUTO PW" item in the "CAMERA" SYSTEM menu is set to "On", the power of the remote camera turns on when the power of the unit is turned on.
  - . ⇒ "How to turn on the power of the remote cameras" (page 24)
- Remote cameras are linked when the "CNNCT MD" item in the "CONNECT SETTING" SYSTEM menu is set to either "Serial" or "LAN".
  - ⇒ "Setting the connection types (serial/IP/no connection) for remote cameras" (page 36)

#### 2. Select a remote camera.

When the mode selection button [SELECT] indicator is on, press a [CAMERA SELECT/GROUP SELECT] button to select the remote camera to control from the unit.

## **3.** Adjust the direction in which the remote camera points. When the PAN/TILT ENABLE button [ENABLE] indicator is on,

use the PAN/TILT lever to adjust the direction in which the remote camera points.

#### 4. Adjust the zoom.

When the FOCUS/ZOOM/IRIS ENABLE button [ENABLE] indicator is on, use the ZOOM button to adjust the lens zoom. When the TELE side is pressed, the zoom is set to the telephoto mode, and when the WIDE side is pressed, it is set to the wide-angle mode.

#### 5. Adjust the lens iris.

When the FOCUS/ZOOM/IRIS ENABLE button [ENABLE] indicator is on, turn the IRIS dial to adjust the lens iris.

#### 6. Adjust the focus.

When the FOCUS/ZOOM/IRIS ENABLE button [ENABLE] indicator is on, turn the FOCUS dial to adjust the lens focus. When the one-touch auto focus button is pressed during manual

When the one-touch auto focus button is pressed during manual focusing, the mode switches to auto focusing mode temporarily, and the subject is brought into focus automatically.

 OTAF (one-touch auto focus) is enabled for remote cameras which are equipped with the OTAF function.

#### 7. Turn off the unit's power.

Set the POWER switch to the OFF position.

The unit's power is turned off, and the POWER indicator turns off.

- When the unit's power is turned off, the power of the connected remote cameras does not turn off.
- To turn off the power of the remote cameras, select "ALL OFF" or "GROUP OFF" in the "CAM PW" item of the "CAMERA" SYSTEM menu, and execute.
  - ⇒ "How to turn off the power of the remote cameras" (page 25)

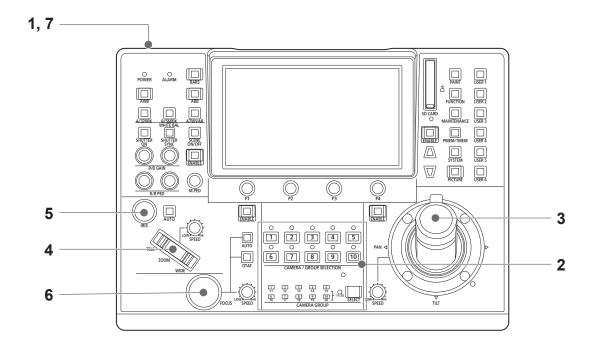

# How to turn on the power of the remote cameras

The power of the remote cameras in the standby state can be turned on from the unit.

There are the following methods of turning on the power.

- Turning on the power one camera at a time
- Turning on the power of the cameras simultaneously with the turning on of the unit's power
- Turning on the power of multiple cameras
  - ♦ Turning off the power of all the cameras

Each of these methods is described in turn below.

#### Turning on the power one camera at a time

1. Select the remote camera.

By holding down the applicable camera selection button [CAMERA SELECT/GROUP SELECT] for about 3 seconds, the name of the remote camera and the "ON" and "OFF" buttons are displayed on the LCD panel.

2. With the camera selection button held down, touch the "ON" button on the LCD panel.

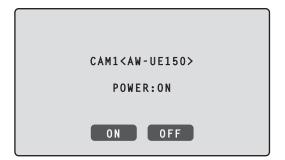

Turning on the power of the cameras simultaneously with the turning on of the unit's power

- 1. Press the [SYSTEM] button.
- 2. Touch "CAMERA" at the top of the LCD panel to display the "AUTO PW" item.

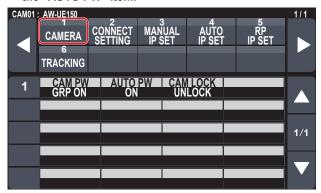

3. Turn the F2 dial to select "On" and press the F2 dial. The power of remote cameras whose setting in the "CNNCT MD" item in the "CONNECT SETTING" SYSTEM menu is set to either "Serial" or "LAN" turns on when the unit's power is turned on.

#### Note

 Depending on the number of cameras connected, it may take some time before you can operate the unit.

## Turning on the power of multiple cameras

- Press the [SYSTEM] button.
   Press the [SYSTEM] button to light it.
- 2. Touch "CAMERA" at the top of the LCD panel to display the "CAM PW" item.

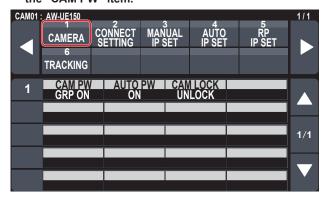

- ■Turning on the power of all the cameras
- Turn the F1 dial to select "ALL ON" and press the F1 dial.
- ■Turning on the power of the selected camera group
- Turn the F1 dial to select "GROUP ON" and press the F1 dial.

# How to turn off the power of the remote cameras

The power of the remote cameras can be turned off from the unit. There are the following methods of turning off the power.

- Turning off the power one camera at a time
- Turning off the power of multiple cameras
  - ♦ Turning off the power of all the cameras
  - ♦ Turning off the power of the selected camera group

Each of these methods is described in turn below.

#### Turning off the power one camera at a time

#### 1. Select the remote camera.

By holding down the applicable camera selection button [CAMERA SELECT/GROUP SELECT] for about 3 seconds, the name of the remote camera and the "ON" and "OFF" buttons are displayed on the LCD panel.

2. With the camera selection button held down, touch the "ON" button on the LCD panel.

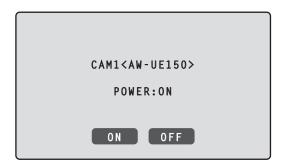

#### Turning off the power of multiple cameras

- 1. Press the [SYSTEM] button.
- Touch "CAMERA" at the top of the LCD panel to display the "CAM PW" item.

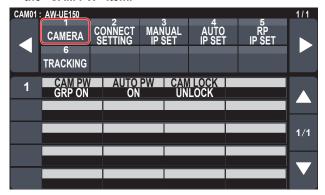

- ■Turning off the power of all the cameras
- 3. Turn the F1 dial to select "ALL OFF" and press the F1 dial.
- ■Turning off the power of the selected camera group
- 3. Turn the F1 dial to select "GROUP OFF" and press the F1 dial.

## Selecting a camera group

This unit allows you to register up to 200 remote cameras as control targets by configuring the connection settings for each of the camera numbers CAM1 to CAM200. To select a remote camera to control from these cameras, you need to select the camera group to which it belongs beforehand.

| Camera<br>group | Camera numbers  | Camera<br>group | Camera numbers   |
|-----------------|-----------------|-----------------|------------------|
| 1               | CAM1 to CAM10   | 11              | CAM101 to CAM110 |
| 2               | CAM11 to CAM20  | 12              | CAM111 to CAM120 |
| 3               | CAM21 to CAM30  | 13              | CAM121 to CAM130 |
| 4               | CAM31 to CAM40  | 14              | CAM131 to CAM140 |
| 5               | CAM41 to CAM50  | 15              | CAM141 to CAM150 |
| 6               | CAM51 to CAM60  | 16              | CAM151 to CAM160 |
| 7               | CAM61 to CAM70  | 17              | CAM161 to CAM170 |
| 8               | CAM71 to CAM80  | 18              | CAM171 to CAM180 |
| 9               | CAM81 to CAM90  | 19              | CAM181 to CAM190 |
| 10              | CAM91 to CAM100 | 20              | CAM191 to CAM200 |

## Selecting a camera group

 Press the mode selection button [SELECT] to turn on the button indicator.

The camera selection buttons [CAMERA SELECT/GROUP SELECT] light blue.

Groups that can be selected light amber.

2. Press the camera selection button [CAMERA SELECT/ GROUP SELECT] to select the camera group to which the remote camera you want to control belongs.

When the camera group is selected, the corresponding camera group indicator [CAMERA GROUP] lights, and the unit moves to the camera selection mode for the selected camera group.

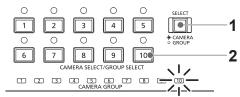

Example: When camera group "10" is selected

## Selecting a remote camera

When the mode selection button [SELECT] indicator is on, you can press a camera selection button [CAMERA SELECT/GROUP SELECT] to select the remote camera to control.

When a camera selection button is pressed, the indicator of the pressed button turns on and the remote camera is selected.

Also, you can determine the statuses of the remote cameras assigned to camera selection buttons 1 to 10 from the lighting statuses of the indicators (camera status indicators) above the buttons.

## • Camera status indicator lighting statuses and remote camera statuses

| Indicator lighting status | Remote camera status                                                                                                    | Connection between unit and remote camera |
|---------------------------|----------------------------------------------------------------------------------------------------|-------------------------------------------|
| Off                       | <ul> <li>The connection type of the corresponding camera number is set to "NoAsign".</li> <li>Power is not being supplied to the remote camera. *1</li> </ul> | IP connection/<br>serial connection       |
| On<br>(orange)            | The remote camera is in the standby state. *2                                                                                                    | IP connection/<br>serial connection       |
| On<br>(green)             | The unit is connected to the remote camera.                                                                                                    | IP connection/<br>serial connection       |
| On<br>(red)               | An alarm is being received from the applicable remote camera.                                                                                                 | IP connection/<br>serial connection       |

<sup>\*1:</sup> When the AW-PH400 is connected via a protocol converter (AW-IF400), the indicator also "turns off" when the LAN cable is connected or disconnected. Turn the power off and back on as described in "How to turn on the power of the remote cameras" (page 24).

#### About camera selection buttons and camera status indicator displays

#### Camera status indicators

| Lighting state of the indicator | Remote camera state |
|---------------------------------|---------------------|
| Off                             | Not allocated       |
| On (amber)                      | Camera standby      |
| On (green)                      | Camera connected    |

## • Camera selection buttons

| Lighting state of the indicator             | Remote camera state                                                                                                    |
|---------------------------------------------|----------------------------------------------------------------------------------------------------|
| Off Unselected                              |                                                                                                    |
| On (green) G_TALLY ON (camera not selected) |                                                                                                    |
| On (red)                                    | R_TALLY ON (camera not selected)                                                                                                    |
| On (amber)                                  | Selected  The camera changes to this status if it is a camera with R/G_TALLY ON.  The TALLY of the selected camera is displayed on the LCD panel. |

<sup>\*2:</sup> Turn the power on as described in "How to turn on the power of the remote cameras" (page 24).

## Displaying and operating the status screen

The status screen is displayed as the initial display when the power of the unit is turned on to start it up. The status screen displays the following information.

- Camera number
- IRIS, ZOOM, and FOCUS position
- R/B GAIN
- R/B PED

- M.PED
- Status of allocation to ZOOM/FOCUS on the PAN/TILT lever
- Information about allocations to USER buttons

#### Operating procedure

#### 1. Display

The status screen is displayed as the initial display when the power of the unit is turned on to start it up. During operation, the status screen is displayed when all of the menu buttons in the menu operation section are off.

## 2. Select the remote camera to be controlled with the camera selection buttons [CAMERA SELECT/GROUP SELECT].

The selected camera button lights.

When the camera selection button lights, you can control the remote camera from the unit.

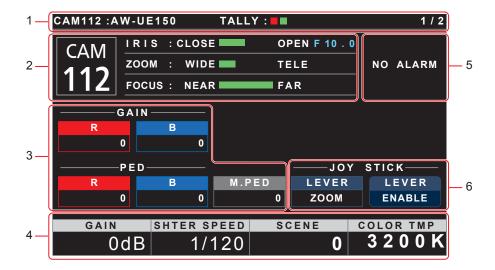

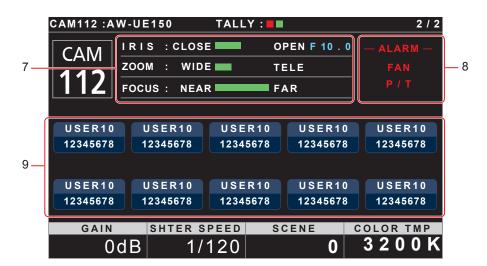

| 1 | Camera<br>name, TALLY<br>information              | Displays the camera number, model connected, and the TALLY status.                                                                                                    |  |
|---|---------------------------------------------------|----------------------------------------------------------------------------------------------------|--|
| 2 | Camera<br>number, lens<br>position                | Displays the currently selected camera number, and the status of IRIS, ZOOM, and FOCUS.                                                                                                    |  |
| 3 | R/G GAIN,<br>R.B PED,<br>and M.PED<br>information | Displays the setting values for the R/B GAIN dial, R/B PED dial, and M.PED dial.                                                                                                    |  |
| 4 | Information<br>about dial<br>allocations          | Displays the function and setting values allocated to the menu operation dial. You can change the function in "A.KNOB1" to "A.KNOB4" in the "RPSETTING" MAINTENANCE menu.                                                                                                    |  |
| 5 | ALARM                                             | CAM FAN Displays the fan status of the camera. OK: Normal NG: Error (e.g., fan stopped) CCU FAN Displays the fan status of the CCU. OK: Normal NG: Error (e.g., fan stopped) CAM TMP Displays the temperature status of the camera. OK: Normal NG: Error (e.g., temperature error) CCU TMP Displays the temperature status of the CCU. OK: Normal NG: Error (e.g., temperature error) CCU TMP Displays the temperature status of the CCU. OK: Normal NG: Error (e.g., temperature error) CAM TYP Displays the camera type. STD: STDIO HND: HANDY B/U: BUILDUP CRN: CRANE |  |
| 6 | JOY STICK                                         | Displays the function allocated to the ZOOM/FOCUS button on the PAN/TILT lever. You can touch this to enable or disable the allocated function.                                                                                                    |  |
| 7 |                                                   |                                                                                                    |  |
| 8 |                                                   |                                                                                                    |  |
| a |                                                   |                                                                                                    |  |

## Basic operations for the menus

## Displaying menus and the menu configuration

Use the menu buttons and LCD panel on the unit to operate the menus.

Follow the procedure below to display the menu. The menu is displayed on the LCD panel (A) of the unit.

• Touch panel operations can be performed within the touch operation areas (B).

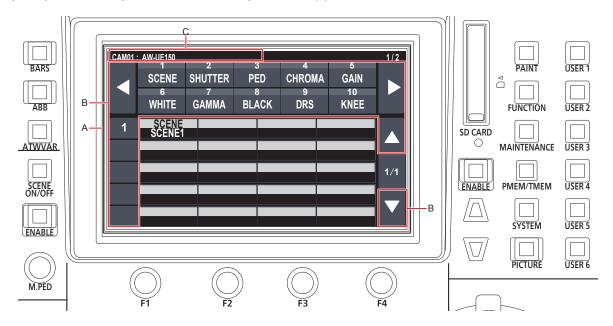

- A. LCD panel
- B. Touch operation areas
- C. Displays the currently selected camera number and name, and the status of TALLY.

## Operating procedure

## 1. Press the [PAINT] (D), [FUNCTION] (E), [MAINTENANCE] (F), [PMEM/TMEM] (G), or [SYSTEM] (H) button to select the menu group.

The corresponding group appears on the LCD panel (A). (This section describes the [PAINT] group as an example.)

- Pressing a selected button again will turn the menu display off and status screen is displayed.
  - ⇒ "Menu group" (page 42)

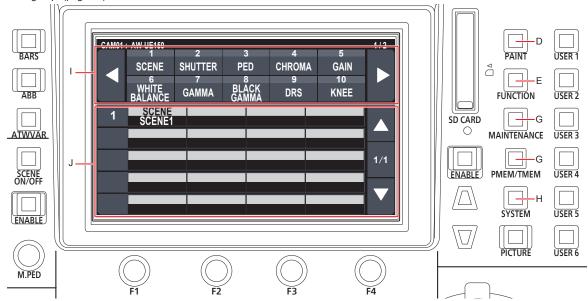

- D. [PAINT] button
- E. [FUNCTION] button
- F. [MAINTENANCE] button
- G. [PMEM/TMEM] button
- H. [SYSTEM] button
- I. Top section of screen

When a menu is touched, the applicable menu items are displayed in the middle section of the screen.

J. Middle section of screen

Setting items from the menu selected in the top section of the screen are displayed, and by touching the row number of the menu item and using the F1 to F4 dials, you can change the setting values of the applicable column.

## 2. Touch the screen to select the menu you want to configure.

Select the target menu from the top section of the screen. (This section describes the [SCENE] as an example.) The setting items appear in the middle section of the screen.

• You can switch the setting menu pages using the page switching buttons (left and right) (K).

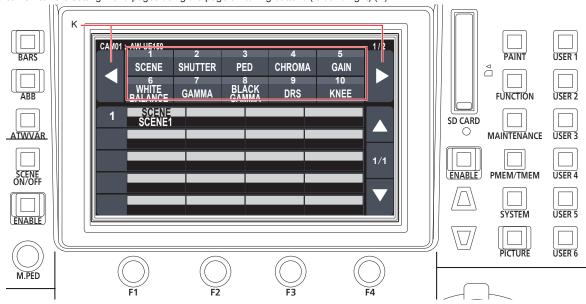

K. Page switching buttons (left and right)

- 3. Select the item you want to configure in the middle section of the screen using the cursor movement buttons (L).
  - You can also touch the row number (M) to select the items.
  - You can switch the setting item pages using the page switching buttons (up and down) (N).

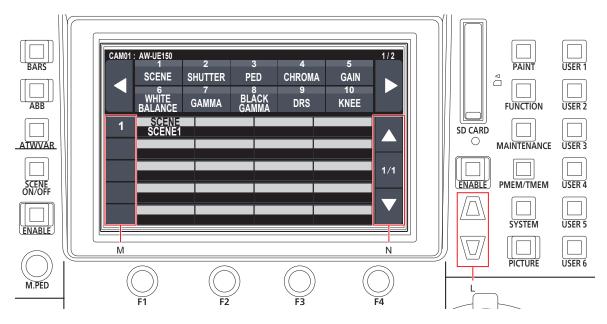

- L. Cursor movement buttons
- M. Row numbers
- N. Page switching buttons (up and down)
- 4. Use the menu operation dial (O) to change the setting value.

Turn the dial at the same position as each item in the screen.

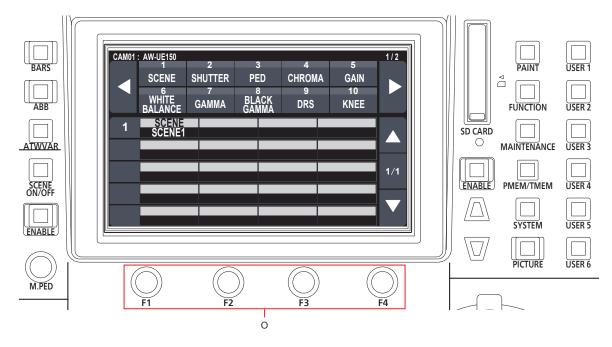

O. Touch the row number of the menu item and use the F1 to F4 dials to change the setting values of the applicable column.

## **Network settings of the unit**

To control a remote camera connected via an IP connection from the unit, you need to set the network settings of the unit.

#### Note

 Correct operation is not possible if the same IP address already exists in the same network.

Set IP addresses that are not duplicates of any existing IP addresses.

## Setting the IP address of the unit

- 1. Press the [SYSTEM] button.
- 2. Touch "RP IP SET" to display the "IP" item.

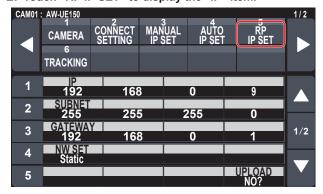

- This is set to "192.168.0.9" by default.
- Use the menu operation dials to set the IP address of the unit to one that is not a duplicate of that of another device.

Enter this in four blocks of numerals.

If "UPLOAD" in the fifth row is not executed, the changes are not updated.

 The "IP Duplicate" message is displayed when the connection destination IP address of the remote camera is duplicated, and it cannot be registered.

Refer to the "Settable addresses" (page 34) memo.

## Notes

- In order for the setting to take effect, the unit must be restarted. Turn off the unit's power, and then turn it back on.
- Consult the network administrator before setting the IP address.

#### Setting the subnet mask

- 1. Press the [SYSTEM] button.
- 2. Touch "RP IP SET" to display the "SUBNET" item.

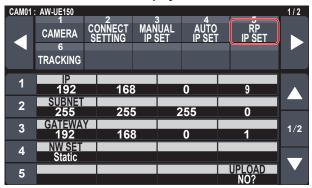

- This is set to "255.255.255.0" by default.
- 3. Press the cursor movement buttons to select "SUBNET".
  - You can also select by touching the row number.
- 4. Use the menu operation dials to set the subnet mask of the unit

Enter this in four blocks of numerals.

If "UPLOAD" in the fifth row is not executed, the changes are not updated.

 "Unavailable Subnetmask setting" is displayed if a value that cannot be set is entered.

Refer to the "Settable addresses" (page 34) memo.

#### Note

 In order for the setting to take effect, the unit must be restarted. Turn off the unit's power, and then turn it back on.

#### Setting the default gateway

- 1. Press the [SYSTEM] button.
- 2. Touch "RP IP SET" to display the "GATEWAY" item.

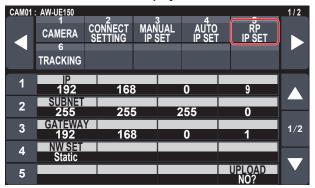

- This is set to "192.168.0.1" by default.
- 3. Press the cursor movement buttons to select "GATEWAY".
- 4. Use the menu operation dials to set the default gateway of the unit.

Enter this in four blocks of numerals.

If "UPLOAD" in the fifth row is not executed, the changes are not updated.

#### Note

 In order for the setting to take effect, the unit must be restarted. Turn off the unit's power, and then turn it back on.

## Settable addresses

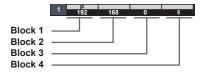

• For the IP address, you can set values within the following ranges.

| , ,               | Ο ,               |
|-------------------|-------------------|
| Block 1: 1 to 223 | Block 2: 0 to 255 |
| Block 3: 0 to 255 | Block 4: 1 to 254 |

However, "127.0.0.1" cannot be set even though it is within the above ranges.

• For the subnet mask, you can set values within the following ranges.

| Block 1: 0 to 255 | Block 2: 0 to 255 |
|-------------------|-------------------|
| Block 3: 0 to 255 | Block 4: 0 to 255 |

However, "0.0.0.0" and "127.0.0.1" cannot be set even though they are within the above ranges.

## Displaying the MAC address

- 1. Press the [SYSTEM] button.
- 2. Touch "RP IP SET" to display the "MAC ADRESS" item.

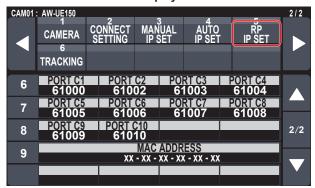

• The MAC address can only be displayed. It cannot be changed.

#### Setting the reception port numbers

Set the port numbers for receiving camera information update notifications from remote cameras.

Set this when connecting remote cameras via a router.

- Set 10 port numbers because update notifications are received from the remote cameras in the selected camera group.
- 1. Press the [SYSTEM] button.
- Touch "RP IP SET" to display the "PORT C1" to "PORT C10" items.

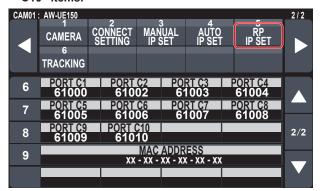

3. Use the menu operation dials to set the reception port number for each camera number.

Input range: 61000 to 65535

 "Unavailable Subnetmask setting" is displayed if a port number for a duplicated reception port is entered.

## Settings for connecting with the remote cameras

To control remote cameras from the unit and use the function to link the unit, you need to set the connection settings in advance.

There are two ways of configuring the connection settings. You can either configure the settings on the unit or use the setup software to configure the settings.

This section describes how to configure the settings on the unit. For details on how to use the setup software to configure the settings, refer to "Setup Software" (page 88).

#### Notes

- All the remote cameras are set to the same IP address when they are shipped from the factory. Therefore, if multiple remote cameras left set to the factory default state are connected with IP connections and then operated from the unit, they will not operate properly.
- When another remote camera that is set to the same IP address as an existing remote camera is to be connected because, for example, the existing remote camera is being replaced, turn off the unit's power before making the connection. When the remote camera is connected without first turning off the unit's power, the remote camera may not operate properly.

#### Link settings

Selecting one of the camera numbers CAM1 to CAM200 on the unit identifies the remote camera to control. When the remote camera you are attempting to control is connected via an IP connection, you need to set an IP address that is not a duplicate of that of each of the remote cameras and associate each IP address and each camera number on the unit beforehand in order to perform control.

These association settings are referred to as "link settings" in this manual.

#### **Connection destination IP addresses**

The IP address for the unit to identify the connection target (remote camera) is referred to as the "connection destination IP address" in this manual.

One connection destination IP address is allocated for each of the remote cameras connected to the unit, from camera number CAM1 to CAM200, for a total of 200 addresses set in the unit.

The connection destination IP address for each camera number can be viewed in [SYSTEM] button > [MANUAL IP SET] menu.

#### Overview of related menus and operations

## [SYSTEM] button > [CONNECT SETTING]

Set the connection type (serial/IP/no connection) for the remote camera to be connected for each camera number.

#### [SYSTEM] button > [AUTO IP SET]

Use this menu when you want to configure the settings for linking with the remote cameras automatically. (Auto IP setting)

There are the following three operation modes.

| RENEW IP ADR | Configures the link settings by the unit renewing the IP addresses set on the remote cameras.                                                            |
|--------------|----------------------------------------------------------------------------------------------------|
| KEEP IP ADR  | Configures the link settings by keeping the IP addresses set on the remote cameras and renewing the connection destination IP addresses set on the unit. |
| ALL CLEAR    | Initializes the connection destination IP addresses set on the unit.                                                                                     |

#### [SYSTEM] button > [MANUAL IP SET]

Use this menu when you want to check or manually change the connection destination IP address set for each camera number.

# Setting the connection types (serial/IP/ no connection) for remote cameras

#### Set the connection types for camera numbers CAM1 to CAM200.

Display the menu items with [SYSTEM] button > [CONNECT SETTING].

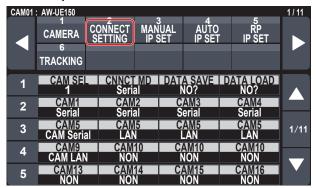

#### 2. Set with the F1 dial and F2 dial.

You can specify the camera number (F1 dial) and the connection type (F2 dial) in the first row.

The rows from the second and so on display the connection type for each camera number and you can set them.

Setting changes flash, so then press the dial to confirm the change.

**Serial**: Serial connection **Network**: IP connection

NoAsign: No connection (default setting)

The following message appears while the setting is being changed.

 The SERIAL CONT connectors [1] to [5] for serial connections correspond to each of the camera numbers CAM1 to CAM5.
 The serial connection "Serial" setting cannot be selected for CAM6 to CAM200.

#### Note

 When performing the steps described in "auto IP setting" (pages 36 to 40), set the target camera number to "NoAsign".

# Setting the IP addresses automatically (auto IP setting)

When "auto IP setting" is executed, the settings for linking between the remote cameras connected within the same subnet as the unit are configured automatically.

The following explanations are split into configuring the settings for the first time (when the remote cameras and switcher are in the factory default state) and introducing additional remote cameras into an environment in which IP connections are already in use.

#### When configuring the settings for the first time

#### <Overview of operation>

With the [SYSTEM] button > [AUT IP SET], set the "AUTO SET" item to "RENEW", then the link is set by executing SETTING in "EXEC". When the "AUTO SET" item is "RENEW", the unit first searches within the same subnet. After this, each detected remote camera is allocated a camera number in order.

At this time, each remote camera IP address is overwritten with the connection destination IP address value set for each camera number in the unit.

#### Example:

 IP addresses set for remote cameras A, B and C (factory default state).

Remote camera A: 192.168.0.10 Remote camera B: 192.168.0.10 Remote camera C: 192.168.0.10

(2) Connection types set on the unit ([SYSTEM] button > [CONNECT SETTING])

CAM1: NoAsign CAM2: NoAsign CAM3: NoAsign

(3) Connection destination IP addresses set on the unit ([SYSTEM] button > [MANUAL IP SET]))

**CAM1**: 192.168.0.10 **CAM2**: 192.168.0.11 **CAM3**: 192.168.0.12

When the "AUTO SET" item is set to "RENEW" in this state, the IP addresses for remote cameras A to C are overwritten with the following values, and links are set with each of camera numbers CAM1 to CAM3.

Remote camera A: 192.168.0.10 Remote camera B: 192.168.0.11 Remote camera C: 192.168.0.12

## Memo

The IP address allocated to the camera is the next number from the IP address of this unit.

If the IP address setting for this unit is 192.168.0.9, then allocations start from 192.168.0.10.

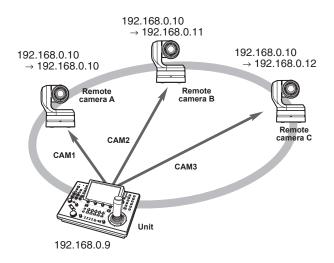

 For the camera numbers for which "auto IP setting" is executed, the connection type becomes "Network" and the camera numbers are excluded from the setting targets the next time "auto IP setting" is executed.

#### <Operating procedure>

#### Note

 Before configuring the settings, check that the connection types of the remote cameras are "NoAsign".

Connection type settings

SYSTEM menu  $\rightarrow$  CONNECT SETTING  $\rightarrow$  "CAM1" to "CAM200" items

- Connect the remote cameras and unit to the network within the same subnet.
- Select the SYSTEM menu [AUTO IP SET], turn the F1 dial to set the "AUTO SET" item to "RENEW", then press the F1 dial.

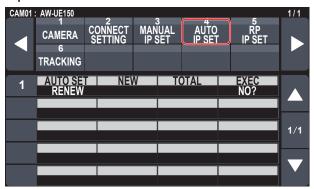

The number of devices currently being managed by the unit (All remote cameras and the newly detected number of devices are displayed in "NEW" and "TOTAL".)

NEW : Newly detected cameras

**TOTAL**: The number of devices currently being managed by the unit + Number of newly detected devices

Turn the "EXEC" (F4 dial) to select "SETTING", then press the F4 dial.

"Auto IP setting" starts.

The "AUTO IP SETTING" message is displayed while "auto IP setting" is being performed.

 The "COMPLETE" message is displayed when the entire process is successful.

The remote cameras automatically reboot and restart with the newly configured IP addresses.

The remote cameras can now be operated from the unit.

 The "SET UP ERR" message is displayed when IP address setting fails

The cause of the problem is likely to be a network malfunction. Check the connection status of the hub and LAN cables, and then retry the "auto IP setting" operation.

# When introducing additional remote cameras into an environment in which IP connections are already in use

The settings can be configured using "auto IP setting" even when introducing additional remote cameras into an environment in which IP connections are already in use.

There are the following two methods.

- 1. Automatically changing the IP address set on the additional device to be introduced from the unit
- Leaving the IP addresses of the additional devices to be introduced unchanged and automatically updating the connection destination IP addresses set on the unit

#### Automatically changing the IP address set on the additional device to be introduced from the unit

#### <Overview of operation>

By executing "RENEW" in the "AUTO SET" item of the "AUTO IP SET" SYSTEM menu, links are set.

With "RENEW", the unit first searches within the same subnet. Then, links are set between the newly detected remote cameras and camera numbers for which the connection type is set to "NoAsign" on the unit.

#### Example:

- (1) Operation is being performed with the three remote cameras A, B and C set to CAM1, CAM2 and CAM3, respectively.
- (2) The new remote camera D (with the following IP address value) is added.

Remote camera D: 192.168.0.10

(3) Connection types set on the unit ([SYSTEM] button > [CONNECT SETTING])

CAM1: Network CAM2: Network CAM3: Network CAM4: NoAsign

(4) Connection destination IP address set on the unit ([SYSTEM]

button > [MANUAL IP SET]) **CAM4:** 192.168.0.13

When "RENEW" is executed in this state, the IP address of remote camera D is overwritten with the following value, and a link is set to the camera number CAM4.

Remote camera D: 192.168.0.13

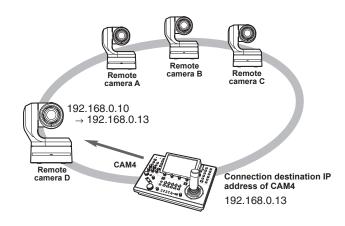

 When you connect a remote camera for which the IP address has been changed using a personal computer or other device after a link was set to the unit with auto IP setting and then execute "RENEW", the same IP address as was set when auto IP setting was executed the first time is set again for the corresponding camera.

#### <Operating procedure>

- Connect the additional remote cameras to be introduced and the unit to the network within the same subnet.
- 2. Select the "AUTO IP SET" SYSTEM menu, turn the F1 dial to display "RENEW", then press the F1 dial.

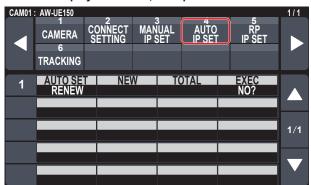

The number of devices currently being managed by the unit (All remote cameras and the newly detected number of devices are displayed in "NEW" and "TOTAL".)

**NEW**: Newly detected cameras

TOTAL: The number of devices currently being managed by the

unit + Number of newly detected devices

#### Set "EXEC" (F4 dial) to "SETTING", then press the F4 dial.

"Auto IP setting" starts.

The "AUTO IP SETTING" message is displayed while "auto IP setting" is being performed.

 The "COMPLETE" message is displayed when the entire process is successful.

The remote cameras are automatically rebooted, and they restart with the new IP addresses which were set.

The remote cameras can now be operated from the unit.

 The "SET UP ERR" message is displayed when IP address setting fails.

The cause of the problem is likely to be a network malfunction. Check the connection status of the hub and LAN cables, and then retry the "auto IP setting" operation.

■ Leaving the IP addresses of the additional devices to be introduced unchanged and automatically updating the connection destination IP addresses set on the unit

#### <Overview of operation>

By executing "KEEP" in the "AUTO SET" item of the "AUTO IP SET" SYSTEM menu, links are set.

With "KEEP", the unit first searches within the same subnet. Then, links are set between the newly detected remote cameras and camera numbers for which the connection type is set to "NoAsign" on the unit.

#### Example:

- (1) Operation is being performed with the three remote cameras A, B and C set to CAM1, CAM2 and CAM3, respectively.
- (2) The new remote camera D (with the following IP address value) is added

Remote camera D: 192.168.0.20

(3) Connection types set on the unit ([SYSTEM] button > [CONNECT SETTING])

CAM1: Network CAM2: Network CAM3: Network CAM4: NoAsign

(4) Connection destination IP address set on the unit ([SYSTEM] button > [MANUAL IP SET])

CAM4: 192.168.0.13

When "KEEP" is executed in this state, the IP address of remote camera D is not changed, the connection destination IP address set on the unit is overwritten with the following value, and a link is set to remote camera D.

#### Connection destination IP address of CAM4:

192.168.0.20

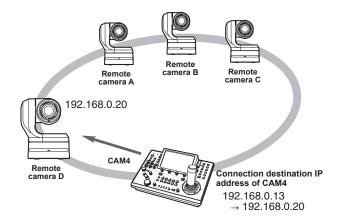

• If camera numbers for which the connection type is set to other than "Serial" include a camera number for which the connection destination IP address is set to the same value as the IP address of a detected remote camera, the connection destination IP address set on the unit is not updated. The connection destination IP address is kept as is and a link is set for the corresponding camera number and remote camera.

#### Note

 Set the subnet mask of the unit and remote camera to the same value. If the subnet masks are different, no operations using the network will be possible.

#### <Operating procedure>

- Connect the additional remote cameras to be introduced and the unit to the network within the same subnet.
- 2. Open the "AUTO IP SET" SYSTEM menu, turn the F1 dial to display "KEEP", then press the F1 dial.

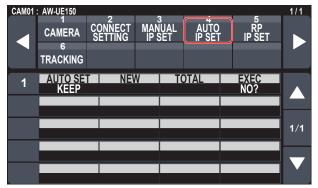

The number of devices currently being managed by the unit (All remote cameras and the newly detected number of devices are displayed in "NEW" and "TOTAL".)

**NEW**: Newly detected cameras

TOTAL: The number of devices currently being managed by the

unit + Number of newly detected devices

#### Set "EXEC" (F4 dial) to "SETTING", then press the F4 dial.

"Auto IP setting" starts.

The "AUTO IP SETTING" message is displayed while "auto IP setting" is being performed.

 The "COMPLETE" message is displayed when the entire process is successful.

The remote cameras can now be operated from the unit.

- The "IP Duplicate!" message is displayed when the IP address of an already running device and the IP address of a remote camera being added are the same, and the link setting is not made. Check the IP addresses of the additional remote cameras to be introduced, and then perform the "auto IP setting" operation again.
- The "SET UP ERR" message is displayed when IP address setting fails

The cause of the problem is likely to be a network malfunction. Check the connection status of the hub and LAN cables, and then retry the "auto IP setting" operation.

#### 

#### **Connection device detection**

- When the number of new devices detected by "RENEW" or "KEEP" exceeds the number of devices that can be registered (200 remote cameras), "C/S OVER!" appears.
  - Auto IP setting can be executed even in this state, but IP addresses will be set only for the number of devices that can be registered.
- The unit may not be able to detect all of the remote cameras when, for example, multiple remote cameras are started at the same time.
   In this case, select "RETRY" in the "EXEC" item and press the F4 dial to retry.
- If the number of newly detected devices does not match the number of devices that are to actually be set, such as if the power of the remote camera was not on, etc., solve the problem, then select "RETRY" in the "EXEC" item and press the F4 dial to retry.

#### **Notes**

- When adding another remote camera controller (AW-RP150 [this unit]), set an IP address that is not a duplicate of any IP address within the same network before making the connection.
- Execute "auto IP setting" when devices not applicable for auto IP setting (devices other than the remote cameras) are in a non-operation state. After executing auto IP setting, connect these devices after checking that there is no duplicate IP address within the same network.

# Manually setting the connection destination IP addresses (remote cameras) and port number

Use the following procedure when connecting (via a router) remote cameras whose IP addresses cannot be set by following the steps in "auto IP setting" or to manually configure the link settings for the unit and remote cameras.

 Open the "MANUAL IP SET" SYSTEM menu, turn the F1 dial to display the camera number whose settings you want to change.

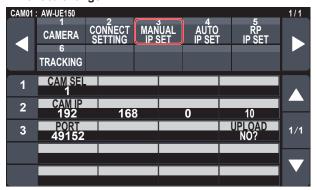

#### 2. Set the IP address (remote camera) and PORT number.

Operate "CAM SEL" in the first row to select the camera number for which you want to set the IP address that will be the connection destination.

The rows from the second and so on display the existing IP address and PORT number for each corresponding camera number.

Set the connection destination IP address in "CAM IP" in the second row.

The screen is divided into 4 blocks and these are set using the F1 to F4 dials.

Set the connection destination PORT number in "PORT" in the third row using the F1 dial.

Execute "UPLOAD" after setting. The set IP address and PORT number settings are not updated if "UPLOAD" is not executed.

Setting is also possible for camera numbers whose connection type is "NoAsign" or "Serial" in [SYSTEM] button > [CONNECT SETTING].

• This is set to the following value by default.

**CAM1** : 192.168.0.10

CAM200: 192.168.0.209

 When a connection destination IP address is changed, a check for IP address duplication is conducted.

The "IP Duplicate!" message is displayed when the IP address is duplicated.

The settings are reflected as is even if connection destination IP addresses are duplicated.

 The "Unavailable network setting" message is displayed when the PORT number specified cannot be set.

# ■ Settable port numbers

You can set a value within the range of 1 to 65535.

However, the following values cannot be set even though they are within this range.

20, 21, 23, 25, 42, 53, 67, 68, 69, 110, 123, 161, 162, 995, 10669, 10670

#### Note

 The IP addresses set on the remote cameras are not changed by this operation.

# Initializing the connection destination IP addresses set on the unit

Use the following procedure to initialize the connection types and connection destination IP addresses set on the unit.

1. Select "INIT ALL" which can be found in [MAINTENANCE] button > RP INIT menu.

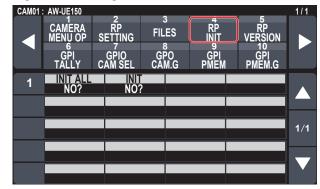

#### 2. Press the F1 dial to execute initialization.

The settings for connecting with the remote cameras are initialized.

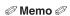

- When the connection type is set to "Network", it is changed to "NoAsign".
- When the connection type is set to "Serial", it is not changed.
- If the IP address of the unit is changed, the connection destination IP addresses are changed automatically.
  - IP addresses after the IP address of the unit are set for the camera numbers in ascending order.

#### Menu

#### Menu group PAINT ⇒"SCENE" (page 43) **SCENE** —— ⇒"SHUTTER" (page 44) SHUTTER **PEDSTAL** ⇒"PEDSTAL" (page 44) ⇒ "CHROMA" (page 45) **CHROMA** ⇒"GAIN" (page 45) **GAIN** WHITE BALANCE ⇒ "WHITE BALANCE" (page 46) GAMMA ⇒"GAMMA" (page 47) Black Gamma ⇒ "Black Gamma" (page 47) DRS ⇒"DRS" (page 48) **KNEE** ⇒ "KNEE" (page 48) WHITE CLIP ⇒"WHITE CLIP" (page 49) DTL ⇒"DTL" (page 49) ⇒"DC DTL" (page 50) DC DTL **MATRIX** ⇒"MATRIX" (page 50) **COLOR CORRE** ⇒ "COLOR CORRE" (page 51) ⇒"DNR" (page 52) DNR **BRIGHTNESS** ⇒ "BRIGHTNESS" (page 53) **FUNCTION USER ASSIGN** ⇒"USER ASSIGN" (page 54) **CAMERA INFO** ⇒ "CAMERA INFO" (page 55) PTZ INFO1 ⇒ "PTZ INFO1" (page 56) PTZ INFO2 ⇒ "PTZ INFO2" (page 57) HOUSING INFO ⇒"HOUSING INFO" (page 58) ⇒"CROP" (page 59) MAINTENANCE CAMERA MENU OP ⇒ "CAMERA MENU OP" (page 60) **RP SETTING** ⇒ "RP SETTING" (page 61) **FILES** ⇒ "FILES" (page 62) **RP INIT** ⇒ "RP INIT" (page 63) RP VERSION ⇒ "RP VERSION" (page 63) **GPI TALLY** ⇒"GPI TALLY" (page 64) **GPIO CAM SEL** ⇒"GPIO CAM SEL" (page 65) GPO CAM.G ⇒ "GPO CAM.G" (page 68) **GPI PMEM** ⇒"GPI PMEM" (page 69) GPI PMEM.G ⇒"GPI PMEM.G" (page 70) SYSTEM CAMERA ⇒"CAMERA" (page 72) **CONNECT SETTING** ⇒ "CONNECT SETTING" (page 73) MANUAL IP SET ⇒ "MANUAL IP SET" (page 74) **AUTO IP SET** ⇒ "AUTO IP SET" (page 75) RP IP SET ⇒ "RP IP SET" (page 76) TRACKING ⇒ "TRACKING" (page 77) PMEM/TMEM PMEM LIST ⇒ "PMEM LIST" (page 79) PMEM DIRECT ⇒ "PMEM DIRECT" (page 80) PMEM STORE ⇒ "PMEM STORE" (page 81) PMEM DEL ⇒"PMEM DEL" (page 82) TMEM ⇒"TMEM" (page 83) **SETTING** ⇒"SETTING" (page 84)

<sup>•</sup> A "\*1" indicates items saved to the SD card by [MAINTENANCE] > [RP SETTING] > DATA SV.

<sup>•</sup> A "\*2" indicates items saved to the SD card by [SYSTEM] > [CONNECT SETTING] > DATA SAVE.

# **PAINT**

| ⇒ "SCENE" (page 43)       |
|---------------------------|
| ⇒ "SHUTTER" (page 44)     |
| ⇒ "PEDSTAL" (page 44)     |
| ⇒ "CHROMA" (page 45)      |
| ⇒ "GAIN" (page 45)        |
| ⇒WHITE BALANCE            |
| ⇒GAMMA                    |
| ⇒Black Gamma              |
| ⇒DRS                      |
| ⇒KNEE                     |
| ⇒WHITE CLIP               |
| ⇒DTL                      |
| ⇒ "DC DTL" (page 50)      |
| ⇒MATRIX                   |
| ⇒ "COLOR CORRE" (page 51) |
| ⇒ "DNR" (page 52)         |
| ⇒ "BRIGHTNESS" (page 53)  |
|                           |

# **■**SCENE

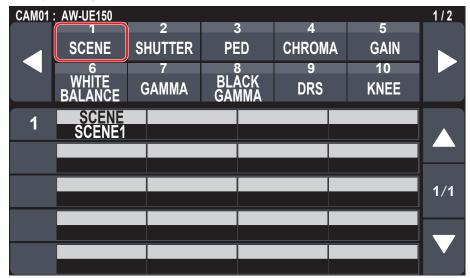

| Item  | Setting details                                                         |
|-------|-------------------------------------------------------------------------|
| SCENE | Selected here is the shooting mode that matches the shooting situation. |

#### **■**SHUTTER

• The setting values will vary depending on the connected camera.

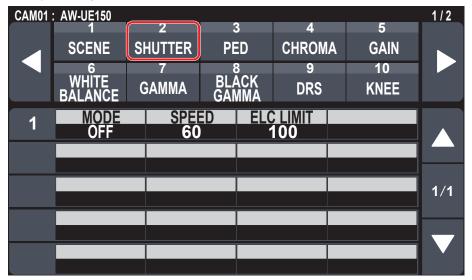

| Item      | Setting details                                      |
|-----------|------------------------------------------------------|
| MODE      | Select for camera shutter speed.                     |
| SPEED     | Select the shutter speed for the camera.             |
| ELC Limit | Set the maximum shutter level when ELC is operating. |

# **■**PEDSTAL

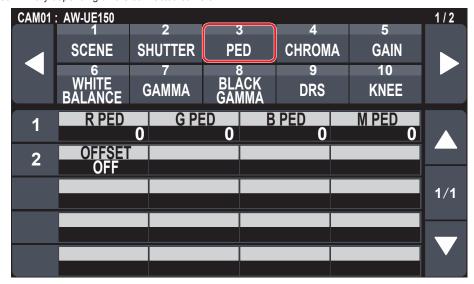

| Item   | Setting details                                                                                |
|--------|------------------------------------------------------------------------------------------------|
| R PED  | Adjust the pedestal of the R channel.                                                          |
| G PED  | Adjust the pedestal of the G channel.                                                          |
| B PED  | Adjust the pedestal of the B channel.                                                          |
| M PED  | This item is used to adjust the black level (adjust the pedestal).                             |
| OFFSET | Set the pedestal level of the Rch, Gch, and Bch when the auto black balance has been adjusted. |

# **■**CHROMA

• The setting values will vary depending on the connected camera.

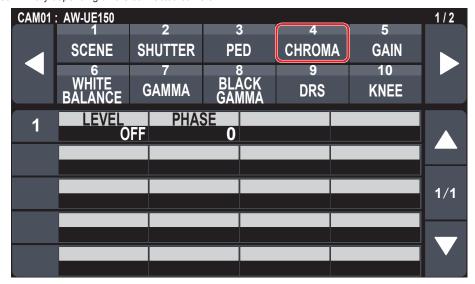

| Item  | Setting details                                               |
|-------|---------------------------------------------------------------|
| LEVEL | Set here the color intensity (chroma level) of the images.    |
| PHASE | Make fine adjustments to the hue of the colors in the images. |

#### **■**GAIN

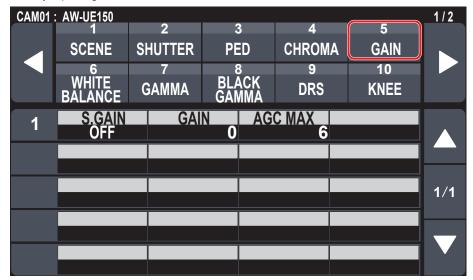

| Item    | Setting details                                                                                                    |
|---------|----------------------------------------------------------------------------------------------------|
| S.GAIN  | Set the mode for super gain (increased sensitivity).                                                                                                    |
| GAIN    | The image gain is adjusted here. In locations which are too dark, adjust the gain upward; conversely, in locations which are too bright, adjust it downward. |
| AGC MAX | When [Auto] is selected as the [Gain] setting, the maximum gain-up amount can be set.                                                                        |

# **■WHITE BALANCE**

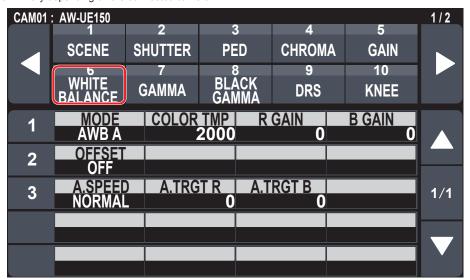

| Item      | Setting details                                                                                                    |
|-----------|----------------------------------------------------------------------------------------------------|
| MODE      | Set the white balance mode.  Select the mode when the coloring is not natural because of the nature of the light source or other factors.  If the white color serving as the reference can be recognized, subjects can be shot with natural coloring. |
| COLOR TMP | Specify a color temperature between 2000K and 15000K.                                                                                                    |
| R GAIN    | Adjust the gain of the R channel.                                                                                                    |
| B GAIN    | Adjust the gain of the B channel.                                                                                                    |
| OFFSET    | When auto white balance is performed by setting [White Balance Mode] to [AWB A] or [AWB B], set the values for Rch gain and Bch gain.                                                                                                    |
| A.SPEED   | Set the control speed of the ATW function.                                                                                                    |
| A.TRGT R  | Make fine adjustments to the Rch output when converging with the auto tracking white balance operation.                                                                                                    |
| A.TRGT B  | Make fine adjustments to the Bch output when converging with the auto tracking white balance operation.                                                                                                    |

#### **■**GAMMA

• The setting values will vary depending on the connected camera.

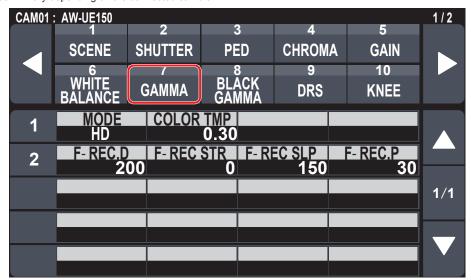

| Item      | Setting details                                                                                                    |
|-----------|----------------------------------------------------------------------------------------------------|
| MODE      | Select the type of gamma curve.                                                                                                    |
| COLOR TMP | Adjust the gamma correction level.  Specifying smaller values results in a gentler gamma curve for the slope of low-brightness areas and sharper contrast.  Specifying larger values results in an expanded gradient for dark areas and produces brighter images. The gamma curve for lowbrightness areas will be steeper, and contrast will be softer. |
| F-REC.D   | When "FILM-REC" is selected in [MODE], you can adjust the dynamic range.                                                                                                    |
| F-REC STR | When "FILM-REC" is selected in [MODE], you can adjust the black stretch.                                                                                                    |
| V-REC SLP | When "VIDEO-REC" is selected in [MODE], you can adjust the knee slope.                                                                                                    |
| V-REC.P   | When "VIDEO-REC" is selected in [MODE], you can adjust the knee point.                                                                                                    |

#### **■**Black Gamma

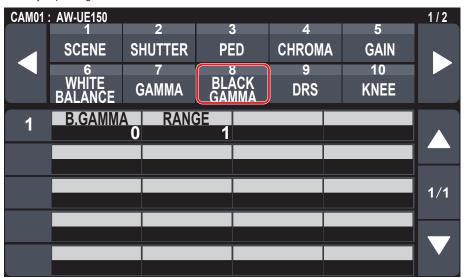

| Item    | Setting details                                 |
|---------|-------------------------------------------------|
| B.GAMMA | Set the gamma curve for dark areas.             |
| RANGE   | Set the maximum level of compression/expansion. |

#### ■ DRS

• The setting values will vary depending on the connected camera.

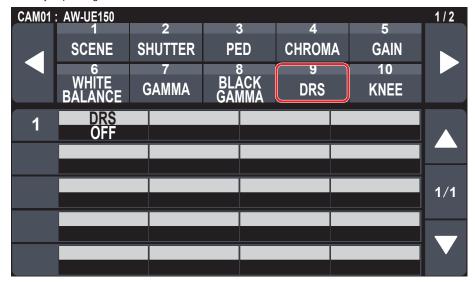

| Item | Setting details                                                                                       |
|------|----------------------------------------------------------------------------------------------------|
| DRS  | Set the DRS function which performs correction when video with high light/dark contrast is displayed. |

#### **■**KNEE

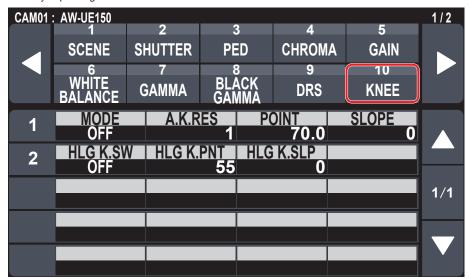

| Item      | Setting details                                                                                     |
|-----------|----------------------------------------------------------------------------------------------------|
| MODE      | Set the operating mode for gradation compression (knee).                                            |
| A.K.RES   | Set the speed of the auto knee response.  The response speed increases the lower the setting value. |
| POINT     | Set the compression level (knee point) position for high-brightness video signals.                  |
| SLOPE     | Set the knee slope.                                                                                 |
| HLG K.SW  | Enable or disable the operation of the HLG knee.                                                    |
| HLG K.PNT | Set the position of the HLG knee point.                                                             |
| HLG K.SLP | Set the incline of the HLG knee.                                                                    |

# **■WHITE CLIP**

• The setting values will vary depending on the connected camera.

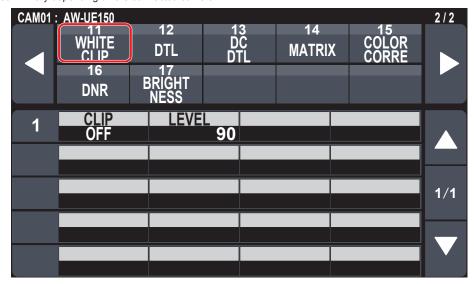

| Item  | Setting details                      |
|-------|--------------------------------------|
| CLIP  | Turn the white clip function off/on. |
| LEVEL | Set the white clip level.            |

#### **■**DTL

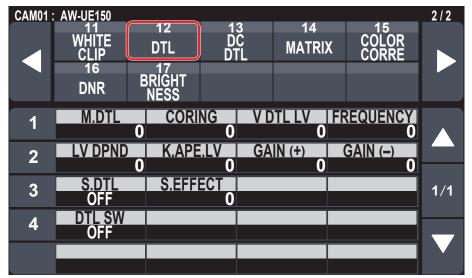

| Item      | Setting details                                                                                                    |
|-----------|----------------------------------------------------------------------------------------------------|
| M.DTL     | Adjust the contour correction level (master).                                                                                                    |
| CORING    | Set the level of the signal (including noise) which makes the detail effect not work.                                                                            |
| V DTL LV  | Adjust the vertical contour correction level.                                                                                                    |
| FREQUENCY | This is selected to set the boost frequency for Detail.                                                                                                    |
| LV DPND   | When the detail of bright signals are emphasized, the detail of dark parts are compressed.  The larger the value, the more detail of bright parts is compressed. |
| K.APE.LV  | Set the detail level of very bright parts.                                                                                                    |
| GAIN(+)   | Set the detail level of the plus direction (direction to be made brighter).                                                                                      |
| GAIN(-)   | Set the detail level of the minus direction (direction to be made darker).                                                                                       |
| S.DTL     | This function smooths skin and produces a more beautiful image.                                                                                                  |
| S.EFFECT  | The skin of human subjects appears smoother the larger the setting value of Skin Detail.                                                                         |
| DTL SW    | Turn outline (i.e., image sharpness) adjustment on/off.                                                                                                    |

#### **■** DC DTL

• The setting values will vary depending on the connected camera.

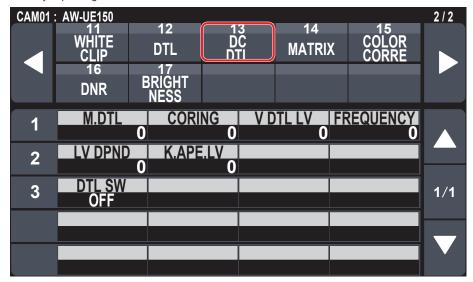

| Item      | Setting details                                                                                                    |  |
|-----------|----------------------------------------------------------------------------------------------------|--|
| M.DTL     | Adjust the contour correction level (master) for images down-converted from 4K to HD.                                                                           |  |
| CORING    | Set the level of the signal (including noise) which makes the detail effect not work for images down-converted from 4K to HD.                                   |  |
| V DTL LV  | Adjust the contour correction level in the vertical direction for images down-converted from 4K to HD.                                                          |  |
| FREQUENCY | Set the boost frequency of detail for images down-converted from 4K to HD.  By setting a high frequency, even finer detail effects are attached to the subject. |  |
| LV DPND   | The larger the setting for images down-converted from 4K to HD, the more detail of bright parts is compressed.                                                  |  |
| K.APE.LV  | Set the detail level of very bright parts in images down-converted from 4K to HD.                                                                               |  |
| DTL SW    | Turn on or off the contour (sharpness of images) adjustment of images down-converted from 4K to HD.                                                             |  |

#### **■**MATRIX

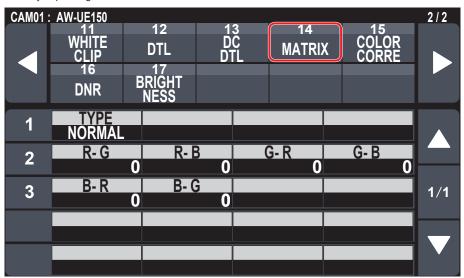

| Item                            | Setting details                  |  |
|---------------------------------|----------------------------------|--|
| TYPE                            | Select the type of color matrix. |  |
| R-G, R-B, G-R, G-B,<br>B-R, B-G |                                  |  |

#### **■**COLOR CORRE

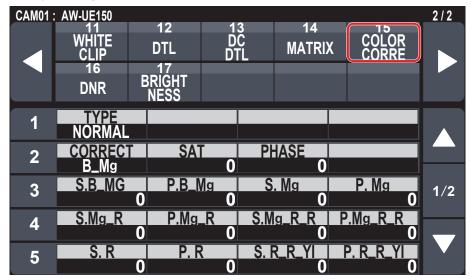

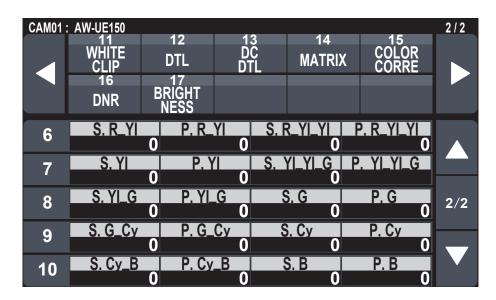

| Item       | Setting details                                                         |
|------------|-------------------------------------------------------------------------|
| TYPE       | Select the type of color matrix.                                        |
| CORRECT    | Adjust the saturation and hue.                                          |
| SAT        | Adjust the saturation for each color.                                   |
| PHASE      | Adjust the hue for each color.                                          |
| S. B_Mg    | Adjust the saturation of the color between blue and magenta.            |
| P. B_Mg    | Adjust the hue of the color between blue and magenta.                   |
| S. Mg      | Adjust the saturation of magenta.                                       |
| P. Mg      | Adjust the hue of magenta.                                              |
| S. Mg_R    | Adjust the saturation of the color between magenta and red.             |
| P. Mg_R    | Adjust the hue of the color between magenta and red.                    |
| S. Mg_R_R  | Adjust the saturation of the color with a ratio of 1:3 magenta and red. |
| P. Mg_R_R  | Adjust the hue of the color with a ratio of 1:3 magenta and red.        |
| S. R       | Adjust the saturation of red.                                           |
| P. R       | Adjust the hue of red.                                                  |
| S. R_R_YI  | Adjust the saturation of the color with a ratio of 3:1 red and yellow.  |
| P. R_R_YI  | Adjust the hue of the color with a ratio of 3:1 red and yellow.         |
| S. R_YI    | Adjust the saturation of the color between red and yellow.              |
| P. R_YI    | Adjust the hue of the color between red and yellow                      |
| S. R_YI_YI | Adjust the saturation of the color with a ratio of 1:3 red and yellow.  |
| P. R_YI_YI | Adjust the hue of the color with a ratio of 1:3 red and yellow.         |
| S. YI      | Adjust the saturation of yellow.                                        |
| P. YI      | Adjust the hue of yellow.                                               |

# Menu (continued)

| Item       | Setting details                                                          |
|------------|--------------------------------------------------------------------------|
| S. YI_YI_G | Adjust the saturation of the color with a ratio of 3:1 yellow and green. |
| P. YI_YI_G | Adjust the hue of the color with a ratio of 3:1 yellow and green.        |
| S. YI_G    | Adjust the saturation of the color between yellow and green.             |
| P. YI_G    | Adjust the hue of the color between yellow and green.                    |
| S. G       | Adjust the saturation of green.                                          |
| P. G       | Adjust the hue of green.                                                 |
| S. G_Cy    | Adjust the saturation of the color between green and cyan.               |
| P. G_Cy    | Adjust the hue of the color between green and cyan.                      |
| S. Cy      | Adjust the saturation of cyan.                                           |
| P. Cy      | Adjust the hue of cyan.                                                  |
| S. Cy_B    | Adjust the saturation of the color between cyan and blue.                |
| P. Cy_B    | Adjust the hue of the color between cyan and blue.                       |
| S. B       | Adjust the saturation of blue.                                           |
| P. B       | Adjust the hue of blue.                                                  |

# **■**DNR

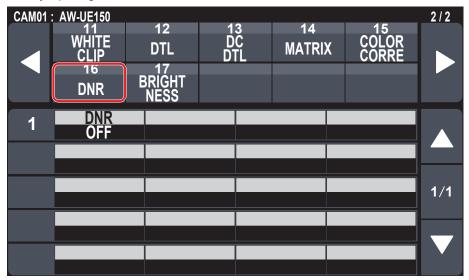

| Item | Setting details                                                                                                    |  |
|------|----------------------------------------------------------------------------------------------------|--|
| DNR  | Set the digital noise reduction level for outputting bright, clear images without noise, even at night and low-light conditions. |  |

# **■**BRIGHTNESS

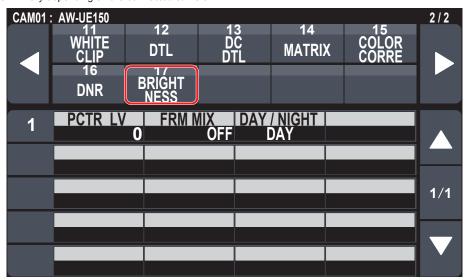

| Item      | Setting details                                                                                                    |  |
|-----------|----------------------------------------------------------------------------------------------------|--|
| PCTR LV   | This menu item is selected to set the target picture level for automatic exposure compensation.                                                              |  |
| FRM MIX   | Select for frame addition (gain-up using sensor storage) amount.  When frame addition is performed, it will appear as if the images are missing some frames. |  |
| DAY/NIGHT | Switch between standard shooting and night-vision shooting (shooting with infrared light).                                                                   |  |

# **FUNCTION**

| ⇒ "USER ASSIGN" (page 54)  |
|----------------------------|
| ⇒ "CAMERA INFO" (page 55)  |
| ⇒"PTZ INFO1" (page 56)     |
| ⇒"PTZ INFO2" (page 57)     |
| ⇒ "HOUSING INFO" (page 58) |
| ⇒"CROP" (page 59)          |

#### **■USER ASSIGN**

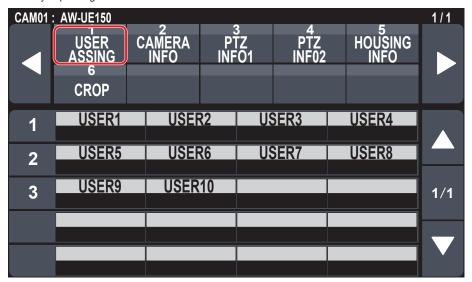

| Item     | Initial setting | Setti                                                         | ng details                                                       |
|----------|-----------------|---------------------------------------------------------------|------------------------------------------------------------------|
| USER1*1  | ND1             | It is possible to allocate the following functions to the use | r buttons.                                                       |
| USER2*1  | ND2             | POWER OFF:                                                    | DFRSTR:                                                          |
| USER3*1  | ND3             | Power off function                                            | Defroster On/Off function (for a future expansion                |
| USER4*1  | ND4             | ND1, ND2, ND3, ND4:                                           | feature)                                                         |
| USER5*1  | D.EXT           | ND1 to ND4 functions  FREEZE.D:                               | HEATER: Heater On/Off function (for a future expansion feature)  |
| USER6*1  | D.ZOOM          | Freeze during function                                        | FAN:                                                             |
| USER7*1  | FREEZE.D        | D.ZOOM:                                                       | Fan On/Off function                                              |
| USER8*1  | CROP SW         | Digital zoom function                                         | WASHER:                                                          |
| USER9*1  | CAM LCK         | D.EXT:                                                        | Washer On/Off function (for a future expansion feature) CAM LCK: |
|          | -               | Digital extender function  CROP SW:                           | CAM LOCK setting/cancel function                                 |
| USER10*1 | POWER OFF       | Crop SW (On/Off) function                                     | TRCKING:                                                         |
|          |                 | C.OT YL, C.OT G, C.OT MG:                                     | Tracking (On/Off) function                                       |
|          |                 | YL, G, MG selection in Crop Out                               | TR CNCT:                                                         |
|          |                 | C.AJ YL, C.AJ G, C.AJ MG:                                     | TR CONNECT (On/Off) function                                     |
|          |                 | YL, G, MG selection in Crop Adjust                            | AS:ZOOM:                                                         |
|          |                 | C.MK YL, C.MK G, C.MK MG:                                     | Allocation of zoom to the ZOOM/FOCUS button                      |
|          |                 | YL, G, MG selection in Crop Marker                            | AS:FOCUS:                                                        |
|          |                 | WIPER:                                                        | Allocation of focus to the ZOOM/FOCUS button                     |
|          |                 | Wiper selection (for a future expansion feature)              | SCENE1, SCENE2, SCENE3, SCENE4:                                  |
|          |                 | D. HAZE:                                                      | SCENE1 to SCENE4 allocation                                      |
|          |                 | D. HAZE CLR SW (On/Off) (for a future expansion               |                                                                  |
|          |                 | feature)                                                      |                                                                  |

# **■CAMERA INFO**

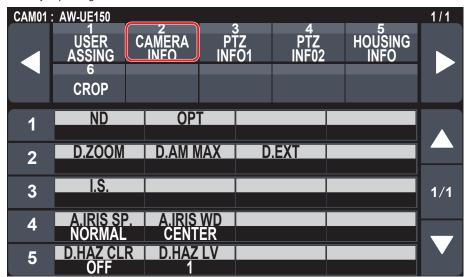

| Item       | Setting details                                                                        |  |
|------------|----------------------------------------------------------------------------------------|--|
| ND         | Set the ND filter.                                                                     |  |
| ОРТ        | Switch between standard shooting mode and night mode.                                  |  |
| D.ZOOM     | "Disable" or "Enable" is set here for the digital zoom function.                       |  |
| D.AM MAX   | Set the maximum digital zoom magnification.                                            |  |
| D.EXT      | Select the digital extender function.                                                  |  |
| I.S.       | Select the image stabilization mode.                                                   |  |
| A.IRIS SP. | Set the control speed of the auto iris function.                                       |  |
| A.IRIS WD  | Select the detection window for the auto iris.                                         |  |
| D.HAZ CLR  | Switch between standard shooting mode and night mode. (For a future expansion feature) |  |
| D.HAZ LV   | Switch between standard shooting mode and night mode. (For a future expansion feature) |  |

# ■PTZ INFO1

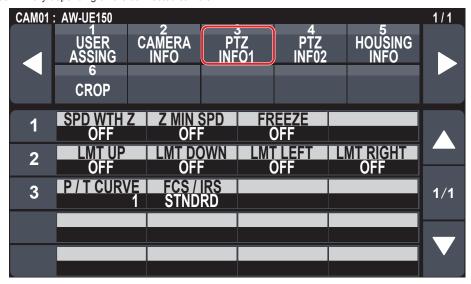

| Item        | Setting details                                                                                                    |  |  |
|-------------|----------------------------------------------------------------------------------------------------|--|--|
| SPD WTH Z   | "Off" or "On" is set here for the function used to adjust the pan-tilt adjustment speed in conjunction with the zoom magnification.  When [On] is set, the panning and tilting operations will become slower in the zoom status.                                                                                                    |  |  |
| Z MIN SPD*1 | Calibrate the amount of zoom control sent from the unit so that lens zooming starts smoothly when the ZOOM button is pressed in slowly.  Calibration starts at "1", the least amount, to "8", the most.  There is no calibration when "Off" is selected.  Watch the images on the monitor to see if lens zooming starts smoothly when the ZOOM button is pressed in slowly.                                                                                                    |  |  |
| FREEZE      | Turn the function for freezing images during preset playback off/on.  When this is set to [On], preset playback is performed with a still of the image immediately preceding the start of preset playback being output. The image freeze is released when preset playback is finished.                                                                                                    |  |  |
| LMT UP      | You can set the limiter of the remote camera in the direction of the upper limit from this unit.                                                                                                    |  |  |
| LMT DOWN    | You can set the limiter of the remote camera in the direction of the lower limit from this unit.                                                                                                    |  |  |
| LMT LEFT    | You can set the limiter of the remote camera in the direction of the left limit from this unit.                                                                                                    |  |  |
| LMT RIGHT   | You can set the limiter of the remote camera in the direction of the right limit from this unit.                                                                                                    |  |  |
| P/T CURVE*1 | You can adjust the relationship between the angle and operation speed when the PAN/TILT lever is tilted.                                                                                                    |  |  |
|             | Operating speed                                                                                                    |  |  |
|             | P/T CURV=5 Angle of lever                                                                                                    |  |  |
| FCS / IRS*1 | You can switch the operations of the FOCUS dial and the IRIS dial.  EXCHANGE: Switches the operations of the FOCUS dial and the IRIS dial. The operations of the auto focus button and the auto iris button are also switched when "EXCHANGE" is selected.  The one-touch auto focus button is disabled. Operation of the FOCUS SPEED dial is disabled. SPEED is fixed to the setting it was at the time the setting is changed to EXCHANGE.  STANDARD: Reverts the operations of the FOCUS dial and the IRIS dial. |  |  |

# ■PTZ INFO2

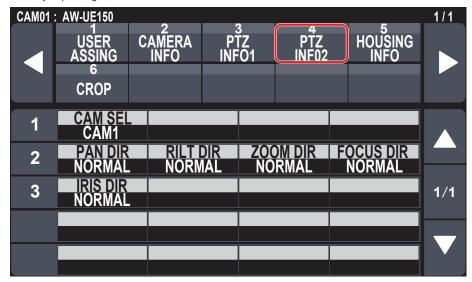

| Item      | Setting details                                                                                                    |
|-----------|----------------------------------------------------------------------------------------------------|
| CAM SEL   | Settings can be made for rows from the second and so on for the selected camera number.                                                                                                    |
| PAN DIR   | Set the operating direction for the remote camera with the pan operation.  NORMAL:  When the PAN/TILT lever is tilted to the left, the remote camera moves to the left, and when tilted to the right it moves to the right.  REVERSE:  Reverses the direction of operation of NORMAL.                    |
| TILT DIR  | Set the operating direction for the remote camera with the tilt operation.  NORMAL:  When the PAN/TILT lever is tilted away, the remote camera moves up, and when tilted towards the user it moves down.  REVERSE:  Reverses the direction of operation of NORMAL.                                       |
| ZOOM DIR  | Set the operating direction for the remote camera with the zoom operation.  NORMAL:  When the TELE side of the ZOOM button is pressed, the lens moves towards the telephoto end, and when WIDE is pressed it moves towards the wide-angle end.  REVERSE:  Reverses the direction of operation of NORMAL. |
| FOCUS DIR | Set the operating direction for the remote camera with the focus operation.  NORMAL:  When the FOCUS dial is turned to the right, the focus moves to the far end, and when turned to the left, it moves to the near end.  REVERSE:  Reverses the direction of operation of NORMAL.                       |
| IRIS DIR  | Set the operating direction for the remote camera with the iris operation.  NORMAL:  When the IRIS dial is turned to the right it moves in the open direction, and when it is turned to the left it moves in the close direction.  REVERSE:  Reverses the direction of operation of NORMAL.              |

# **■**HOUSING INFO

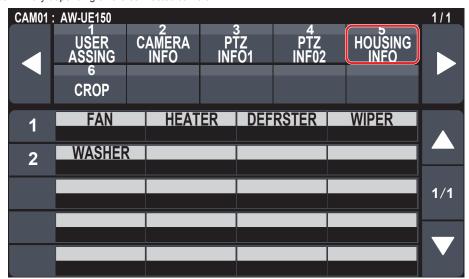

| Item     | Setting details                                                                                                    |  |  |
|----------|----------------------------------------------------------------------------------------------------|--|--|
| FAN      | Set the cooling fan operation.                                                                                                    |  |  |
| HEATER   | Set the heater operation. (For a future expansion feature)                                                                                                    |  |  |
| DEFRSTER | Set the defroster device operation. (For a future expansion feature)                                                                                                    |  |  |
| WIPER    | Set the wiper operation. (For a future expansion feature)                                                                                                    |  |  |
| WASHER   | Clean the lens by spraying washer fluid on to it. (For a future expansion feature)  If you select [Yes], the camera head moves to the position of the washer nozzle, washer fluid is sprayed for a specific duration, and the camera head returns to the original position.  The wiper also operates momentarily during cleaning. |  |  |

# **■**CROP

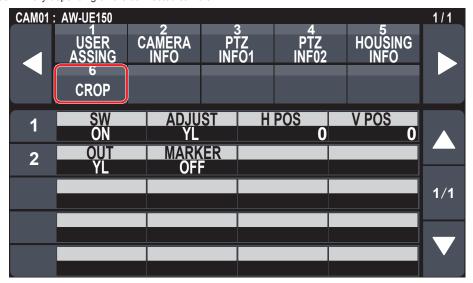

| Item   | Setting details                                                                                                    |  |  |
|--------|----------------------------------------------------------------------------------------------------|--|--|
| sw     | Switch on/off the crop function which crops UHD (3840×2160) images to FHD (1920×1080) images.                                                             |  |  |
| ADJUST | Make selections for the crop frame to adjust positioning.                                                                                                 |  |  |
| H POS  | Make settings for the position in the horizontal direction for the crop frame specified in [Crop Adjust].  0 is the left edge and 1920 is the right edge. |  |  |
| V POS  | Make settings for the position in the vertical direction for the crop frame specified in [Crop Adjust].  0 is the upper edge and 1080 is the lower edge.  |  |  |
| OUT    | Make the settings for the crop frame for images output from the 3G SDI OUT terminal and IP.                                                               |  |  |
| MARKER | Make the settings for the crop frame displayed for images output from the MONI OUT terminal.                                                              |  |  |

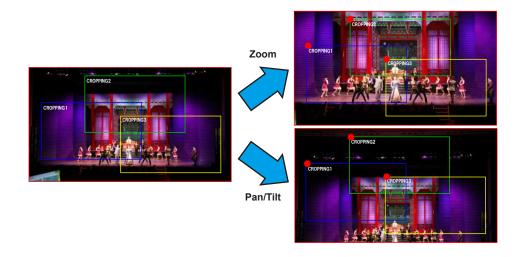

# **MAINTENANCE**

| ⇒ "CAMERA MENU OP" (page 60) |
|------------------------------|
| ⇒ "RP SETTING" (page 61)     |
| ⇒ "FILES" (page 62)          |
| ⇒ "RP INIT" (page 63)        |
| ⇒ "RP VERSION" (page 63)     |
| ⇒ "GPI TALLY" (page 64)      |
| ⇒"GPIO CAM SEL" (page 65)    |
| ⇒"GPO CAM.G" (page 68)       |
| ⇒ "GPI PMEM" (page 69)       |
| ⇒ "GPI PMEM.G" (page 70)     |

# ■ CAMERA MENU OP

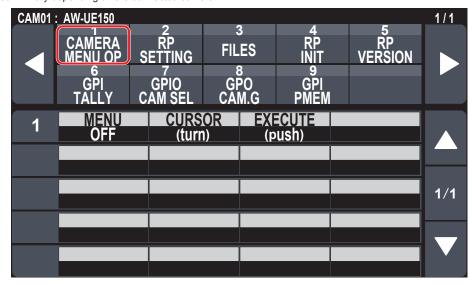

| Item    | Setting value | Setting details                                  |
|---------|---------------|--------------------------------------------------|
| MENU    | OFF           | Turns the menu on or off.                        |
|         | ON            |                                                  |
| CURSOR  | -             | Moves the menu cursor or changes setting values. |
| EXECUTE | -             | Executes the selected process.                   |

# ■RP SETTING

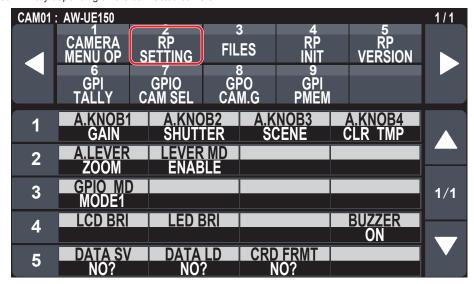

| Item        | Setting value                                    | Setting details                                                                                                    |
|-------------|--------------------------------------------------|----------------------------------------------------------------------------------------------------|
| A.KNOB1*1   | GAIN SHUTTER SPEED SCENE G PED COLOR TMP B.GAMMA | Set the functions allocated to the F1 to F4 dials when in the status display screen.  GAIN:  Make gain settings.  SHUTTER SPEED:  Make shutter speed settings.  The setting becomes STEP or SYNC in accordance with the SHUTTER SPEED setting of the                                                                |
| A.KNOB2*1   | GAIN SHUTTER SPEED SCENE G PED COLOR TMP B.GAMMA | camera.  SCENE: You can switch the scene mode.  G PED: Make G.PED settings.  COLOT TMP:                                                                                                    |
| A.KNOB3*1   | GAIN SHUTTER SPEED SCENE G PED COLOR TMP B.GAMMA | Make color temperature settings.  B.GAMMA:  Make black gamma settings.                                                                                                    |
| A.KNOB4*1   | GAIN SHUTTER SPEED SCENE G PED COLOR TMP B.GAMMA |                                                                                                    |
| A.LEVER*1   | ZOOM<br>FOCUS                                    | Allocate either zoom or focus to the ZOOM/FOCUS button on the PAN/TILT lever.                                                                                                    |
| LEVER MD*1  | ENABLE<br>DISABLE                                | Enable or disable the function allocated to the ZOOM/FOCUS button on the PAN/TILT lever.                                                                                                    |
| GPIO MD*1   | MODE1<br>MODE2                                   | You can select the DSUB1 and DSUB2 control.  ⇒ "GPIO MODE: MODE1" (page 98) to "GPIO MODE: MODE2" (page 99)                                                                                                    |
| LCD BRI*1   | 1<br>::<br>10                                    | Sets the brightness of the LCD panel.                                                                                                    |
| LED BRI     | ???                                              | Set the brightness of the panel buttons.                                                                                                    |
| BUZZER*1    | OFF<br>ON                                        | Enable or disable the buzzer (beep).                                                                                                    |
| DATA SV     | No?<br>Yes?                                      | Save the unit's setting information.  A "*1" indicates items saved to the SD card.  • After starting this process, do not turn off the unit or remove SD cards until the process is complete.                                                                                                    |
| DATA LOAD   | No?<br>Yes?<br>Yes(+NW)?                         | Load the unit's setting information.  Yes?: Only load setting values that do not include those related to network settings.  Yes(+NW)?: Load setting values including those related to network settings.  • After starting this process, do not turn off the unit or remove SD cards until the process is complete. |
| CARD FORMAT | No?<br>Yes?                                      | Format the SD card.                                                                                                    |

# **■FILES**

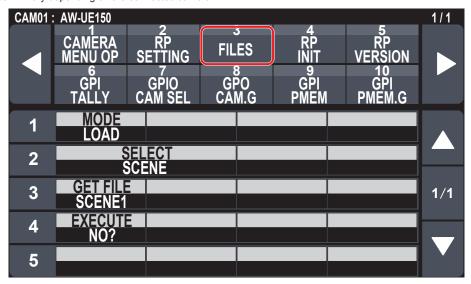

| Item     | Setting details                                                                                                    |
|----------|----------------------------------------------------------------------------------------------------|
| MODE     | Select whether to save the connected camera's setting data to the SD card (STORE), or to load it from the SD card (LOAD).  Select "FORMAT" to format the SD card.  When "MODE" is "LOAD"  "SELECT": SCENE  "GET FILE": SCENE1  When "MODE" is "STORE"  "SELECT": SCENE  "PUT FILE": SCENE1  When "MODE" is "FORMAT"  "SELECT":  "PUT FILE": |
| SELECT   | ???                                                                                                    |
| GET FILE | Selects the file.                                                                                                    |
| EXECUTE  | When [MODE] is set to "LOAD"  Load the file.  When [MODE] is set to "STORE"  Save the file.                                                                                                    |

# ■RP INIT

• The setting values will vary depending on the connected camera.

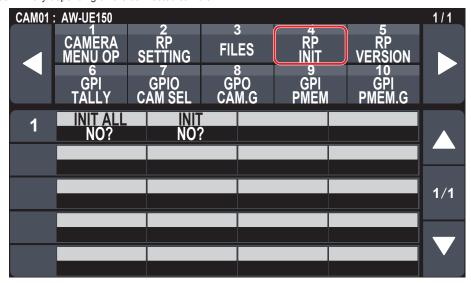

| Item     | Setting value | Setting details                                                                                          |
|----------|---------------|----------------------------------------------------------------------------------------------------|
| INIT ALL | No?<br>Yes?   | Return all settings managed by this unit, including network settings, to the factory default conditions. |
| INIT     | No?<br>Yes?   | Return all settings managed by this unit, excluding network settings, to the factory default conditions. |

#### **■RP VERSION**

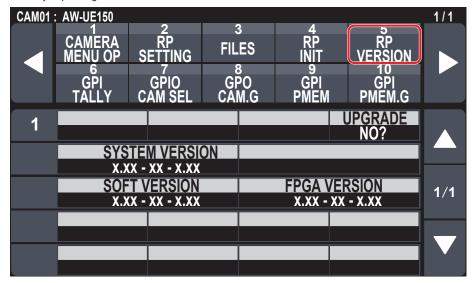

| Item           | Setting value | Setting details                                                                                           |
|----------------|---------------|----------------------------------------------------------------------------------------------------|
| UPGRADE        | No?           | Updates the software of the unit.                                                                         |
|                | Yes?          | • After starting this process, do not turn off the unit or remove SD cards until the process is complete. |
| SYSTEM VERSION | _             | Displays the system version for the unit.                                                                 |
| SOFT VERSION   | _             | Displays the software version.                                                                            |
| FPGA VERSION   | _             | Displays the FPGA version.                                                                                |

# **■**GPI TALLY

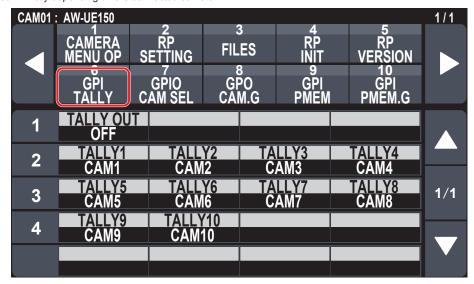

| Item        | Setting value                      | Setting details                                                                                                    |
|-------------|------------------------------------|----------------------------------------------------------------------------------------------------|
| TALLY OUT*1 | OFF<br>ON                          | Set whether to send a TALLY notification to the camera if TALLY is input through the port of the TALLY/GPIO 1 connector.  ON: Notify  OFF: Do not notify |
| TALLY1*1    | CAM1<br>::<br>CAM200               | Select the camera to send the TALLY notification to when there is an R_TALLY_1 or G_TALLY_1 input through the port of the TALLY/GPIO 1 connector.        |
| TALLY2*1    | CAM1<br>CAM2<br>::<br>CAM200       | Select the camera to send the TALLY notification to when there is an R_TALLY_2 or G_TALLY_2 input through the port of the TALLY/GPIO 1 connector.        |
| TALLY3*1    | CAM1 CAM3 CAM200                   | Select the camera to send the TALLY notification to when there is an R_TALLY_3 or G_TALLY_3 input through the port of the TALLY/GPIO 1 connector.        |
| TALLY4*1    | CAM1 :: CAM4 :: CAM200             | Select the camera to send the TALLY notification to when there is an R_TALLY_4 or G_TALLY_4 input through the port of the TALLY/GPIO 1 connector.        |
| TALLY5*1    | CAM1<br>::<br>CAM5<br>::<br>CAM200 | Select the camera to send the TALLY notification to when there is an R_TALLY_5 or G_TALLY_5 input through the port of the TALLY/GPIO 1 connector.        |
| TALLY6*1    | CAM1 :: CAM6 :: CAM200             | Select the camera to send the TALLY notification to when there is an R_TALLY_6 or G_TALLY_6 input through the port of the TALLY/GPIO 1 connector.        |
| TALLY7*1    | CAM1 :: CAM7 :: CAM200             | Select the camera to send the TALLY notification to when there is an R_TALLY_7 or G_TALLY_7 input through the port of the TALLY/GPIO 1 connector.        |
| TALLY8*1    | CAM1  CAM8  CAM200                 | Select the camera to send the TALLY notification to when there is an R_TALLY_8 or G_TALLY_8 input through the port of the TALLY/GPIO 1 connector.        |
| TALLY9*1    | CAM1 :: CAM9 :: CAM200             | Select the camera to send the TALLY notification to when there is an R_TALLY_9 or G_TALLY_9 input through the port of the TALLY/GPIO 1 connector.        |

| Item      | Setting value                       | Setting details                                                                                                    |
|-----------|-------------------------------------|----------------------------------------------------------------------------------------------------|
| TALLY10*1 | CAM1<br>::<br>CAM10<br>::<br>CAM200 | Select the camera to send the TALLY notification to when there is an R_TALLY_10 or G_TALLY_10 input through the port of the TALLY/GPIO 1 connector. |

#### Note

The TALLY notification is sent if there are applicable cameras in the currently selected camera group. Cameras are not notified even if there is TALLY input for CAMERA groups that are not currently selected.

#### **■ GPIO CAM SEL**

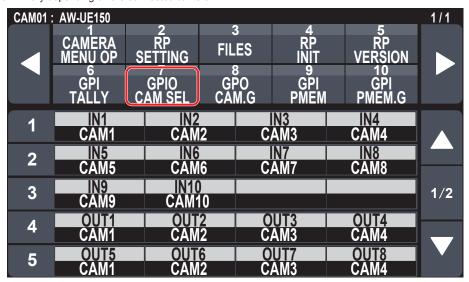

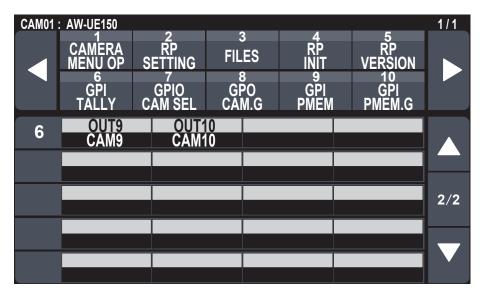

| Item  | Setting value                      | Setting details                                                                                                  |
|-------|------------------------------------|----------------------------------------------------------------------------------------------------|
| IN1*1 | CAM1<br>::<br>CAM200               | Select the camera to be switched when there is CAMERA_SELECT_IN1 input through the port of the GPIO 2 connector. |
| IN2*1 | CAM1<br>CAM2<br>::<br>CAM200       | Select the camera to be switched when there is CAMERA_SELECT_IN2 input through the port of the GPIO 2 connector. |
| IN3*1 | CAM1<br>::<br>CAM3<br>::<br>CAM200 | Select the camera to be switched when there is CAMERA_SELECT_IN3 input through the port of the GPIO 2 connector. |

| Item              | Setting value | Setting details                                                                                                  |
|-------------------|---------------|----------------------------------------------------------------------------------------------------|
| IN4* <sup>1</sup> | CAM1          | Select the camera to be switched when there is CAMERA_SELECT_IN4 input through the port of the                   |
|                   | EAM4          | GPIO 2 connector.                                                                                                |
|                   | i i           |                                                                                                    |
| IN5* <sup>1</sup> | CAM200        | Select the compare to be switched when there is CAMEDA SELECT INE input through the port of the                  |
| IN5".             | CAM1          | Select the camera to be switched when there is CAMERA_SELECT_IN5 input through the port of the GPIO 2 connector. |
|                   | CAM5          |                                                                                                    |
|                   | :<br>CAM200   |                                                                                                    |
| IN6*1             | CAM1          | Select the camera to be switched when there is CAMERA_SELECT_IN6 input through the port of the                   |
|                   | EAM6          | GPIO 2 connector.                                                                                                |
|                   | <u> </u>      |                                                                                                    |
| 1517+1            | CAM200        | Octobrithe access to be existed as been to CAMEDA OF FOT INIT in a through the control to                        |
| IN7*1             | CAM1          | Select the camera to be switched when there is CAMERA_SELECT_IN7 input through the port of the GPIO 2 connector. |
|                   | CAM7          |                                                                                                    |
|                   | :<br>CAM200   |                                                                                                    |
| IN8*1             | CAM1          | Select the camera to be switched when there is CAMERA_SELECT_IN8 input through the port of the                   |
|                   | E<br>CAM8     | GPIO 2 connector.                                                                                                |
|                   | EANIO         |                                                                                                    |
|                   | CAM200        |                                                                                                    |
| IN9*1             | CAM1          | Select the camera to be switched when there is CAMERA_SELECT_IN9 input through the port of the GPIO 2 connector. |
|                   | CAM9          |                                                                                                    |
|                   | E CAM200      |                                                                                                    |
| IN10*1            | CAM1          | Select the camera to be switched when there is CAMERA_SELECT_IN10 input through the port of                      |
|                   |               | the GPIO 2 connector.                                                                                            |
|                   | CAM10         |                                                                                                    |
|                   | CAM200        |                                                                                                    |
| OUT1*1            | CAM1<br>:     | Notification is sent to CAMERA_SELECT_OUT1 of the port of the GPIO 2 connector when the set camera is selected.  |
|                   | :<br>CAM200   | Salitora lo colocica.                                                                                            |
| OUT2*1            | CAM1          | Notification is sent to CAMERA_SELECT_OUT2 of the port of the GPIO 2 connector when the set                      |
|                   | CAM2          | camera is selected.                                                                                              |
|                   | CAM200        |                                                                                                    |
| OUT3*1            | CAM1          | Notification is sent to CAMERA_SELECT_OUT3 of the port of the GPIO 2 connector when the set camera is selected.  |
|                   | CAM3          | Sufficial to solected.                                                                                           |
|                   | EAM200        |                                                                                                    |
| OUT4*1            | CAM1          | Notification is sent to CAMERA_SELECT_OUT4 of the port of the GPIO 2 connector when the set                      |
|                   |               | camera is selected.                                                                                              |
|                   | CAM4          |                                                                                                    |
|                   | CAM200        |                                                                                                    |
| OUT5*1            | CAM1          | Notification is sent to CAMERA_SELECT_OUT5 of the port of the GPIO 2 connector when the set camera is selected.  |
|                   | CAM5          | Samuel to sciented.                                                                                              |
|                   | :<br>CAM200   |                                                                                                    |
| OUT6*1            | CAM1          | Notification is sent to CAMERA_SELECT_OUT6 of the port of the GPIO 2 connector when the set                      |
|                   | 1             | camera is selected.                                                                                              |
|                   | CAM6          |                                                                                                    |
|                   | CAM200        |                                                                                                    |
| OUT7*1            | CAM1          | Notification is sent to CAMERA_SELECT_OUT7 of the port of the GPIO 2 connector when the set camera is selected.  |
|                   | :<br>CAM7     | Samuel to sciented.                                                                                              |
|                   | E<br>CAM200   |                                                                                                    |
| OUT8*1            | CAM200        | Notification is sent to CAMERA_SELECT_OUT8 of the port of the GPIO 2 connector when the set                      |
|                   | i i           | camera is selected.                                                                                              |
|                   | CAM8<br>:     |                                                                                                    |
|                   | :<br>CAM200   |                                                                                                    |

#### Menu (continued)

| Item    | Setting value                       | Setting details                                                                                                  |
|---------|-------------------------------------|----------------------------------------------------------------------------------------------------|
| OUT9*1  | CAM1<br>::<br>CAM9<br>::<br>CAM200  | Notification is sent to CAMERA_SELECT_OUT9 of the port of the GPIO 2 connector when the set camera is selected.  |
| OUT10*1 | CAM1<br>::<br>CAM10<br>::<br>CAM200 | Notification is sent to CAMERA_SELECT_OUT10 of the port of the GPIO 2 connector when the set camera is selected. |

- With regard to the operations of CAMERA\_SELECT\_IN of the port of the GPIO 2 connector, if a CAMERA number outside of the currently selected CAMERA group is specified, there is a switch in the CAMERA group. Selection of the camera may take some time in this case.
   Operations in regard to the CAMERA\_SELECT\_OUT of the port of the GPIO 2 connector will be operations on the applicable camera number in the currently selected camera group.

# ■GPO CAM.G

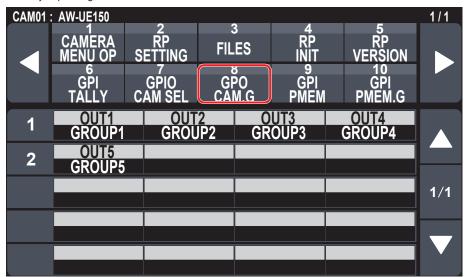

| Item   | Setting value                     | Setting details                                                                                                    |
|--------|-----------------------------------|----------------------------------------------------------------------------------------------------|
| OUT1*1 | GROUP1<br>::<br>GROUP20           | When a switch to the set camera group occurs for the TALLY/GPIO 1 connector, there is output to GROUP_SELECT_OUT_1. |
| OUT2*1 | GROUP1<br>GROUP2<br>::<br>GROUP20 | When a switch to the set camera group occurs for the TALLY/GPIO 1 connector, there is output to GROUP_SELECT_OUT_2. |
| OUT3*1 | GROUP1 : GROUP3 : GROUP20         | When a switch to the set camera group occurs for the TALLY/GPIO 1 connector, there is output to GROUP_SELECT_OUT_3. |
| OUT4*1 | GROUP1 : GROUP4 : GROUP20         | When a switch to the set camera group occurs for the TALLY/GPIO 1 connector, there is output to GROUP_SELECT_OUT_4. |
| OUT5*1 | GROUP1 :: GROUP5 :: GROUP20       | When a switch to the set camera group occurs for the TALLY/GPIO 1 connector, there is output to GROUP_SELECT_OUT_5. |

# **■**GPI PMEM

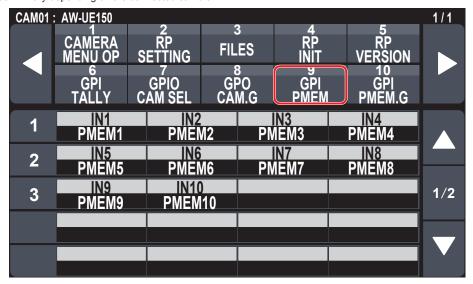

| Item              | Setting value                               | Setting details                                                                                                    |
|-------------------|---------------------------------------------|----------------------------------------------------------------------------------------------------|
| IN1*1             | PMEM1<br>:<br>PMEM100                       | With the GPIO 2 connector, playback of the set preset number is performed when there is input through PRISET_SELECT_IN1.  |
| IN2*1             | PMEM1<br>PMEM2<br>::<br>PMEM100             | With the GPIO 2 connector, playback of the set preset number is performed when there is input through PRISET_SELECT_IN2.  |
| IN3*1             | PMEM1<br>::<br>PMEM3<br>::<br>PMEM100       | With the GPIO 2 connector, playback of the set preset number is performed when there is input through PRISET_SELECT_IN3.  |
| IN4*1             | PMEM1<br>::<br>PMEM4<br>::<br>PMEM100       | With the GPIO 2 connector, playback of the set preset number is performed when there is input through PRISET_SELECT_IN4.  |
| IN5* <sup>1</sup> | PMEM1 :: PMEM5 :: PMEM100                   | With the GPIO 2 connector, playback of the set preset number is performed when there is input through PRISET_SELECT_IN5.  |
| IN6*1             | PMEM1 :: PMEM6 :: PMEM100                   | With the GPIO 2 connector, playback of the set preset number is performed when there is input through PRISET_SELECT_IN6.  |
| IN7* <sup>1</sup> | PMEM1 :: PMEM7 :: PMEM100                   | With the GPIO 2 connector, playback of the set preset number is performed when there is input through PRISET_SELECT_IN7.  |
| IN8* <sup>1</sup> | PMEM1 :: PMEM8 :: PMEM100                   | With the GPIO 2 connector, playback of the set preset number is performed when there is input through PRISET_SELECT_IN8.  |
| IN9* <sup>1</sup> | PMEM1 :: PMEM9 :: PMEM100                   | With the GPIO 2 connector, playback of the set preset number is performed when there is input through PRISET_SELECT_IN9.  |
| IN10*1            | PMEM1 : : : : : : : : : : : : : : : : : : : | With the GPIO 2 connector, playback of the set preset number is performed when there is input through PRISET_SELECT_IN10. |

# ■GPI PMEM.G

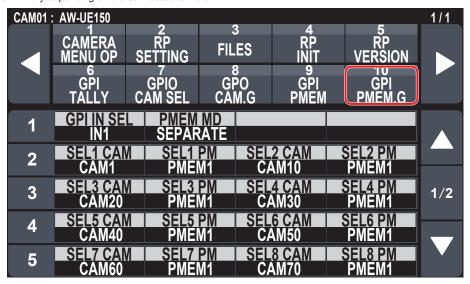

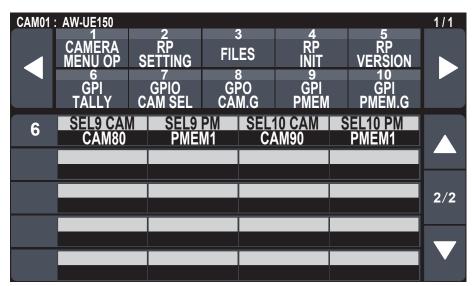

| Item                   | Setting value                | Setting details                                                                                                    |
|------------------------|------------------------------|----------------------------------------------------------------------------------------------------|
| GPI IN SEL*1           | IN1<br>::<br>IN4             | For each of the PRISET_MEM_GROUP_IN1 to 4 inputs on the TALLY/GPIO 1 connector, it is possible to specify preset playback of a maximum of 10 cameras.                                                                                                    |
| PMEM MD* <sup>1</sup>  | OFF<br>SEPARATE<br>ALL       | Set the operation mode for each of the PRISET_MEM_GROUP_IN1 to 4 on the TALLY/GPIO 1 connector.  OFF: Preset playback is not performed even if there is input to PRISET_MEM_GROUP_IN1 to 4.  SEPARATE: If there is input to PRISET_MEM_GROUP_IN1 to 4, preset playback instructions are performed according to the subsequent settings SEL1 to SEL10.  ALL: Specify playback of the preset number set in SEL1 PM for all connected cameras when there is input through PRISET_MEM_GROUP_IN1. |
| SEL1 CAM*1             | CAM1<br>::<br>CAM200         | Select the camera number to playback.                                                                                                    |
| SEL1 PM*1              | PMEM1<br>::<br>PMEM100       | Allocate the preset playback number to the camera selected with SELECT1 CAM.  However, when the PRESET MODE is ALL, the preset number for specifying playback of all connected cameras is set.                                                                                                    |
| SEL2 CAM* <sup>1</sup> | CAM1<br>CAM2<br>::<br>CAM200 | Select the camera number to playback.                                                                                                    |
| SEL2 PM*1              | PMEM1<br>::<br>PMEM100       | Allocate the preset playback number to the camera selected with SELECT2 CAM.                                                                                                    |

| Item        | Setting value   | Setting details                                                                      |
|-------------|-----------------|--------------------------------------------------------------------------------------|
| SEL3 CAM*1  | CAM1            | Select the camera number to playback.                                                |
|             | EAM3            |                                                                                      |
|             | :<br>CAM200     |                                                                                      |
| SEL3 PM*1   | PMEM1           | Allocate the preset playback number to the camera selected with SELECT3 CAM.         |
|             | E<br>PMEM100    |                                                                                      |
| SEL4 CAM*1  | CAM1            | Select the camera number to playback.                                                |
|             | E<br>CAM4       |                                                                                      |
|             |                 |                                                                                      |
| SEL4 PM*1   | CAM200<br>PMEM1 | Allocate the preset playback number to the camera selected with SELECT4 CAM.         |
| OLL41 III   | -               | Allocate the preset playback number to the carriera selected with GELECTA GAIN.      |
| SEL5 CAM*1  | PMEM100<br>CAM1 | Select the camera number to playback.                                                |
| SELS CAIVI  | 1               | Select the carriera number to playback.                                              |
|             | CAM5            |                                                                                      |
|             | CAM200          |                                                                                      |
| SEL5 PM*1   | PMEM1           | Allocate the preset playback number to the camera selected with SELECT5 CAM.         |
|             | PMEM100         |                                                                                      |
| SEL6 CAM*1  | CAM1            | Select the camera number to playback.                                                |
|             | CAM6            |                                                                                      |
|             | :<br>CAM200     |                                                                                      |
| SEL6 PM*1   | PMEM1           | Allocate the preset playback number to the camera selected with SELECT6 CAM.         |
|             | PMEM100         |                                                                                      |
| SEL7 CAM*1  | CAM1            | Select the camera number to playback.                                                |
|             | EAM7            |                                                                                      |
|             | :<br>CAM200     |                                                                                      |
| SEL7 PM*1   | PMEM1           | Allocate the preset playback number to the camera selected with SELECT7 CAM.         |
|             | EMEM100         |                                                                                      |
| SEL8 CAM*1  | CAM1            | Select the camera number to playback.                                                |
|             | E<br>CAM8       |                                                                                      |
|             |                 |                                                                                      |
| SEL8 PM*1   | CAM200<br>PMEM1 | Allocate the preset playback number to the camera selected with SELECT8 CAM.         |
| 3220 i iii  | <u> </u>        | 7 models and product playback number to the definera solution with deleted to Orivi. |
| SEL9 CAM*1  | PMEM100<br>CAM1 | Select the camera number to playback.                                                |
| CARV CAM    |                 | Secretaria dell'international de proposition                                         |
|             | CAM9            |                                                                                      |
|             | CAM200          |                                                                                      |
| SEL9 PM*1   | PMEM1           | Allocate the preset playback number to the camera selected with SELECT9 CAM.         |
|             | PMEM100         |                                                                                      |
| SEL10 CAM*1 | CAM1            | Select the camera number to playback.                                                |
|             | CAM10           |                                                                                      |
|             | E<br>CAM200     |                                                                                      |
| SEL10 PM*1  | PMEM1           | Allocate the preset playback number to the camera selected with SELECT10 CAM.        |
|             | EMEM100         |                                                                                      |

# **SYSTEM**

| ⇒"CAMERA" (page 72)          |
|------------------------------|
| ⇒"CONNECT SETTING" (page 73) |
| ⇒"MANUAL IP SET" (page 74)   |
| ⇒"AUTO IP SET" (page 75)     |
| ⇒"RP IP SET" (page 76)       |
| ⇒"TRACKING" (page 77)        |

#### **■**CAMERA

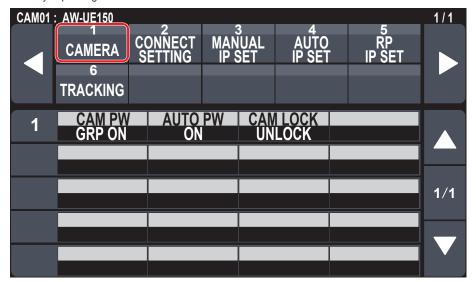

| Item      | Setting value                              | Setting details                                                                                                    |
|-----------|--------------------------------------------|----------------------------------------------------------------------------------------------------|
| CAM PW    | GROUP OFF<br>GROUP ON<br>ALL OFF<br>ALL ON | Execute power On/Off instructions in regard to connected remote cameras.  GROUP OFF:  Execute power Off (standby) instructions in regard to remote cameras belonging to the currently selected camera group.  GROUP ON:  Execute power On instructions in regard to remote cameras belonging to the currently selected camera group.  ALL OFF:  Execute power Off (standby) instructions in regard to remote cameras set in this unit.  ALL ON:  Execute power On instructions in regard to remote cameras set in this unit.  • Depending on the number of remote cameras connected, the unit may take some time before it can be operated.                                                                                                    |
| AUTO PW*1 | Off<br>On                                  | The power of remote cameras set in the unit turns on when the power of this unit is turned on.  Depending on the number of remote cameras connected, the unit may take some time before it can be operated.                                                                                                    |
| CAM LOCK  | UNLOCK<br>LOCK                             | When "LOCK" is selected, this unit and currently selected remote cameras cannot be controlled from another AW-RP150. While LOCK is on, currently selected remote cameras can only be controlled from the AW-RP150 on which LOCK was executed. "UNLOCK" cancels this.  Note that if you switch to another remote camera while LOCK is on, the LOCK is maintained on the remote cameras prior to camera selection, but the remote cameras after camera selection do not have LOCK applied.  A key mark is displayed next to the camera name at the TOP of the LCD panel while LOCK is on.  Green key mark:  This means that LOCK has been executed on this unit.  Red key mark:  This means that another RP150 has been used for LOCK. Operation is not possible in this case. |

# **■**CONNECT SETTING

• The setting values will vary depending on the connected camera.

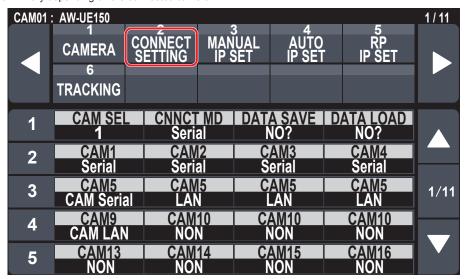

| CAM01 | : AW-UE150    |                    |                       |                |                   | 10 / 11 |
|-------|---------------|--------------------|-----------------------|----------------|-------------------|---------|
|       | 1<br>CAMERA   | CONNECT<br>SETTING | 3<br>MANUAL<br>IP SET | AUTO<br>IP SET | S<br>RP<br>IP SET |         |
|       | 6<br>TRACKING |                    |                       |                |                   |         |
| 46    | CAM177<br>NON | CAM1<br>NO         | 78 CA                 | M179<br>NON    | CAM180<br>NON     |         |
| 47    | CAM181<br>NON | CAM1<br>NO         | 82 C <i>A</i>         | M183<br>NON    | CAM184<br>NON     |         |
| 48    | CAM185<br>NON | CAM1<br>NO         | 86 CA                 | M187<br>NON    | CAM188<br>NON     | 10/11   |
| 49    | CAM189<br>NON | CAM1<br>NO         | 90 CA                 | M191<br>NON    | CAM192<br>NON     |         |
| 50    | CAM193<br>NON | CAM1<br>NO         |                       | M195<br>NON    | CAM196<br>NON     |         |

| Item                            | Setting value                                 | Setting details                                                                                                    |
|---------------------------------|-----------------------------------------------|----------------------------------------------------------------------------------------------------|
| CAM SEL                         | CAM1<br>::<br>CAM200                          | Select the camera control number for which you want to configure settings.  The network settings for the selected camera control number will appear in the screens that follow.  |
| CNNCT MD                        | Serial<br>LAN<br>CAM_Serial<br>CAM_LAN        | Select the connection mode for the camera.                                                                                                    |
| DATA SAVE                       | No?<br>Yes?                                   | Save the setting information for the unit.  A "*2" indicates items saved to the SD card.  Do not turn off the power of the unit or remove the SD until this process is complete. |
| CAM1*1, *2                      | NON Serial LAN CAM_Serial CAM_LAN             | Displays the connection mode for camera 1 to camera 200.                                                                                                    |
| CAM2*1, *2<br>!<br>CAM200*1, *2 | NON<br>Serial<br>LAN<br>CAM_Serial<br>CAM LAN |                                                                                                    |

# ■MANUAL IP SET

• The setting values will vary depending on the connected camera.

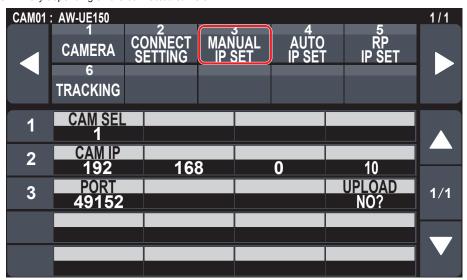

| Item          | Setting value        | Setting details                                                                                                    |
|---------------|----------------------|----------------------------------------------------------------------------------------------------|
| CAM SEL*1, *2 | CAM1<br>::<br>CAM200 | Select the camera control number for which you want to configure settings. The setting ranges are as follows. CAM1 to CAM200 The network settings for the selected camera control number will appear in the screens that follow. |
| CAM IP*1, *2  |                      | Sets the IP address of the camera. The setting ranges are as follows. (IP addresses are assigned in order starting with 192.168.0.20 for CAM1 under factory default conditions.)                                                 |
| PORT*1, *2    |                      | Sets the port of the camera.  Values from 1 to 65535 can be set.  (Factory default: 49152)                                                                                                    |
| UPLOAD        | No?<br>Yes?          | When you press the [MENU] dial, the camera's IP address and port will be set.  Settings are not updated until "UPLOAD" is executed after the settings are changed.                                                               |

# ■AUTO IP SET

 $\bullet$  The setting values will vary depending on the connected camera.

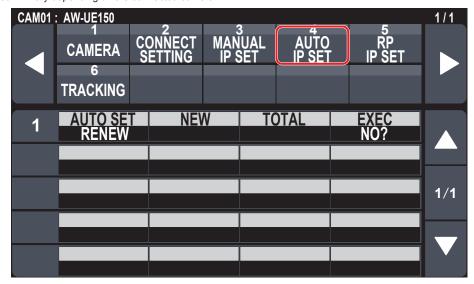

| Item     | Setting value           | Setting details                                                                                                    |
|----------|-------------------------|----------------------------------------------------------------------------------------------------|
| AUTO SET | NON<br>RENEW<br>KEEP    | RENEW:  The unit first searches within the same subnet. After this, each detected remote camera is allocated a camera number in order.  At this time, each remote camera IP address is overwritten with the connection destination IP address value set for each camera number in the unit.  KEEP:  The unit first searches within the same subnet.  After this, newly detected remote cameras are linked with camera numbers whose connection type is set as "NoAsign" on this unit.  At this time, the IP addresses set for the remote cameras are saved as they are and the connection destination IP addresses set in this unit are overwritten. |
| NEW      | 0                       | The number of newly detected cameras is displayed.                                                                                                    |
| TOTAL    | 0                       | The number of devices currently being managed by the unit + Number of newly detected devices is displayed.                                                                                                    |
| EXEC     | NON<br>RETRY<br>SETTING | RETRY: Execute the "RENEW" or "KEEP" process again.  SETTING: The results of "RENEW" or "KEEP" are reflected. With "RENEW", the IP on the camera is also changed at this time.  Refer to "Setting the IP addresses automatically (auto IP setting)" (page 36) for details.                                                                                                    |

#### ■RP IP SET

• The setting values will vary depending on the connected camera.

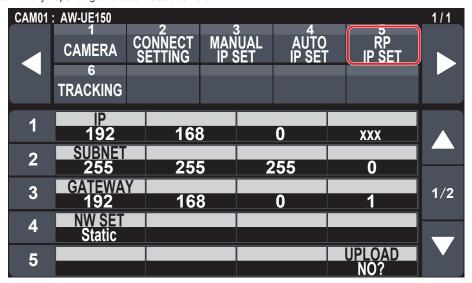

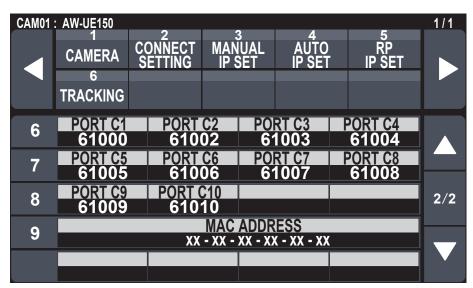

| Item        | Setting value   | Setting details                                                                                                    |
|-------------|-----------------|----------------------------------------------------------------------------------------------------|
| IP*1        | 192.168.000.010 | Sets the IP address of the unit.  This is disabled when the setting for [NW SET] is "DHCP".                                          |
| SUBNET*1    | 255.255.255.0   | Sets the subnet mask of the unit.                                                                                                    |
| GATEWAY*1   | 192.168.0.1     | Sets the default gateway of the unit.                                                                                                |
| NW SET*1    | STATIC<br>DHCP  | Select whether to make the IP address setting for the unit by obtaining from the DHCP server (DHCP) or setting with manual (STATIC). |
| UPLOAD*1    | No?<br>Yes?     | When you press the [MENU] dial, the unit's IP address and port will be set.                                                          |
| PORT C1*1   | 61000           | It is possible to allocate PORT numbers to communicate with remote cameras for each camera                                           |
| PORT C2*1   | 61001           | selection button.                                                                                                    |
| PORT C3*1   | 61002           |                                                                                                    |
| PORT C4*1   | 61003           |                                                                                                    |
| PORT C5*1   | 61004           |                                                                                                    |
| PORT C6*1   | 61005           |                                                                                                    |
| PORT C7*1   | 61006           |                                                                                                    |
| PORT C8*1   | 61007           |                                                                                                    |
| PORT C9*1   | 61008           |                                                                                                    |
| PORT C10*1  | 61009           |                                                                                                    |
| MAC ADDRESS | _               | Display the unit 's MAC address. (Display only)                                                                                      |

# **■TRACKING**

 $\bullet$  The setting values will vary depending on the connected camera.

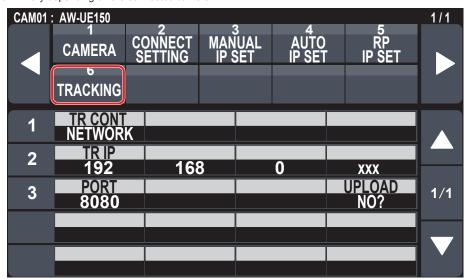

| Item      | Setting value                  | Setting details                                                                                                    |
|-----------|--------------------------------|----------------------------------------------------------------------------------------------------|
| TR CONT*1 | NON, LAN                       | Connection with automatic tracking software becomes possible by selecting "LAN".                                                                            |
| TR IP*1   | 192.168.0.210                  | Set the IP address of the automatic tracking software.                                                                                                    |
| PORT*1    | 1<br>::<br>1337<br>::<br>65535 | Set the PORT number of the automatic tracking software.                                                                                                    |
| UPLOAD    | (push)                         | Maintain the connection settings of the automatic tracking software.  • Settings are not updated until "UPLOAD" is executed after the settings are changed. |

# PMEM/TMEM

#### **■** Operating preset memory (PMEM)

The preset memory of a remote camera can be operated from the unit.

The following settings that you have adjusted in advance can be stored in preset memory.

- Pan/tilt positions
- Lens iris settings (manual iris only)
- Zoom positions
- White balance settings
- Focus positions
- Gain

#### Notes

- Preset numbers PMEM 1 to 10 are also used as start positions when recalling tracing memory. Preset data may be overwritten by tracing memory
  operation.
- The number of preset memory that can be registered differs depending on the remote camera.
   For details, check the Operating Instructions for the corresponding model.

#### ■ Operating tracing memory (TMEM)

The unit incorporates tracing memory (TMEM) for recording a series of operations that were performed for a connected remote camera. This feature allows you to duplicate the recorded operations of a remote camera.

#### <Tracing memory>

| Recording target               | Camera numbers CAM1 to CAM10                         |
|--------------------------------|------------------------------------------------------|
| Functions that can be recorded | Pan, tilt, zoom, focus, iris, and white balance mode |
| Recording time                 | Up to 5 minutes per camera                           |
| Number of recording memory     | Up to 10 per camera                                  |
| Record buttons                 | Number buttons [1] to [10]                           |

#### **Notes**

- Preset numbers PMEM 1 to 10 of the preset memory are used as start positions at the time of recalling tracing memory so they are overwritten
  when the tracing memory registration operation is performed.
- The last point when tracing memory is recalled may not match that at the time of recording because of the error of movement of the remote camera.

Taking precautions such as the following can help reduce the error.

- Use the lens zoom at the WIDE side (wide-angle end).
- Perform pan, tilt, zoom, and focus operations slowly.
- · Set a short recording time.

Execute tracing memory recalling several times to sufficiently check the operation of the remote camera before you begin operation.

| ⇒"PMEM LIST" (page 79)    |  |
|---------------------------|--|
| ⇒ "PMEM DIRECT" (page 80) |  |
| ⇒"PMEM STORE" (page 81)   |  |
| ⇒"PMEM DEL" (page 82)     |  |
| ⇒"TMEM" (page 83)         |  |
| ⇒"SETTING" (page 84)      |  |

# ■PMEM LIST

• You can view the preset memory registration status for the selected remote camera and operate preset memories by selecting preset numbers.

| CAM01: | AW-UE150        | _              |      |                |              |     | РМЕМ:001      | 1/1 |
|--------|-----------------|----------------|------|----------------|--------------|-----|---------------|-----|
|        | PMEM<br>LIST    | PMEM<br>DIRECT | PM   | 3<br>EM<br>Ore | PMEM<br>DEL  |     | TMEM          |     |
|        | 6<br>SETTING    |                |      |                |              |     |               |     |
|        | 1<br>123456789  | 2<br>123450    | 6789 | 1234           | 3<br>156789  | 123 | 4<br>8456789  |     |
|        | 5<br>123456789  | 123450         | 6789 | 1234           | 7<br>156789  | 123 | 8<br>8456789  |     |
|        | 9<br>123456789  | 10             |      |                | 11           |     | 12            | 1/5 |
|        | 13<br>123456789 | 14<br>123450   | 6789 | 1234           | 15<br>156789 | 123 | 16<br>8456789 |     |
|        | 17<br>123456789 | 18<br>123450   | 6789 | 1234           | 19<br>156789 | 123 | 20<br>8456789 |     |

| CAM01: | AW-U | E150     |           |    |           |    |    |               |    | MEM:001 | 1/1 |
|--------|------|----------|-----------|----|-----------|----|----|---------------|----|---------|-----|
| •      |      | EM<br>ST | PM<br>DIR | EM | PM<br>STC | EM |    | 4<br>EM<br>EL |    | EM      |     |
|        | SET  | ΓING     |           |    |           |    |    |               |    |         |     |
|        | 1    | 2        | 3         | 4  | 5         | 6  | 7  | 8             | 9  | 10      |     |
|        | 11   | 12       | 13        | 14 | 15        | 16 | 17 | 18            | 19 | 20      |     |
|        | 21   | 22       | 23        | 24 | 25        | 26 | 27 | 28            | 29 | 30      | 1/2 |
|        | 31   | 32       | 33        | 34 | 35        | 36 | 37 | 38            | 39 | 40      |     |
|        | 41   | 42       | 43        | 44 | 45        | 46 | 47 | 48            | 49 | 50      |     |

| Item      | Setting value | Setting details                                                                                 |
|-----------|---------------|-------------------------------------------------------------------------------------------------|
| PRISET1   | PRE1          | The preset memory registration status for the selected remote camera is displayed.              |
| 1         | 1             | There is a mode for displaying the name of the preset memory and a mode for displaying only the |
| PRISET100 | PRE100        | number of the preset memory.                                                                    |
|           |               | Change the display mode with the [PMEM/TMEM] button > [SETTING] > [LIST ITEM].                  |
|           |               | The gray display indicates that it is currently registered.                                     |
|           |               | Preset memory numbers in yellow indicate currently selected preset memories.                    |
|           |               | The preset memory is executed when the number is touched.                                       |

# **■PMEM DIRECT**

• You can directly instruct to execute by entering the preset number.

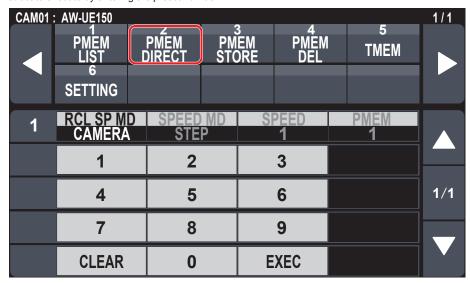

| Item        | Setting value | Setting details                                                                                                    |
|-------------|---------------|----------------------------------------------------------------------------------------------------|
| RCL SP MD*1 | CAMERA<br>RP  | Determine the playback mode of the preset speed for playing back the preset memory.  CAMERA:  The remote camera moves at the preset speed set in the remote camera.                                                                                             |
|             |               | RP: The remote camera moves at the preset speed registered when the preset memory was registered.                                                                                                    |
| SPEED MD    | -             | The mode of the speed for playing back the preset memory is displayed.  STEP:  Playback moves to the preset position at the specified speed.  TIME:  Playback moves to the preset position in the specified time.                                               |
| SPEED       | -             | The movement speed or time up to the preset position is displayed.  When the [PRESET SPEED MODE] is "STEP", this displays the speed of movement to the preset position.  When it is "TIME", this displays the time it will take to move to the preset position. |
| PMEM        | _             | The currently selected preset number is displayed.                                                                                                    |
| 1           | _             | When the preset memory number is touched and "EXEC" is selected, the preset is played back.                                                                                                    |
| 2           | _             | The touched number is displayed in the [PRESET MEMORY] item.                                                                                                    |
| 3           | _             | When "CLEAR" is selected while a preset number is being touched, the input number is cleared.                                                                                                    |
| 4           | -             |                                                                                                    |
| 5           | _             |                                                                                                    |
| 6           | _             |                                                                                                    |
| 7           | _             |                                                                                                    |
| 8           | _             |                                                                                                    |
| 9           | _             |                                                                                                    |
| 10          | _             |                                                                                                    |
| CLEAR       | _             |                                                                                                    |
| EXEC        | _             |                                                                                                    |

# **■PMEM STORE**

• You can register the preset memory by entering the preset number.

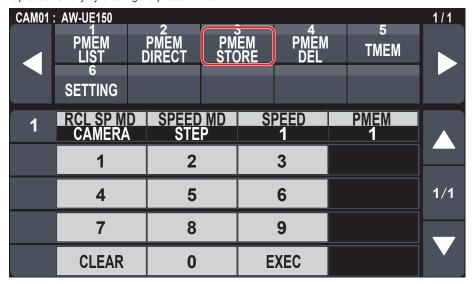

| Item      | Setting value | Setting details                                                                                                    |
|-----------|---------------|----------------------------------------------------------------------------------------------------|
| RCL SP MD | CAMERA<br>RP  | Determine the playback mode of the preset speed for playing back the preset memory.  CAMERA:  The remote camera moves at the preset speed set in the remote camera.  RP:  The remote camera moves at the preset speed registered when the preset memory was registered. |
| SPEED MD  | STEP<br>TIME  | The mode of the speed for playing back the preset memory is displayed.  STEP:  Playback moves to the preset position at the specified speed.  TIME:  Playback moves to the preset position in the specified time.                                                       |
| SPEED     | _             | The movement speed or time up to the preset position is displayed.  When the [PRESET SPEED MODE] is "STEP", this displays the speed of movement to the preset position.  When it is "TIME", this displays the time it will take to move to the preset position.         |
| PMEM      | -             | The currently selected preset memory number is displayed.                                                                                                    |
| 1         | _             | When the preset memory number is touched and "EXEC" is selected, the preset is played back.                                                                                                    |
| 2         | _             | The touched number is displayed in the [PRESET MEMORY] item.                                                                                                    |
| 3         | _             | When "CLEAR" is selected while a preset number is being touched, the input number is cleared.                                                                                                    |
| 4         | _             |                                                                                                    |
| 5         | _             |                                                                                                    |
| 6         | _             |                                                                                                    |
| 7         | _             |                                                                                                    |
| 8         | _             |                                                                                                    |
| 9         | _             |                                                                                                    |
| 10        | _             |                                                                                                    |
| CLEAR     | _             |                                                                                                    |
| EXEC      | _             |                                                                                                    |

# ■PMEM DEL

• You can delete the preset memory.

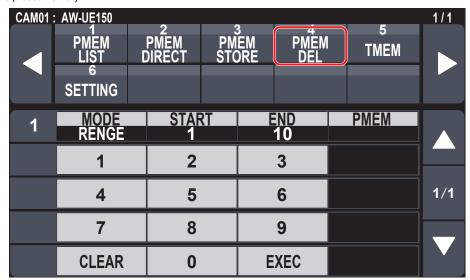

| Item  | Setting value          | Setting details                                                                                                    |
|-------|------------------------|----------------------------------------------------------------------------------------------------|
| MODE  | ALL<br>DIRECT<br>RENGE | Select the delete mode for the preset memory.  ALL: Delete entire preset memory.  DIRECT: Use the [1] to [0] buttons to specify a preset memory number to delete.  RENGE: Delete the preset memory in the range delimited by [START] and [END]. |
| START | -                      | When "RENGE" is selected in [MODE], specify the deletion range for the preset memory with                                                                                                    |
| END   | _                      | [START] (F2 dial) to [END] (F3 dial), and execute with "EXEC".                                                                                                    |
| PMEM  | _                      | When [MODE] is "DIRECT", enter the preset memory to be deleted (displayed in PMEM), then                                                                                                    |
| 1     | _                      | execute with "EXEC".                                                                                                    |
| 2     | _                      | The numbers temporarily entered are disabled with "CLEAR".                                                                                                    |
| 3     | _                      |                                                                                                    |
| 4     | _                      |                                                                                                    |
| 5     | _                      |                                                                                                    |
| 6     | _                      |                                                                                                    |
| 7     | _                      |                                                                                                    |
| 8     | _                      |                                                                                                    |
| 9     | _                      |                                                                                                    |
| 10    | _                      |                                                                                                    |
| CLEAR | _                      |                                                                                                    |
| EXEC  | _                      |                                                                                                    |

#### **■**TMEM

• The setting values will vary depending on the connected camera.

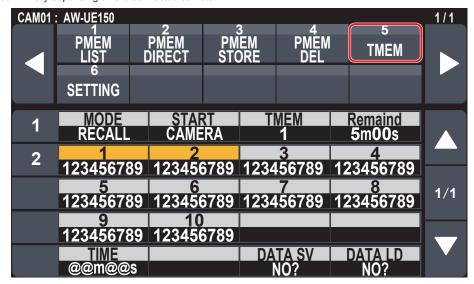

| Item    | Setting value                     | Setting details                                                                                                    |  |
|---------|-----------------------------------|----------------------------------------------------------------------------------------------------|--|
| MODE    | STORT<br>RECALL<br>DEL<br>RESTORE | Select the operation to perform on tracing memory.  STORT:  Register tracing memory.  RECALL:  Play back tracing memory.  DEL:  Delete tracing memory.  RESTORE:  Edit the registered tracing memory. |  |
| START   | -                                 | When "STORE" is selected in [MODE], specify the start time for STORE.                                                                                                    |  |
| TMEM    | 1                                 | The currently selected tracing memory number is displayed.                                                                                                    |  |
| Remaind | 5m00s                             | The length of time it is possible to STORE for the tracing memory is displayed.                                                                                                    |  |
| 1       | _                                 | Select to register, playback, delete, and edit tracing memory.                                                                                                    |  |
| 2       | _                                 | The selected number operates according to the [MODE].                                                                                                    |  |
| 3       | _                                 | Numbers in yellow are numbers for which tracing memory has been registered.                                                                                                    |  |
| 4       | _                                 |                                                                                                    |  |
| 5       | _                                 |                                                                                                    |  |
| 6       | _                                 |                                                                                                    |  |
| 7       | _                                 |                                                                                                    |  |
| 8       | _                                 |                                                                                                    |  |
| 9       | _                                 |                                                                                                    |  |
| 10      | _                                 |                                                                                                    |  |
| TIME    | 0m00s                             | The time required for registration of the currently selected tracing memory is displayed. The setting is 0m00s when not registered.                                                                   |  |
| DATA SV | No?<br>Yes?                       | The tracing memory data is stored to the SD card.                                                                                                    |  |
| DATA LD | No?<br>Yes?                       | The tracing memory data is loaded from the SD card.                                                                                                    |  |

# **■**SETTING

 $\bullet$  Make basic settings for preset memory and tracing memory.

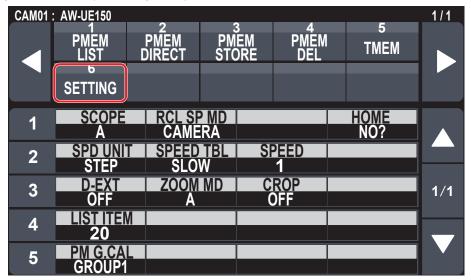

| Item        | Setting value        | Setting details                                                                                                    |
|-------------|----------------------|----------------------------------------------------------------------------------------------------|
| SCOPE       | A<br>B<br>C          | Specify the playback targets for items registered in the tracing memory.  MODE A:  PAN/TILT, ZOOM, FOCUS, IRIS, AWB  MODE B:  PAN/TILT, ZOOM, FOCUS, IRIS  MODE C:  PAN/TILT, ZOOM, FOCUS                                                                               |
| RCL SP MD*1 | CAMERA<br>RP         | Determine the playback mode of the preset speed for playing back the preset memory.  CAMERA:  The remote camera moves at the preset speed set in the remote camera.  RP:  The remote camera moves at the preset speed registered when the preset memory was registered. |
| HOME        |                      | Return the pan-tilt head to home position.                                                                                                    |
| SPD UNIT    | STEP<br>TIME         | The mode of the speed for playing back the preset memory is displayed.  STEP:  Playback moves to the preset position at the specified speed.  TIME:  Playback moves to the preset position in the specified time.                                                       |
| SPEED TBL   | SLOW<br>FIRST        | Set the mode of the speed when playing back preset memory.                                                                                                    |
| SPEED       | -                    | The movement speed or time up to the preset position is displayed.  When the [PRESET SPEED MODE] is "STEP", this displays the speed of movement to the preset position.  When it is "TIME", this displays the time it will take to move to the preset position.         |
| D-EXT       | OFF<br>ON            | Set whether to set the digital extender On/Off when registering preset memories.                                                                                                    |
| ZOOM MD     | A<br>B               | Select the zoom operation for when preset memory is recalled.  A: Perform the zoom operation in line with the pan/tilt operation.  B: Perform the zoom operation quicker than the pan/tilt operation.                                                                   |
| CROP        | OFF<br>ON            | When the preset memory is played back, set whether the reproduction of content set in the various [CROP] menus is off/on.                                                                                                    |
| LIST ITEM*1 | <u>20</u><br>50      | Set the number of preset numbers displayed on 1 page in the PMEM LIST screen.  20:  The number and preset name are displayed.  50:  Only the number is displayed.                                                                                                    |
| PM G.CAL*1  | GROUP1<br><br>GROUP4 | Reflect the setting content for [GPI IN SEL] set with the [MAINTENANCE] button > [GPI PMEM.G] menu.  GROUP1: IN1 for GPI IN SEL  GROUP2: IN2 for GPI IN SEL  GROUP3: IN3 for GPI IN SEL  GROUP4: IN4 for GPI IN SEL                                                     |

# **Setup Software**

Setup Software is an application for configuring the settings for connecting the unit with the remote cameras from a personal computer. The settings can be configured while confirming each item in a list.

• The settings for connecting the unit with the remote cameras can also be configured using just the unit. For how to configure the settings on the unit, refer to Settings for connecting with the remote cameras (page 35).

#### Notes

When using Setup Software to configure the settings from a personal computer, observe the following.

- Do not perform any operation on the unit.
- Do not start Setup Software on any other computer in the same network.
- Do not use "Easy IP Setup Software".

# Installing the software

This section describes how to install Setup Software.

You can obtain the software from the Service and Support page of the following website.

https://pro-av.panasonic.net/

- 1. Download the Setup Software zip file from the Service and Support page of the website.
- Double-click the downloaded zip file to decompress the file. Firstly read the "Readme.txt", then install the software.
- 3. Double-click "RP150Tool.exe" in the "Setup Software" folder to start the Setup Software.

# Configuring the settings of the personal computer

Configure the following settings of the personal computer before connecting it to the unit.

IP address : Set an IP address that is not a duplicate of the IP address set on the unit or any IP address set on the devices (remote

cameras, etc.) connected within the same subnet.

Subnet mask: Set the same subnet mask as that set on the unit.Default gateway: Set the same default gateway as that set on the unit.

You can view the IP address, subnet mask and default gateway set in the unit with the [SYSTEM] button > [RP IP SET].

IP address : "IP" item
Subnet mask : "SUB NET" item
Default gateway : "GATEWAY" item

The screens of Windows 7 are used in the explanations in this manual.

If you are using an operating system other than Windows 7, some of the items displayed on the screens may differ.

# Settings for connecting with the remote cameras

#### Displaying the "Setting" tab

The settings are based on the data saved with [DATA SAVE] with the [SYSTEM] button > [CONNECT SETTING] menu on the unit. The data is stored under PRIVATE\MEIGROUP\PAVCN\SBG\SYSCAM\RP150\DATA\Network.s15.

Data created directly with this software, without using files created with DATA SAVE, cannot be loaded by the unit.

Use [LOAD] to load data saved with "DATA SAVE".

The loaded data is reflected on the screen.

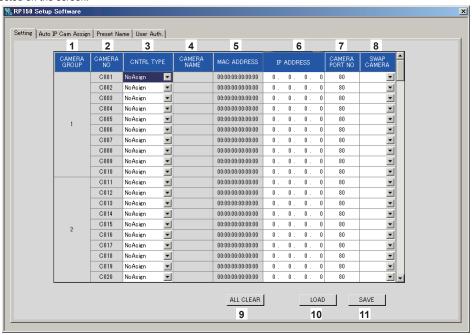

#### **CAMERA GROUP**

The camera group number is displayed.

#### **CAMERA NO**

The camera number is displayed.

#### **CTRL TYPE**

Serial

Select the connection type.

Click 

on the right and select the connection type from amongst

"Serial", "Network", and "NoAsign".

: Serial connection Network : IP connection

NoAsign: No setting (default setting)

"Serial" can only be selected with GROUP1.

#### **CAMERA NAME**

Displays the camera name set on the remote camera.

#### 5 MAC ADDRESS

Displays the MAC addresses of remote cameras with links set with camera numbers of this unit.

 These are displayed when they are acquired with [AUTO IP SET] on the main unit or with [AUTO IP CAM ASSIGN] on this software.

#### **IP ADDRESS**

Set the IP address of the remote camera that will be the connection destination.

#### **CAMERA PORT NO**

Set the port number of the remote camera that will be the connection destination.

After input, click the [SET] button to reflect the changed content.

Settable range: 1 to 65535

However, even within this range, the following values cannot be set. 20, 21, 23, 25, 42, 53, 67, 68, 69, 110, 123, 161, 162, 995, 10669, 10670

#### **SWAP CAMERA**

You can switch the remote camera set as the connection destination between 2 camera numbers.

Camera numbers "C001" to "C200" are displayed when is clicked.

#### **ALL CLEAR button**

Clear all setting data.

#### 10 LOAD button

The file loading screen is displayed and the specified file is loaded. Data saved in the main unit is stored in the following path. Under \PRIVATE\MEIGROUP\PAVCN\SBG\SYSCAM\RP150\DATA File name: Network.s15

• Use data that was saved by this unit.

#### 11 SAVE button

The set data is saved.

The data file saved here is saved under \PRIVATE\MEIGROUP\ PAVCN\SBG\SYSCAM\RP150\DATA.

When loaded with "DATA LOAD" in the [SYSTEM] button > [CONNECT SETTING] menu of this unit, the results are updated in the main unit.

# Displaying the "Auto IP Cam Assign" tab

When a "NETWORK SEARCH" is executed and applicable remote cameras are found, they are displayed in a list. The list shows then in the order they were found.

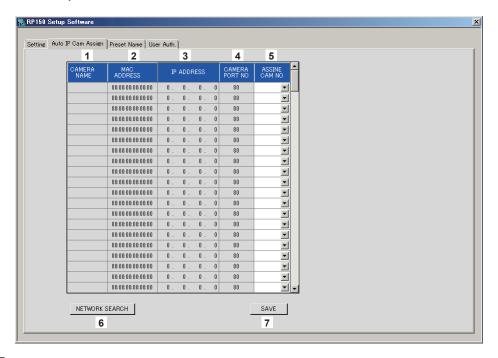

#### 1 CAMERA NAME

The camera names found in the search are displayed.

#### 2 MAC ADDRESS

The MAC addresses found in the search are displayed.

#### 3 IP ADDRESS

The IP addresses found in the search are displayed.

#### 4 CAMERA PORT No.

The port numbers found in the search are displayed.

#### 5 ASSIGN CAM No.

Allocate the camera numbers to be assigned to the remote cameras returned in the search results.

 Camera number allocations made here are reflected in the main unit.

#### 6 NETWORK SEARCH button

A search is made for remote cameras on the network. A list of the search results is displayed.

#### 7 SAVE button

Save the set content.

When storing on an SD card, save under the following path.

The data is saved under \PRIVATE\MEIGROUP\PAVCN\SBG\
SYSCAM\RP150\DATA.

# Displaying the "Preset Name" tab

You can set a name of up to 8 characters for a preset number.

You can edit the data saved with the [PEME/TMEM] button > [SETTING] > [PM NM SV].

By saving the data after editing and "LOAD" to the main unit, it can be displayed in the PMEM LIST screen.

Note that if a preset name is notified from the remote camera, the name notified from the remote camera is prioritized over this name.

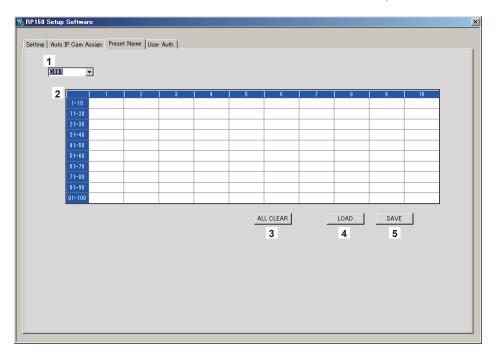

#### 1 CAMERA NO

Select the camera number for which settings are to be edited. When [LOAD] is used to load a file, the camera number at the time of saving is displayed.

# 2 Setting area for PRESET names

Set a name for each PRESET number.

When [LOAD] is used to load a file, the name at the time of saving is displayed.

Names can be a maximum of 8 characters.

#### 3 ALL CLEAR button

Delete the set names.

#### 4 LOAD button

Load the saved data.

Data saved in the main unit is stored in the following path. The data is stored under \PRIVATE\MEIGROUP\PAVCN\SBG\ SYSCAM\RP150\DATA.

#### 5 SAVE button

Save the set data.

Save the data for the camera number that is currently set. When storing on an SD card, save under the following path. The data is stored under \PRIVATE\MEIGROUP\PAVCN\SBG\SYSCAM\RP150\DATA.

File name: Cam\*\*\*Pr.p15 (\*\*\* is the camera number)

#### Displaying the "User Auth." tab

Perform user authentication settings for the connection destination remote camera.

Cameras can be set individually or all at once.

These settings are set based on the data saved with "DATA SAVE" with the [SYSTEM] button > [CONNECT SETTING] menu on the unit.

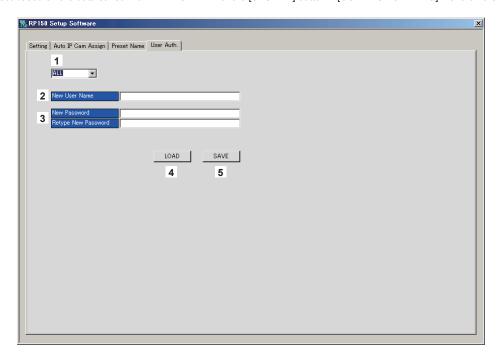

#### 1 CAMERA NO

Select the camera number for which user authentication is to be set. Settings are made all at once if "ALL" is selected. When a camera number is selected, the settings can be made for each camera number individually.

#### 2 New User Nama

Set the new user name.

For this setting, set the user name set in the remote camera to be connected to.

# 3 New Passwoed/Retype New Password

Set the new password.

For this setting, set the password set in the remote camera to be connected to.

#### 4 LOAD button

The file loading screen is displayed and the specified file is loaded. Data saved in the main unit is stored in the following path. The data is stored under \PRIVATE\MEIGROUP\PAVCN\SBG\SYSCAM\RP150\DATA.

File name: Network.s15

• Use data that was saved by this unit.

#### 5 SAVE button

Save the set data.

Save the data for the camera number that is currently set. When storing on an SD card, save under the following path. The data is stored under \PRIVATE\MEIGROUP\PAVCN\SBG\SYSCAM\RP150\DATA.

When loaded with "DATA LOAD" in the [SYSTEM] button > [CONNECT SETTING] menu of this unit, the results are updated in the main unit.

# Installing and starting the software

Use the software supplied with the unit on personal computers indicated on the following website. https://pro-av.panasonic.net/

# Setting IP addresses of devices

Use Easy IP Setup Tool to set the IP address of each device.

- If you are using Microsoft® Windows® Vista, you may be asked to enter the password for the administrator account when you start Easy IP Setup Tool. If that happens, disable [User Account Control] from the Control Panel.
- Easy IP Setup Tool cannot be used from a different subnet via a router.
- IPv6 is not supported.

#### **Procedure**

#### 1. Start the Easy IP Setup Tool.

A list of the devices connected with IP connections is displayed.

2. Click the MAC address of the remote camera you wish to set, and then click the [Network Settings] button.

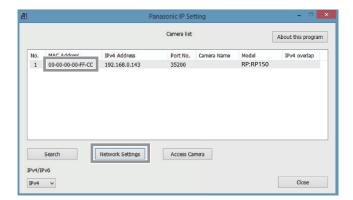

• If there is an IP address conflict, the MAC addresses of the corresponding cameras are displayed with drop shadows.

- 3. Enter each of the network items and then click the [Save] button.
  - Set [Network Settings] to [Static IP].
  - Enter the setting information in [IPv4 Address], [Subnet Mask], and [Default Gateway].
  - Do not change any of the other settings.

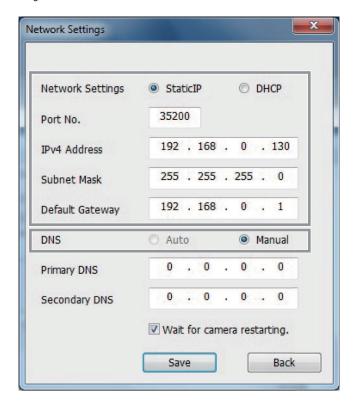

- Setting of the remote camera takes a few minutes to complete after you click the [Save] button. If the DC cables or LAN cable is disconnected before the settings are completed, the settings will be canceled. In such a case, configure the settings again.
- Even though the network settings have been completed, the network operations is not performed properly if the same IP address is used by another device on the same network. Set the IP address that does not coincide with an existing IP address.
- Do not configure the network settings from multiple instances of Easy IP Setup Tool at the same time.

#### **Firewall**

- If a firewall (including software) exists, allow access to UDP for all ports.
- If a firewall is activated, enable the "Allow a program through Windows Firewall" setting.
- 1. Open the control panel, and click [System and Security].
- 2. Click [Allow a program through Windows Firewall] of [Windows Firewall].
- 3. Select the [Internet Explorer] or [EasylpSetup] line, click the [Change settings] button, and then add a check to [Internet Explorer] or [EasylpSetup].
- 4. Click [OK].

# **Messages**

# When starting up and switching camera groups

| Indication                | Description                                                                               |
|---------------------------|-------------------------------------------------------------------------------------------|
| Don't touch<br>PTZ Lever! | Do not operate the PAN/TILT lever and the ZOOM button because they are being initialized. |
| Connecting to cameras     | Connecting to the remote cameras has started.                                             |

# Operation lock

| Indication | Description                                                                                                    |
|------------|----------------------------------------------------------------------------------------------------|
| LOCKED!    | Operation is disabled.  When an operation is performed while the indicator of the ENABLE button of the corresponding area is off.  When a number button with a menu assigned is pressed while menu operation is disabled. |

# IP connection settings

| Indication                  | Description                                                                                                    |
|-----------------------------|----------------------------------------------------------------------------------------------------|
| Unavailable network setting | The entered IP address, subnet mask, or port number cannot be set. Enter a correct value.  ⇒ "Network settings of the unit" (page 33)                                         |
| IP Duplicate!               | The entered IP address is a duplicate of the IP address set for another item (the connection destination IP address for another camera number or the IP address of the unit). |
| Please reboot<br>AW-RP150   | The unit needs to be rebooted. Turn the unit's power off and then back on.                                                                                                    |

# When setting the connection types for remote cameras

| Indication           | Description                                                |
|----------------------|------------------------------------------------------------|
| Setting<br>CTRL TYPE | The connection types for remote cameras are being changed. |

# **Preset memory**

| Indication                     | Description                                                                                                 |
|--------------------------------|----------------------------------------------------------------------------------------------------|
| CAM### PMEM<br>STORE COMPLETE  | Preset memory registration has completed.                                                                   |
| CAM### PMEM<br>DELETE COMPLETE | Preset memory deletion has completed.                                                                       |
| Used by TMEM.                  | Overwriting or deletion is not possible because tracing memory is registered to the selected number button. |

• A number is displayed instead of "#".

# **Tracing memory**

| Indication                           | Description                                                                               |
|--------------------------------------|-------------------------------------------------------------------------------------------|
| CAM##: TMEM<br>#m##s Remained.       | # minutes ## seconds of recording is still possible for the tracing memory of CAM##.      |
| TM##:<br>Standby Store               | The recording standby state of tracing memory.                                            |
| TM##:<br>Waiting Opr.                | The recording operation wait state of tracing memory.                                     |
| TM##: #m##s<br>Storing               | Recording tracing memory.                                                                 |
| TM##: #m##s/#m##s<br>Standby Recall  | The recall wait state of tracing memory.                                                  |
| TM##: #m##s/#m##s<br>Recalling       | Recalling tracing memory.                                                                 |
| TM##: #m##s/#m##s<br>Standby Restore | The restore standby state of tracing memory.                                              |
| TM##: #m##s/#m##s<br>Restoring       | Restoring tracing memory.                                                                 |
| Please wait FLASH Accessing.         | Writing data to the flash memory in the unit after recording or restoring tracing memory. |
| CAM GRP can't be changed in TMEM     | The camera group cannot be switched in TMEM mode.                                         |
| TMEM DELETE COMPLETE                 | Tracing memory deletion has completed.                                                    |

• A number is displayed instead of "#".

# Memory card

|                                 | I                                                                                                    |
|---------------------------------|----------------------------------------------------------------------------------------------------|
| Indication                      | Description                                                                                                    |
| NO CARD!                        | No card is inserted.                                                                                                    |
| INITIALIZING<br>NOT REMOVE CARD | Initializing.                                                                                                    |
| SAVING<br>NOT REMOVE CARD       | Saving data to the memory card. Do not remove the memory card.                                                                                                    |
| LOADING<br>NOT REMOVE CARD      | Reading data from the memory card.  Do not remove the memory card.                                                                                                    |
| COMPLETE                        | Initializing, saving, or loading is completed.                                                                                                    |
| WRITE PROTECTED!                | The memory card is write protected.                                                                                                    |
| OVER 99FILES!                   | Saving is not possible because there are already 99 files.                                                                                                    |
| INSUFFICIENT<br>CAPACITY!       | Saving is not possible because there is insufficient free space in the memory card.                                                                                                    |
| LOAD ERROR!                     | A file cannot be read by the unit or selected remote camera. The following files are incompatible.     A file saved with a different model than the currently selected remote camera.     A file containing corrupted data |

# Setup software

| Indication                                                              | Description                                                                                                    |
|-------------------------------------------------------------------------|----------------------------------------------------------------------------------------------------|
| Not connected.                                                          | The unit and personal computer are not connected.                                                                                                    |
| IP(###.###.###) duplicate.                                              | The entered connection destination IP address (###.###.###) is a duplicate of either the IP address of the unit or a connection destination IP address for another camera number.    |
| Unavailable network setting.                                            | The entered IP address and port number cannot be set. Set correct values.  ⇒ "Network settings of the unit" (page 33)  ⇒ "Settings for connecting with the remote cameras" (page 35) |
| Please reboot<br>AW-RP150.                                              | The unit needs to be rebooted. Turn the unit's power off and then back on.                                                                                                    |
| Old User Name or Old Password is incorrect.                             | The entered user name or password does not match the value set on the unit.                                                                                                    |
| Entered information is incorrect. Enter again.                          | The entered information includes characters that cannot be used on the unit.                                                                                                    |
| Complete the "Old User Name" field.                                     | Enter the user name in the "Old User Name" box.                                                                                                    |
| Complete the "New User Name" field.                                     | Enter the user name in the "New User Name" box.                                                                                                    |
| Complete the "Old Password" field.                                      | Enter the password in the "Old Password" box.                                                                                                    |
| Complete the "New Password" field.                                      | Enter the password in the "New Password" box.                                                                                                    |
| Complete the "Retype New Password" field.                               | Enter the password in the "Retype New Password" box.                                                                                                    |
| Password entered in the<br>"Retype New Password"<br>field is incorrect. | The password entered in the<br>"Retype New Password" box does<br>not match the one entered in the<br>"New Password" box.                                                             |

• A number is displayed instead of "#".

# **Troubleshooting**

| Symptom                                                                                           | Cause and Measure                                                                                                    | Reference Page |
|---------------------------------------------------------------------------------------------------|----------------------------------------------------------------------------------------------------|----------------|
| Cannot turn the power of the                                                                      | Is external DC power being supplied?                                                                                                    | -              |
| unit on.                                                                                          | Is the DC plug of the external DC power supply connected to the unit properly?                                                                                                    | -              |
|                                                                                                   | Is a power supply connected to the remote camera properly?                                                                                                    | -              |
|                                                                                                   | Are the remote camera and unit connected properly?                                                                                                    | P. 17 to P. 22 |
| Connet energte e remete                                                                           | Are the connection settings correct?                                                                                                    | P. 35 to P. 41 |
| Cannot operate a remote camera.                                                                   | <ul> <li>Is the remote camera in the standby state?</li> <li>→ Turn on the power of the remote camera.</li> </ul>                                                                                                    | P. 24          |
|                                                                                                   | Is the remote camera selected properly?                                                                                                    | P. 26 to P. 27 |
|                                                                                                   | • Is the ENABLE button indicator on?                                                                                                    | P. 23          |
| The remote camera moves in the opposite direction to the operation of the PAN/TILT                | <ul> <li>Is the installation method setting configured for the remote camera?</li> <li>→ The setting needs to be configured in accordance with the actual installation state (mounted right side up or upside down).</li> <li>Refer to the Operating Instructions for the remote camera.</li> </ul> | -              |
| lever.                                                                                            | Is the movement direction set properly on the unit?                                                                                                    | P. 57          |
| The remote camera moves in the opposite direction to operation of the ZOOM button and FOCUS dial. | Is the movement direction set properly on the unit?                                                                                                    | P. 57          |

Unit: mm (inch)

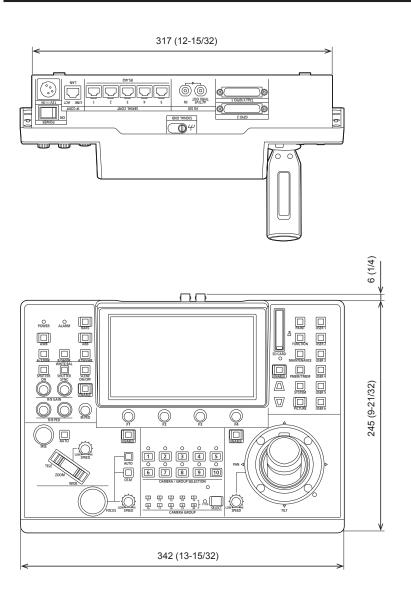

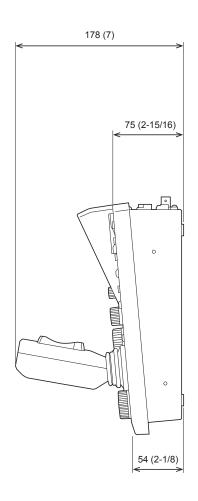

# • Mount angle attachment position

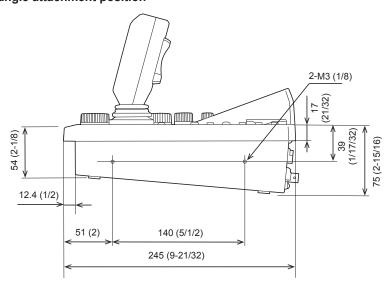

# **Specifications**

Power consumption:

 $\beth$  indicates safety information.

12 V DC (===), 0.5 A

(DC input range: 10 V DC to 16 V DC) 42 V - 57 V DC (===) (PoE+ power supply)

1.8 A (Power supply: 12 V DC) 0.7 A (PoE+ power supply)

0 °C to 40 °C (32 °F to 104 °F)

10% to 90% (no condensation)

342 mm x 178 mm x 245 mm (13-15/32 inches x 7 inches x

Approx. 3.2 kg (7.05 lb)

1080/59.94p\*, 1080/59.94i, 1080/23.98p, 1080/23.98PsF, 1080/50p\*, 1080/50i, 1080/25p,

Connection cable: LAN cable, max. 100 m (328 ft)
 When connecting the unit via a switching hub:
 Straight cable or a cross cable (category 5e cable), STP (Shielded Twisted Pair) cable

\*: Only Level A is supported

10BASE-T/100BASE-TX

9-21/32 inches) (excluding protrusions)

SMPTE292/75Ω
Supported formats:

1080/25psF

PoE+ input

Power supply:

■ General

Ambient operating

temperature: Allowable humidity:

Dimensions (W x H x D):

■Input/output connectors

DC 12 V IN (XLR 4-pin)

HD/SDI IN:

IP CONT:

Weight:

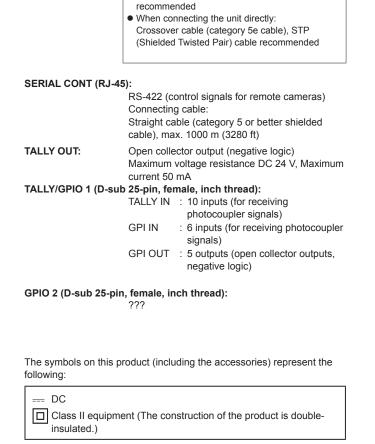

(

# 1. TALLY/GPIO 1 (JST: JBY-25S-1A3F(LF)(SN))

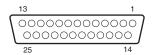

| Pin number Signal name |    | Signal name   | Description of signal                                     | Operation                         |
|------------------------|----|---------------|-----------------------------------------------------------|-----------------------------------|
| 1                      |    | R_TALLY_IN_1  |                                                           |                                   |
|                        | 14 | R_TALLY_IN_2  |                                                           |                                   |
| 2                      |    | R_TALLY_IN_3  |                                                           |                                   |
|                        | 15 | R_TALLY_IN_4  |                                                           |                                   |
| 3                      |    | R_TALLY_IN_5  | TALLY IN1 to TALLY IN10 tally inputs                      | Contact input                     |
|                        | 16 | R_TALLY_IN_6  | TALET INT TO TALET INTO TAILY INPUTS                      | (Status operation)                |
| 4                      |    | R_TALLY_IN_7  |                                                           |                                   |
|                        | 17 | R_TALLY_IN_8  |                                                           |                                   |
| 5                      |    | R_TALLY_IN_9  |                                                           |                                   |
|                        | 18 | R_TALLY_IN_10 |                                                           |                                   |
| 6                      |    | GND           | GND                                                       |                                   |
|                        | 19 | DSUB1_GPI_1   |                                                           | Contact input (Trigger operation) |
| 7                      |    | DSUB1_GPI_2   | It is possible to allocate "GPIO" settings in the         |                                   |
|                        | 20 | DSUB1_GPI_3   | [MAINTENANCE] > [RP SETTING] > [GPIO MODE] menu settings. |                                   |
| 8                      |    | DSUB1_GPI_4   | ⇒ Refer to GPIO MODE: MODE1, GPIO MODE:                   | Trigger width                     |
|                        | 21 | DSUB1_GPI_5   | MODE2 on the next page.                                   | ≥ 30 ms                           |
| 9                      |    | DSUB1_GPI_6   |                                                           |                                   |
|                        | 22 | GND           | GND                                                       |                                   |
| 10                     |    | DSUB1_GPIO_1  | It is possible to allocate "GPIO" settings in the         |                                   |
|                        | 23 | DSUB1_GPIO_2  | [MAINTENANCE] > [RP SETTING] > [GPIO MODE]                | Open collector output             |
| 11                     |    | DSUB1_GPIO_3  | menu settings.                                            | (Status operation)                |
|                        | 24 | DSUB1_GPIO_4  | ⇒ Refer to GPIO MODE: MODE1, GPIO MODE:                   |                                   |
| 12                     |    | DSUB1_GPIO_5  | MODE2 on the next page.                                   |                                   |
|                        | 25 | GND           | GND                                                       |                                   |
| 13                     |    | ALARM         | Alarm                                                     |                                   |

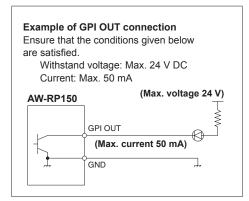

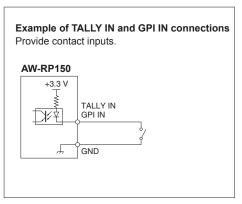

<sup>\*:</sup> For the cameras registered to the "1. CAM OUT1" to "10. CAM OUT10" items in GPI OUT menu [45], the selection states on the unit can be output to GPI OUT1 to GPI OUT4.

# <Output states of GPI OUT1 to GPI OUT4 when the camera number registered to CAM OUT is selected>

| siecteu-  |                                |          |          |          |
|-----------|--------------------------------|----------|----------|----------|
|           | Output of GPI OUT1 to GPI OUT4 |          |          |          |
|           | GPI OUT1                       | GPI OUT2 | GPI OUT3 | GPI OUT4 |
| CAM OUT1  | On                             | Off      | Off      | Off      |
| CAM OUT2  | Off                            | On       | Off      | Off      |
| CAM OUT3  | On                             | On       | Off      | Off      |
| CAM OUT4  | Off                            | Off      | On       | Off      |
| CAM OUT5  | On                             | Off      | On       | Off      |
| CAM OUT6  | Off                            | On       | On       | Off      |
| CAM OUT7  | On                             | On       | On       | Off      |
| CAM OUT8  | Off                            | Off      | Off      | On       |
| CAM OUT9  | On                             | Off      | Off      | On       |
| CAM OUT10 | Off                            | On       | Off      | On       |

You can allocate the "GPIO" settings as follows in [MAINTENANCE] > [RP SETTING] > [GPIO MODE] in the menus.

# ■ GPIO MODE: MODE1 DSUB1

| DSOBI |       |               |   |  |
|-------|-------|---------------|---|--|
| Pin n | umber | Signal name   |   |  |
| 1     |       | R_TALLY_IN_1  | * |  |
|       | 14    | R_TALLY_IN_2  | * |  |
| 2     |       | R_TALLY_IN_3  | * |  |
|       | 15    | R_TALLY_IN_4  | * |  |
| 3     |       | R_TALLY_IN_5  | * |  |
|       | 16    | R_TALLY_IN_6  | * |  |
| 4     |       | R_TALLY_IN_7  | * |  |
|       | 17    | R_TALLY_IN_8  | * |  |
| 5     |       | R_TALLY_IN_9  | * |  |
|       | 18    | R_TALLY_IN_10 | * |  |
| 6     |       | GND           |   |  |
|       | 19    | G_TALLY_IN_1  | * |  |
| 7     |       | G_TALLY_IN_2  | * |  |
|       | 20    | G_TALLY_IN_3  | * |  |
| 8     |       | G_TALLY_IN_4  | * |  |
|       | 21    | G_TALLY_IN_5  | * |  |
| 9     |       | G_TALLY_IN_6  | * |  |
|       | 22    |               |   |  |
| 10    |       | G_TALLY_IN_7  | * |  |
|       | 23    | G_TALLY_IN_8  | * |  |
| 11    |       | G_TALLY_IN_9  | * |  |
|       | 24    | G_TALLY_IN_10 | * |  |
| 12    |       | Backup input  | * |  |
|       | 25    | GND           |   |  |
| 13    |       | ALARM         |   |  |

- \*1: Setting in the [MAINTENANCE] > [GPI TALLY] menu \*2: Setting in the [MAINTENANCE] > [GPO CAM.G] menu \*3: Setting in the [MAINTENANCE] > [GPI PMEM] menu

# ■ GPIO MODE: MODE2 DSUB1

| DSOBI                  |    |                       |  |
|------------------------|----|-----------------------|--|
| Pin number Signal name |    | Signal name           |  |
| 1                      |    | R_TALLY_IN_1          |  |
|                        | 14 | R_TALLY_IN_2          |  |
| 2                      |    | R_TALLY_IN_3          |  |
|                        | 15 | R_TALLY_IN_4          |  |
| 3                      |    | R_TALLY_IN_5          |  |
|                        | 16 | R_TALLY_IN_6          |  |
| 4                      |    | R_TALLY_IN_7          |  |
|                        | 17 | R_TALLY_IN_8          |  |
| 5                      |    | R_TALLY_IN_9          |  |
|                        | 18 | R_TALLY_IN_10         |  |
| 6                      |    | GND                   |  |
|                        | 19 | PRESET_MEM_GORUP_IN_1 |  |
| 7                      |    | PRESET_MEM_GORUP_IN_2 |  |
|                        | 20 | PRESET_MEM_GORUP_IN_3 |  |
| 8                      |    | PRESET_MEM_GORUP_IN_4 |  |
|                        | 21 | MENU ENABLE_BOTTON    |  |
| 9                      |    |                       |  |
|                        | 22 | GND                   |  |
| 10                     |    | GROUP_SELLECT_OUT_1   |  |
|                        | 23 | GROUP_SELLECT_OUT_2   |  |
| 11                     |    | GROUP_SELLECT_OUT_3   |  |
|                        | 24 | GROUP_SELLECT_OUT_4   |  |
| 12                     |    | GROUP_SELLECT_OUT_5   |  |
|                        | 25 | GND                   |  |
| 13                     |    | ALARM                 |  |

# 2. GPIO 2 (JST: JBY-25S-1A3F(LF)(SN))

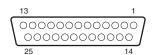

| Pin number |    | Signal name             | Description of signal                                          | Operation             |
|------------|----|-------------------------|----------------------------------------------------------------|-----------------------|
| 1          |    | DSUB2_GPI_1             |                                                                |                       |
|            | 14 | DSUB2_GPI_2             |                                                                |                       |
| 2          |    | DSUB2_GPI_3             | It is possible to allocate "GPI"                               |                       |
|            | 15 | DSUB2_GPI_4             | settings in the [MAINTENANCE]                                  |                       |
| 3          |    | DSUB2_GPI_5             | > [RP SETTING] > [GPIO MODE]                                   | Contact input         |
|            | 16 | DSUB2_GPI_6             | menu settings.  ⇒ Refer to GPIO MODE: MODE1.                   | (Status operation)    |
| 4          |    | DSUB2_GPI_7             | GPIO MODE: MODE2 below.                                        |                       |
|            | 17 | DSUB2_GPI_8             |                                                                |                       |
| 5          |    | DSUB2_GPI_9             |                                                                |                       |
|            | 18 | DSUB2_GPI_10            |                                                                |                       |
| 6          |    | GND                     | GND                                                            |                       |
|            | 19 | DSUB2_GPIO_1            |                                                                |                       |
| 7          |    | DSUB2_GPIO_2            |                                                                | Contact input         |
|            | 20 | DSUB2_GPIO_3            | It is a second to the second "ODO"                             | (Trigger operation)   |
| 8          |    | DSUB2_GPIO_4            | It is possible to allocate "GPO" settings in the [MAINTENANCE] | Trigger width         |
|            | 21 | DSUB2_GPIO_5            | > [RP SETTING] > [GPIO MODE]                                   | ≥ 30 ms               |
| 9          |    | DSUB2_GPIO_6            | menu settings.                                                 |                       |
|            | 22 | DSUB2_GPIO_7            | ⇒ Refer to GPIO MODE: MODE1, GPIO MODE: MODE2 below.           |                       |
| 10         |    | DSUB2_GPIO_8            | GI TO WODE. WODEZ BEIOW.                                       |                       |
|            | 23 | DSUB2_GPIO_9            |                                                                | Open collector output |
| 11         |    | DSUB2_GPIO_10           |                                                                | (Status operation)    |
|            | 24 | GND                     | GND                                                            |                       |
| 12         |    | CAM_OPTION_OUT_1_CNT_IN | (For a future expansion feature)                               |                       |
|            | 25 | GND                     | GND                                                            |                       |
| 13         |    | CAM_OPTION_OUT_2_CNT_IN | (For a future expansion feature)                               |                       |

You can allocate the "GPIO" settings as follows in [MAINTENANCE] > [RP SETTING] > [GPIO MODE] in the menus.

#### ■ GPIO MODE: MODE1 DSUB2

| Pin number |    | Signal name             |    |
|------------|----|-------------------------|----|
| 1          |    | CAMERA_SELLECT_IN_1     | *1 |
|            | 14 | CAMERA_SELLECT_IN_2     | *1 |
| 2          |    | CAMERA_SELLECT_IN_3     | *1 |
|            | 15 | CAMERA_SELLECT_IN_4     |    |
| 3          |    | CAMERA_SELLECT_IN_5     | *1 |
|            | 16 | CAMERA_SELLECT_IN_6     | *1 |
| 4          |    | CAMERA_SELLECT_IN_7     | *1 |
|            | 17 | CAMERA_SELLECT_IN_8     | *1 |
| 5          |    | CAMERA_SELLECT_IN_9     | *1 |
|            | 18 | CAMERA_SELLECT_IN_10    | *1 |
| 6          |    | GND                     |    |
|            | 19 | CAMERA_SELLECT_OUT_1    |    |
| 7          |    | CAMERA_SELLECT_OUT_2    |    |
|            | 20 | CAMERA_SELLECT_OUT_3    |    |
| 8          |    | CAMERA_SELLECT_OUT_4    | *1 |
|            | 21 | CAMERA_SELLECT_OUT_5    | *1 |
| 9          |    | CAMERA_SELLECT_OUT_6    | *1 |
|            | 22 | CAMERA_SELLECT_OUT_7    | *1 |
| 10         |    | CAMERA_SELLECT_OUT_8    | *1 |
|            | 23 | CAMERA_SELLECT_OUT_9    | *1 |
| 11         |    | CAMERA_SELLECT_OUT_10   |    |
|            | 24 | GND                     |    |
| 12         |    | CAM_OPTION_OUT_1_CNT_IN |    |
|            | 25 | GND                     |    |
| 13         |    | CAM_OPTION_OUT_2_CNT_IN |    |

<sup>\*1:</sup> Setting in the [MAINTENANCE] > [GPIO CAM SEL] menu \*2: Setting in the [MAINTENANCE] > [GPI PMEM] menu

#### ■ GPIO MODE: MODE2 DSUB2

| Pin number |    | Signal name             |    |
|------------|----|-------------------------|----|
| 1          |    | PRESET_SELLECT_IN_1     | *2 |
|            | 14 | PRESET_SELLECT_IN_2     | *2 |
| 2          |    | PRESET_SELLECT_IN_3     | *2 |
|            | 15 | PRESET_SELLECT_IN_4     | *2 |
| 3          |    | PRESET_SELLECT_IN_5     | *2 |
|            | 16 | PRESET_SELLECT_IN_6     | *2 |
| 4          |    | PRESET_SELLECT_IN_7     | *2 |
|            | 17 | PRESET_SELLECT_IN_8     | *2 |
| 5          |    | PRESET_SELLECT_IN_9     | *2 |
|            | 18 | PRESET_SELLECT_IN_10    | *2 |
| 6          |    | GND                     |    |
|            | 19 | CAMERA_SELLECT_IN_1     | *1 |
| 7          |    | CAMERA_SELLECT_IN_2     | *1 |
|            | 20 | CAMERA_SELLECT_IN_3     | *1 |
| 8          |    | CAMERA_SELLECT_IN_4     | *1 |
|            | 21 | CAMERA_SELLECT_IN_5     | *1 |
| 9          |    | CAMERA_SELLECT_IN_6     | *1 |
|            | 22 | CAMERA_SELLECT_IN_7     | *1 |
| 10         |    | CAMERA_SELLECT_IN_8     | *1 |
|            | 23 | CAMERA_SELLECT_IN_9     | *1 |
| 11         |    | CAMERA_SELLECT_IN_10    | *1 |
|            | 24 | GND                     | *1 |
| 12         |    | CAM_OPTION_OUT_1_CNT_IN | *1 |
|            | 25 | GND                     |    |
| 13         |    | CAM_OPTION_OUT_2_CNT_IN |    |

#### 3. 3G SDI ACTIVE THRU OUT

BNC 75  $\Omega$ 

The HD/SDI signals input through SDI IN are output as they are.

• Signals are not output unless the power of this unit is on.

#### 4. 3G SDI IN

BNC 75 Ω

When the [PICTURE] button is lit, the input video is displayed on the LCD panel.  $% \begin{center} \end{center} \begin{center} \end{center} \$ 

# 5. SERIAL CONT 1 to 5 (RJ-45)

Connect remote cameras with support for a serial connection to these connectors using LAN cables.

Connect them with straight cables (category 5 or better shielded cable).

| Pin<br>number | Signal name | Description of signal         |
|---------------|-------------|-------------------------------|
| 1             | GND         | Frame ground                  |
| 2             | TALLY       | Tally output (open collector) |
| 3             | TXD –       | Send data (–)                 |
| 4             | RXD –       | Receive data (-)              |
| 5             | RXD+        | Receive data (+)              |
| 6             | TXD+        | Send data (+)                 |
| 7             | NC          | Not used                      |
| 8             | NC          | Not used                      |

TALLY (pin number: 2) specifications
 Voltage withstand: Max. 24 V DC

Current: Max. 50 mA

# 6. IP CONT [LINK/ACT] (RJ-45)

Complies with 100base-TX.

Allowing connection to a network device that supports the PoE+ standard (IEEE802.3at compliant).

#### 7. 12V = IN (DC 12 V)

Hirose Electric: HA16RA-4P (77)

Accepts DC 12V inputs from an external power supply.

The input voltage range is DC 10 V to 16 V.

|                                                      | P |
|------------------------------------------------------|---|
| $\frac{1}{2}$                                        |   |
| $\begin{pmatrix} 2 & \circ \\ \circ & \end{pmatrix}$ |   |
| (3 2)                                                |   |
|                                                      |   |

| Pin No. | Function |
|---------|----------|
| 1       | GND      |
| 2       | NC       |
| 3       | NC       |
| 4       | +12V     |

# Index

| Numeric                             |                        | GPIO CAM SEL           | 65  |
|-------------------------------------|------------------------|------------------------|-----|
| 3G SDI                              | 15                     | GPI PMEM               | 69  |
| 3G SDI ACTIVE THRU OUT              | 100                    | GPI PMEM.G             | 70  |
| 3G SDI IN                           | 100                    | GPI TALLY              |     |
| 3G SDI OUT                          | 20                     | GPO CAM.G              |     |
|                                     |                        | RP INITRP SETTING      |     |
| Α                                   |                        | RP VERSION             |     |
| AK-HC1500                           | 21                     | Memory card section    |     |
| AK-HC1800                           | 21                     | Menu operation section |     |
| Auto IP setting                     | 36                     | MONI OUT               |     |
| AV-HLC100                           | 17                     | MONI OUT               |     |
| AW-E350                             | 21                     | 0                      |     |
| AW-E650                             | 21                     | Outdoor pan-tilt head  | 22  |
| AW-E750                             | 21                     | _                      |     |
| AW-E860                             | 21                     | <u>P</u>               |     |
| AW-HE870                            | 21                     | PAINT                  |     |
| AW-IF400                            | 21                     | Black Gamma            |     |
| AW-PH400                            | 21                     | BRIGHTNESS             |     |
| AW-PH405                            |                        | CHROMA                 |     |
| AW-PH650                            |                        | COLOR CORRE            | *   |
|                                     |                        | DC DTL                 |     |
| AW-RP150                            |                        | DNR                    | *   |
| AW-UE150                            | 8, 17, 18, 19, 20      | DRS                    |     |
| С                                   |                        | DTL                    |     |
| Camera selection section            | 11                     | GAMMA                  |     |
| Color adjustment section            |                        | KNEE                   |     |
| •                                   |                        | MATRIX                 |     |
| Connection destination IP addresses | 35                     | PEDSTAL                |     |
| D                                   |                        | SCENE                  |     |
| Default gateway                     |                        | SHUTTER                | 44  |
| <b>.</b>                            |                        | WHITE BALANCE          | 46  |
| F                                   |                        | WHITE CLIP             | 49  |
| Focus, zoom and iris section        | 12                     | Pan and tilt section   | 11  |
| FUNCTION                            | 54                     | PMEM/TMEM              | 78  |
| CAMERA INFO                         | 55                     | PMEM DEL               | 82  |
| CROP                                | 59                     | PMEM DIRECT            | 80  |
| HOUSING INFO                        | 58                     | PMEM LIST              |     |
| PTZ INFO1                           | 56                     | PMEM STORE             | 81  |
| PTZ INFO2                           |                        | SETTING                | 84  |
| USER ASSIGN                         | 54                     | TMEM                   |     |
| G                                   |                        | Protocol converter     | 21  |
| GPIO 2                              | 15, 96, 99             | R                      |     |
|                                     |                        | Reception port number  |     |
| H                                   |                        | Remote camera          |     |
| HD/SDI IN                           | 96                     | 6                      |     |
| <u>l</u>                            |                        | <b>S</b> SDI IN        | 20  |
| Indoor pan-tilt head                | 21                     |                        |     |
| IP address                          | 33                     | SERIAL CONT            | , , |
| IP CONT                             | 15, 96, 100            | Setup Software         |     |
|                                     | , ,                    | Subnet mask            |     |
| L                                   |                        | SYSTEM                 |     |
| LAN cable                           | 17, 18, 19, 20, 21, 22 | AUTO IP SET            |     |
| Link settings                       | 35                     | CAMERA                 |     |
| Live Production Center              | 17                     | CONNECT SETTING        |     |
|                                     |                        | MANUAL IP SET          |     |
| M                                   |                        | RP IP SET TRACKING     |     |
| MAC address                         | 34                     | TRACKING               | 11  |
| MAINTENANCE                         | 60                     | T                      |     |
| CAMERA MENU OP                      |                        | TALLY/GPI              |     |
| FILES                               | 62                     | TALLY/GPIO 1           |     |

# Index (continued)

| TALLY OUT            | 96 |
|----------------------|----|
| U                    |    |
| Llear button coation | 11 |

| MEMO |  |
|------|--|
|      |  |
|      |  |
|      |  |
|      |  |
|      |  |
|      |  |
|      |  |
|      |  |
|      |  |
|      |  |
|      |  |
|      |  |
|      |  |
|      |  |
|      |  |
|      |  |
|      |  |
|      |  |
|      |  |
|      |  |
|      |  |
|      |  |
|      |  |
|      |  |
|      |  |
|      |  |
|      |  |
|      |  |
|      |  |
|      |  |
|      |  |
|      |  |
|      |  |
|      |  |
|      |  |
|      |  |
|      |  |
|      |  |